# USER MANUAL 使用手冊

Spread 7.0

Reasonable Software House Limited 思齊軟件有限公司 Hong Kong | Shenzhen | Guangzhou | Beijing | Shanghai | Taipei | Singapore 香港 | 深圳 | 廣州 | 北京 | 上海 | 臺北 | 新加坡

### 目錄

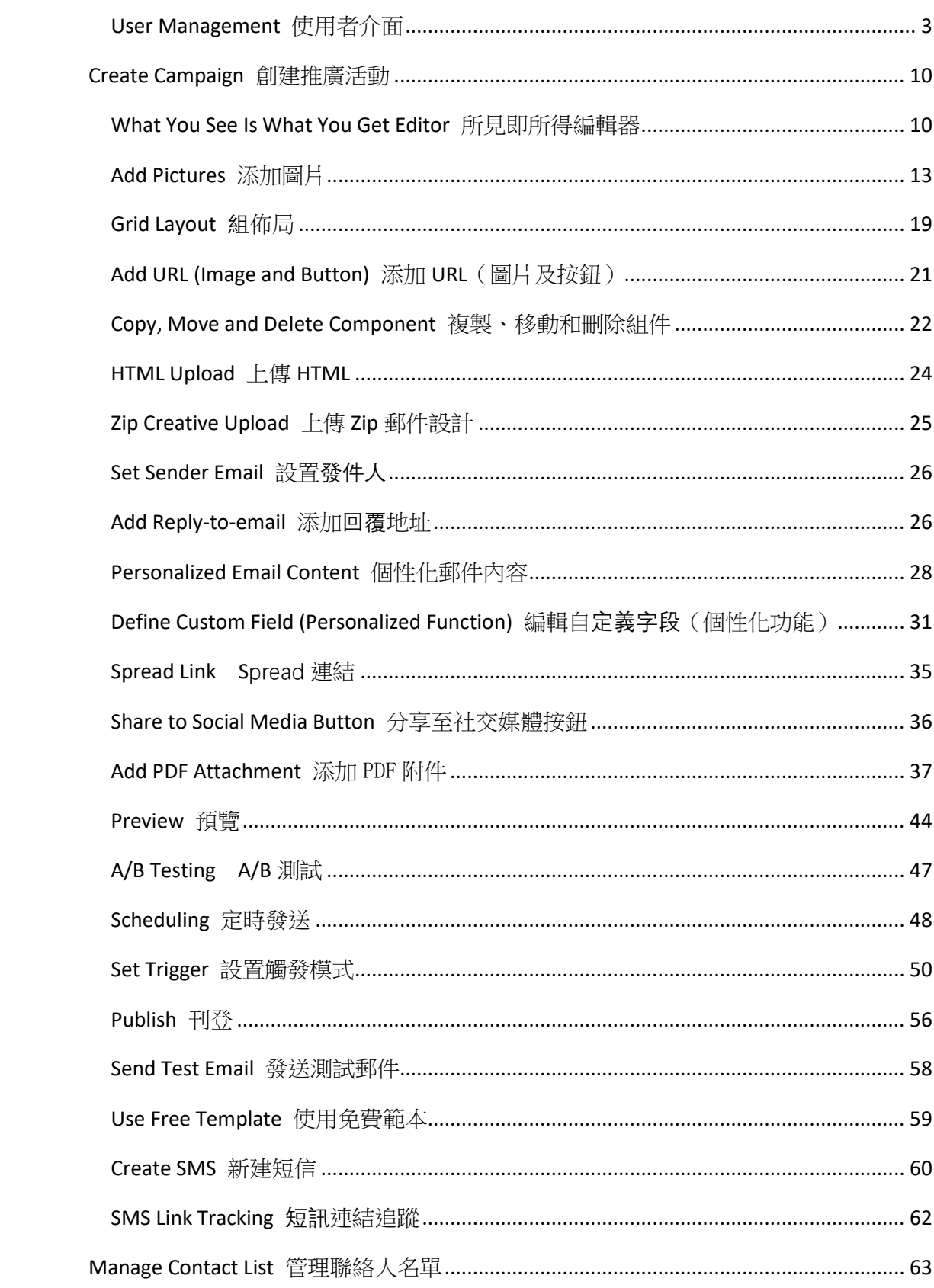

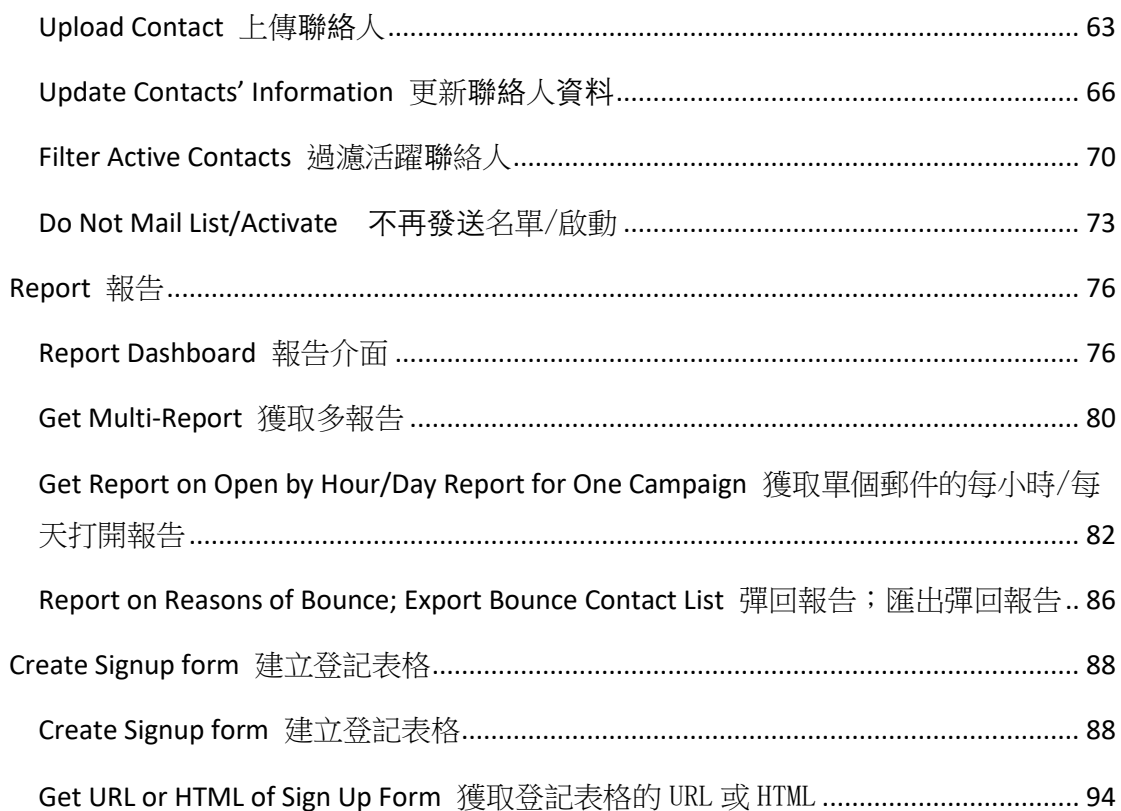

- <span id="page-3-0"></span>*A. General* 總覽
	- 1) Click "My Account" in Navigation Bar to manger user account 點擊導覽列中的"我的帳戶",進入使用者管理介面
	- 2) Below are some commonly used tab 以下是一些常用標籤
	- Contact Information 個人資料
	- Change Password 更改密碼
	- Define custom field 定義自定義字段

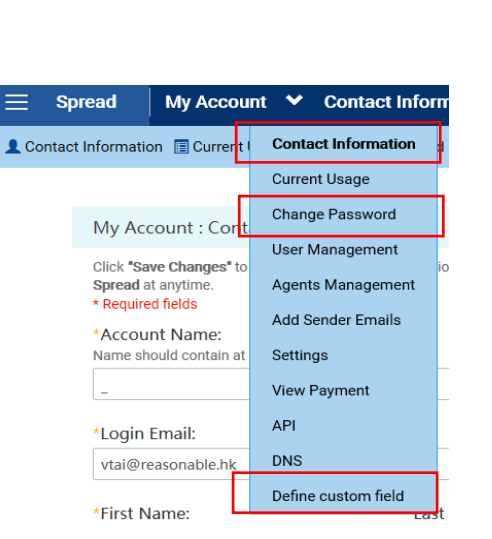

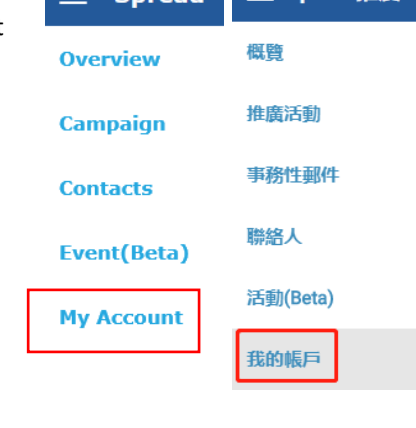

 $=$  Spread  $\equiv$  Spread推廣

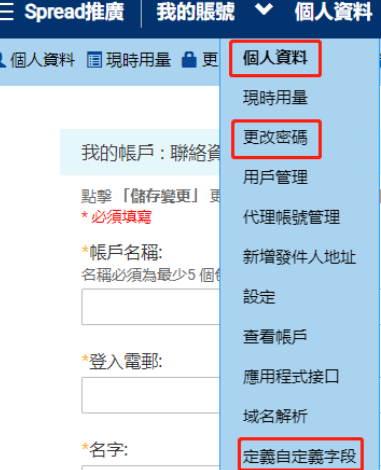

*B. Grant right to another account and edit right* 授權給其他帳戶並管理其權限

*To add another existing account* 新增已註冊帳戶

- 1) Click "User Management" 點擊"用戶管理"
- 2) Type the Login Email Address of another existing account 輸入另一已註冊帳戶的登入電郵
- 3) Choose the role then click "Add"選擇帳戶身份,點擊"新增"

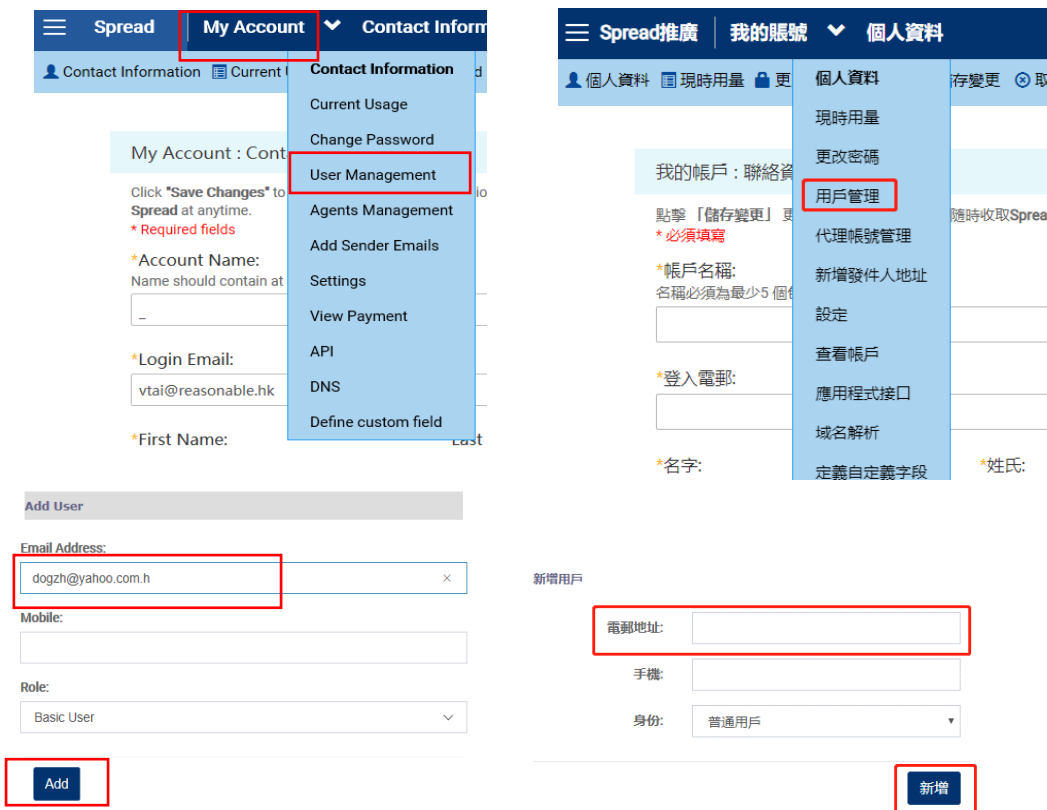

*To add a account not yet registered* 新增未註冊帳戶

- 1) Type a Login Email Address 輸入登入電郵
- 2) Choose the role then click "Add" 選擇帳戶身份,點擊"新增"
- 3) Warning "Email not found" will be shown 顯示提示 "Email not found"
- 4) Set the "Password" for the account 設置該帳戶的密碼
- 5) Click "Add" again 點擊"創建用戶"

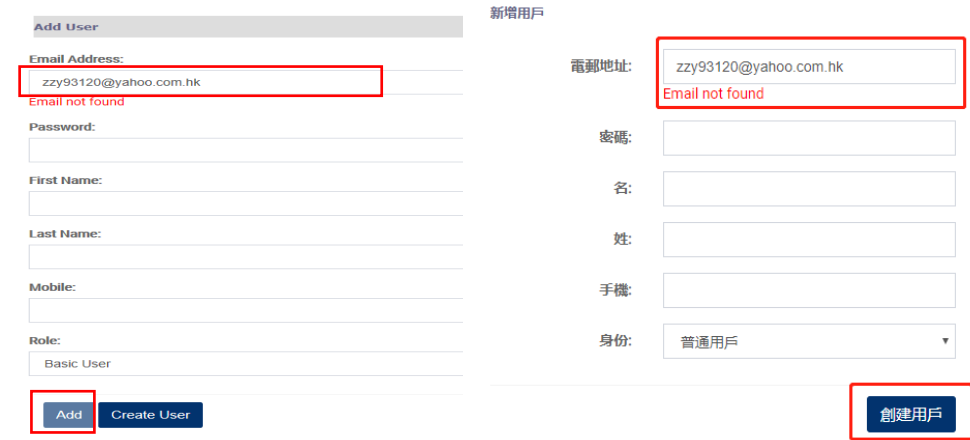

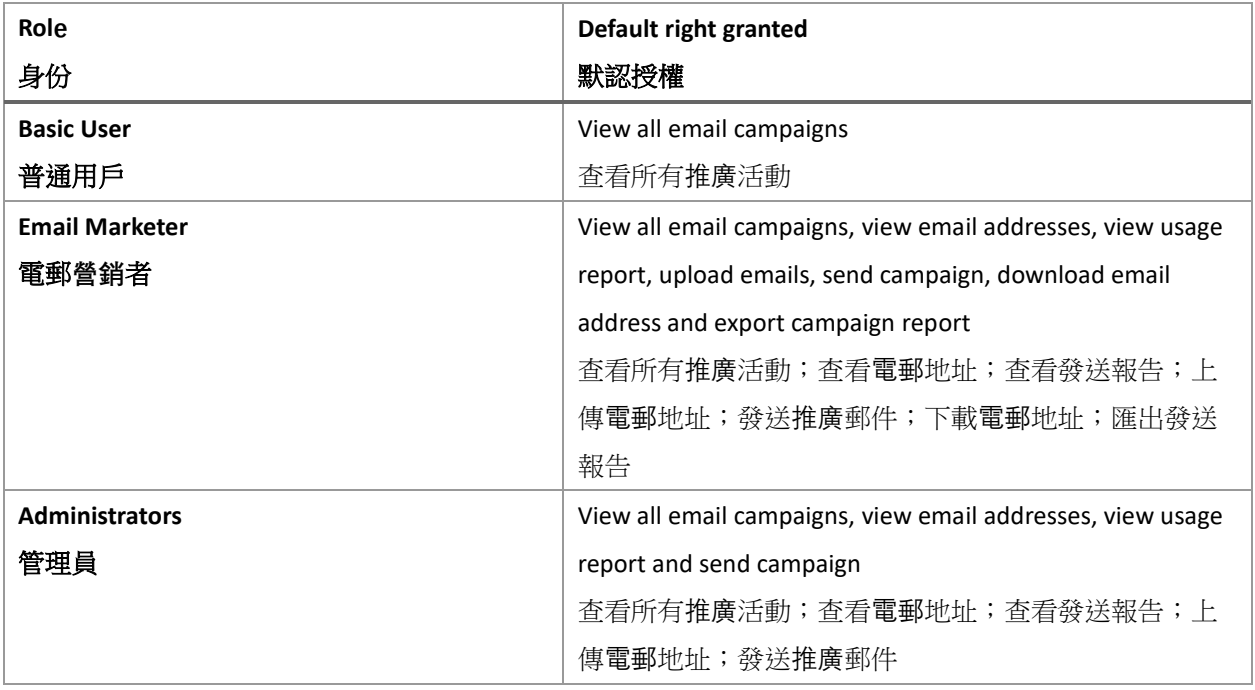

#### 6) Edit the right of individual account by clicking "edit" 編輯單個帳號的權限,點擊 "Edit"

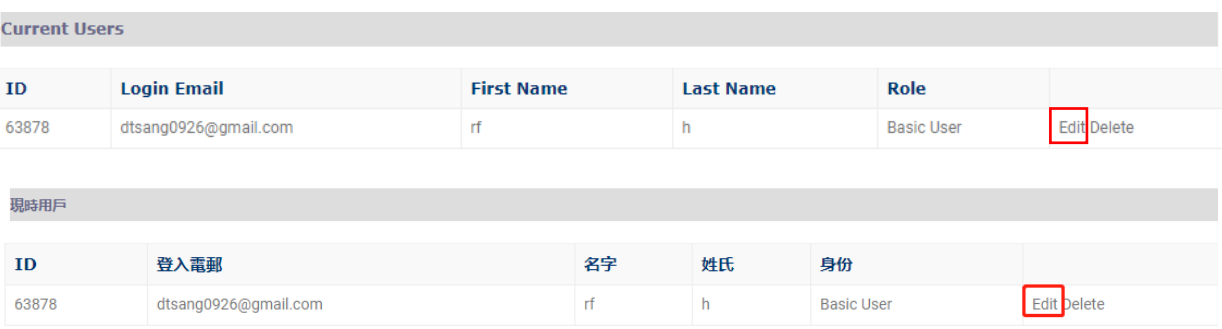

#### 7) Tick to rights, and click "update" 勾選權限, 點擊 "update"

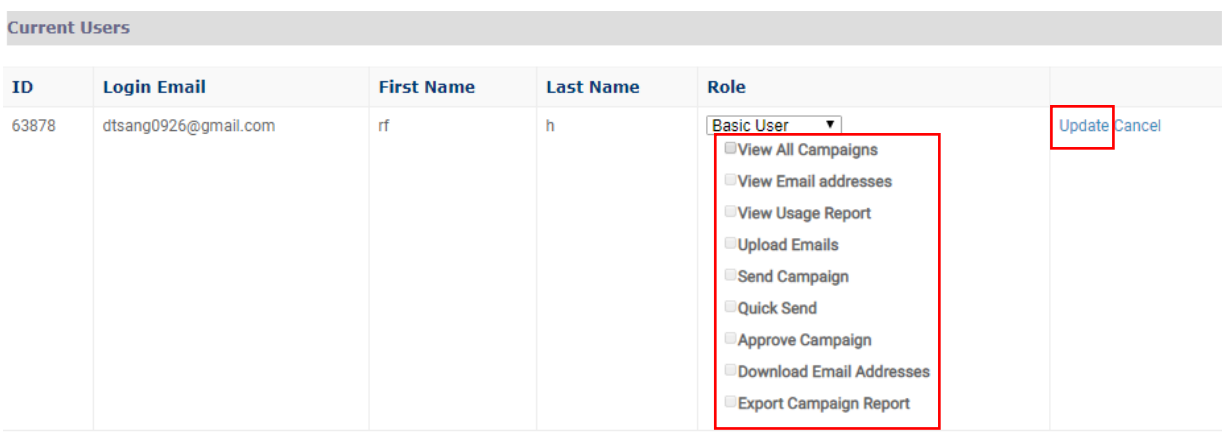

現時用戶

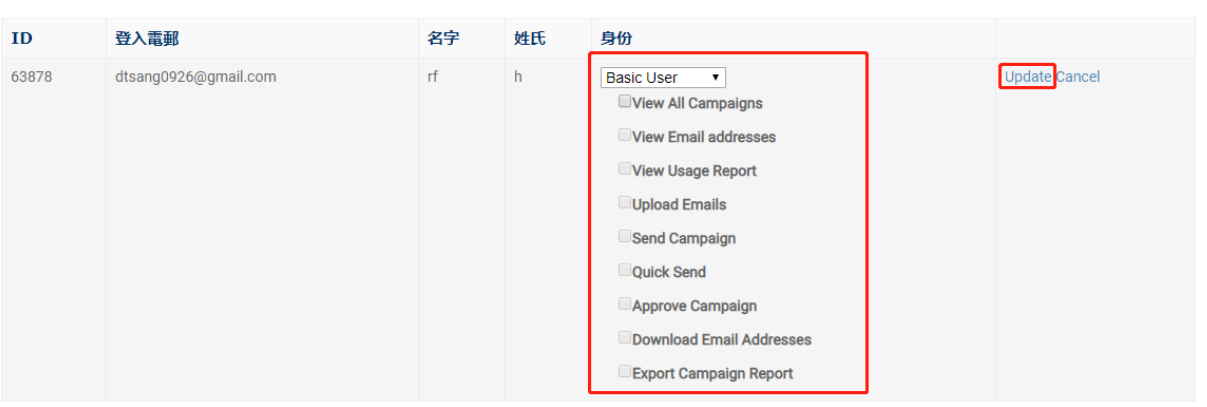

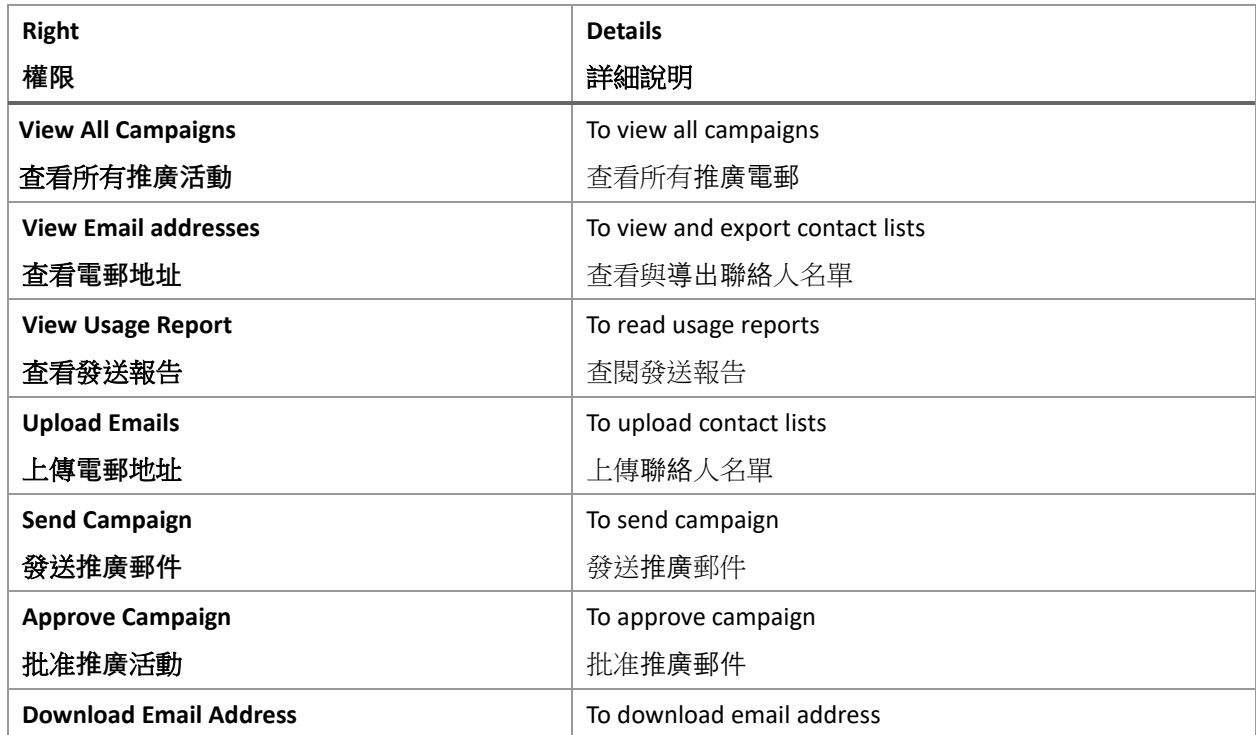

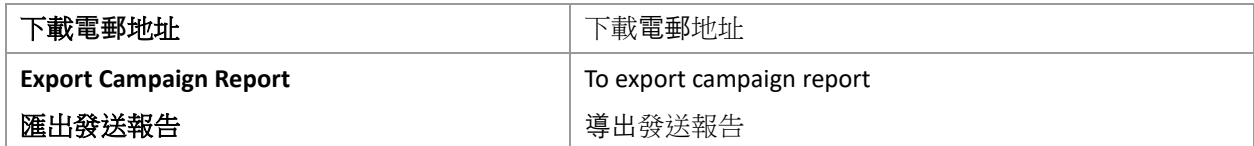

- *C. To activate the new account* 啟動新帳戶
	- 1) Once a new account is created, a verification email will be sent to the login email 創建新 帳戶後,會發送驗證郵件到登入電郵
	- 2) Go to your mail box and click the activation link 登入您的郵箱並點擊啟動連結
	- 3) Succesful message pop up 驗證成功彈出提示

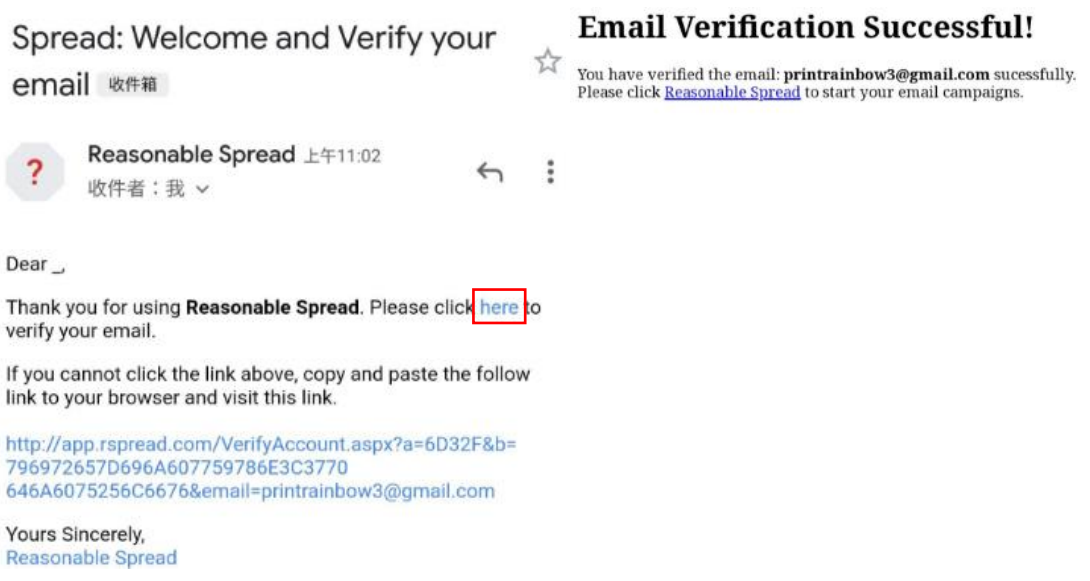

- 4) If you cannot receive the verification email, please login with your email and passowrd on Spread 如果您未能收到驗證郵件,請使用該郵箱和註冊密碼登錄 Spread
- 5) Click "Resend" and repeat step 1-3 點擊重發並重複步驟 1-3

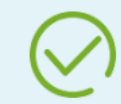

Thank you for your registration! Verification required.

A welcome email has been sent to your email address printrainbow3@gmail.com, please check your mailbox for an welcome email and click on the link included in the email to verify your sending email address.

If you do not receive in a few minutes, please check in Junk / Spam folder. If so, please click the "Not Junk" / "Not Spam" button to ensure you can receive future mailing from us.

Verification of email address is required before creating and sending any email campaign.

To resend a verification email to you, please click here. Verification email sent successfully.

If you have problem, please contact us at spread@reasonables.com

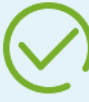

歡迎您使用Spread! 使用我們的服務前請先確認您的電郵地址。

我們發出了一封電郵到 632075654@qq.com, 請檢查您的電郵並點擊電郵內的連結來確認您的電郵。

如果您未能找到該郵件,請檢查*垃圾 / 濫發郵件夾*。如該電郵被誤認為垃圾電郵,請點擊 "非*垃圾郵件" / "非濫發* 郵件"以便日後收取我們發出的電郵。

閣下必須確認您的電郵才可以發送任何電郵。

如要重發一封確認信,請點擊<mark>這裏</mark>,

如您有任何問題或者意見,可以發送電郵到 spread@reasonables.com

#### *D. Go to master account* 切換至管理帳號

To switch to a master accounts (where you act as Basic User, Email Marketer and Administrators) 切換到管理帳號(您在管理帳號的用戶身份可能是普通用戶、電郵營銷者或管理員)

- 1) Click on the pull down menu in Navigation Bar 點擊導覽列中的下拉清單
- 2) Choose the account, then click "Go"選擇對應帳號, 點擊

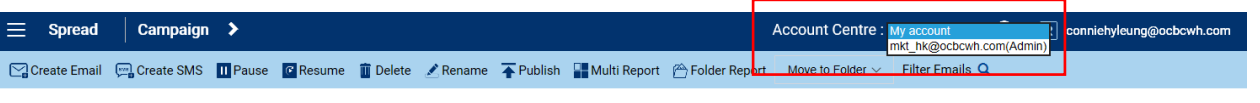

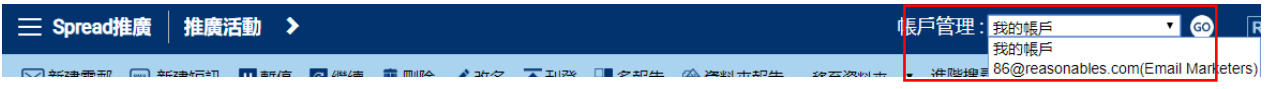

OR: 或:

- 1) Click "My Account" in Navigation Bar 點擊導覽列中的"我的帳戶"
- 2) Click "Agent Management" to view all accounts you are managing 點擊"代理帳號管 理",查看所有可管理的帳戶
- 3) Click "Login" beside any of them 點擊帳號旁邊的"登入"

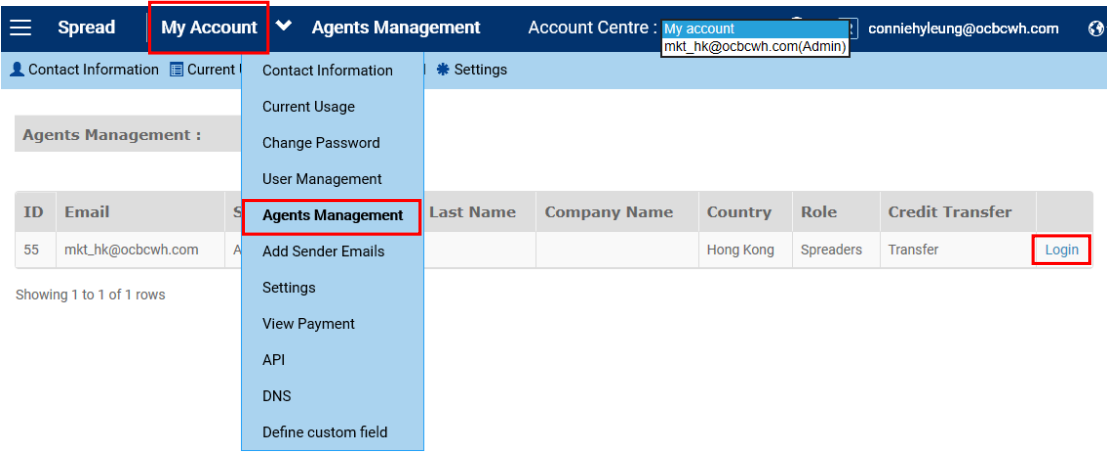

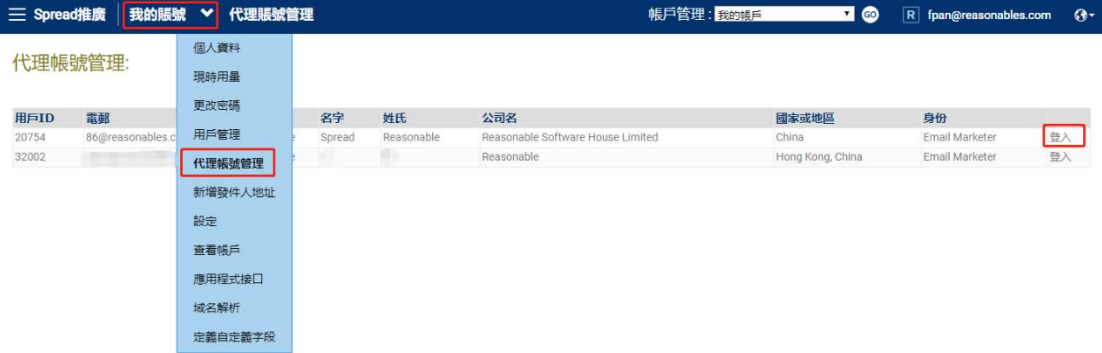

## <span id="page-10-0"></span>Create Campaign 創建推廣活動

#### <span id="page-10-1"></span>What You See Is What You Get Editor 所見即所得編輯器

#### 1) Drag and drop any components you want to add 拖拽任何想添加的組件

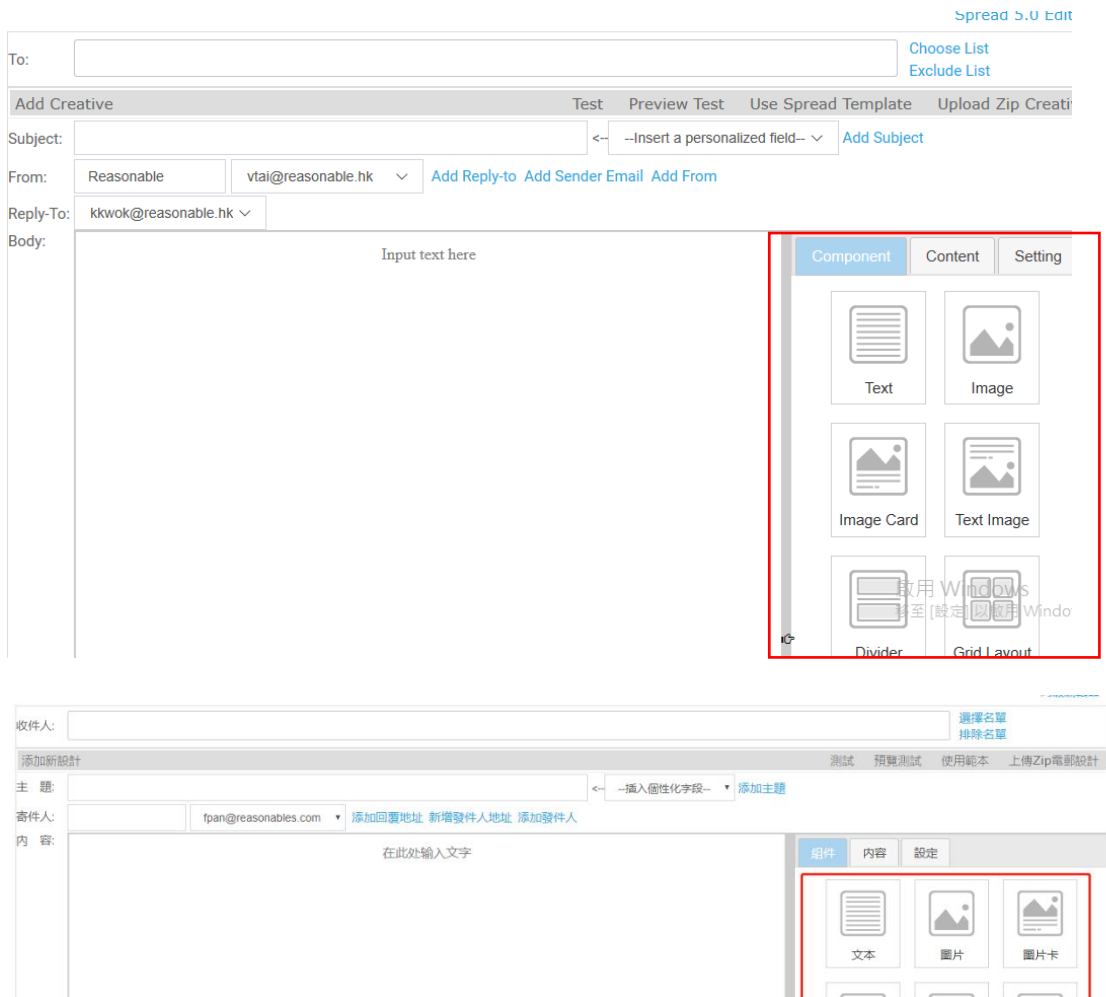

For example: 例如:

2) Drag the Text field and drop it when a blue bar appears 將文字方塊按住並拖拽到想要 的地方,出現藍色條框後鬆開文字方塊

Äš 文本圖片

Q

右横述

分隔條

E.

左描述

组布局

 $\begin{tabular}{|c|c|c|} \hline $\Delta$ & $\Delta$ \\ \hline $\Delta$ & $\Delta$ \\ \hline $\Delta$ & $\Delta$ \\ \hline \end{tabular}$ 

圖片組

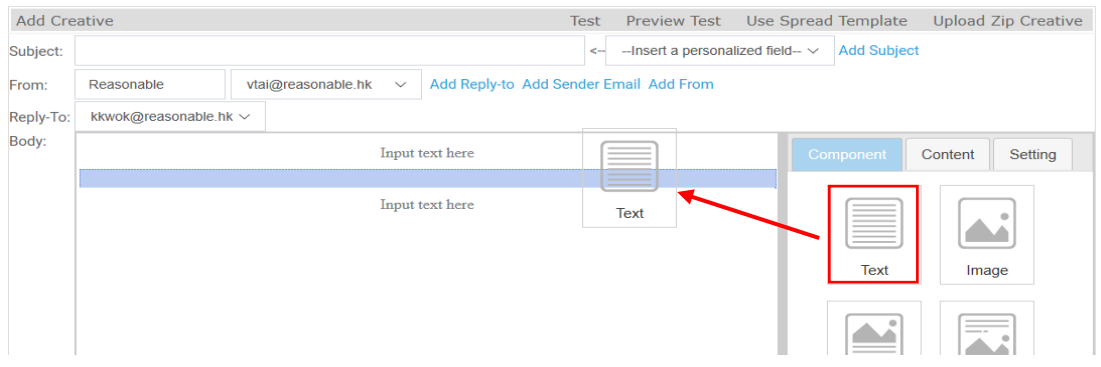

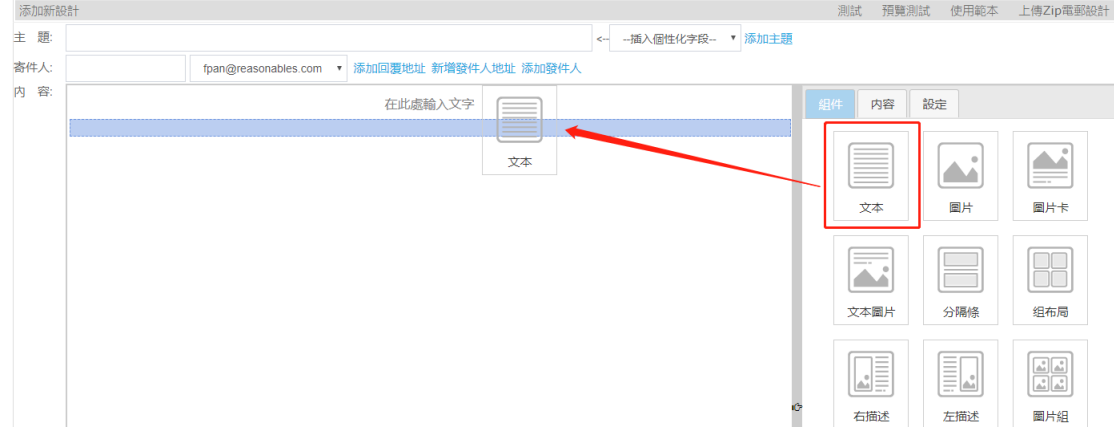

3) Input the content 輸入內容

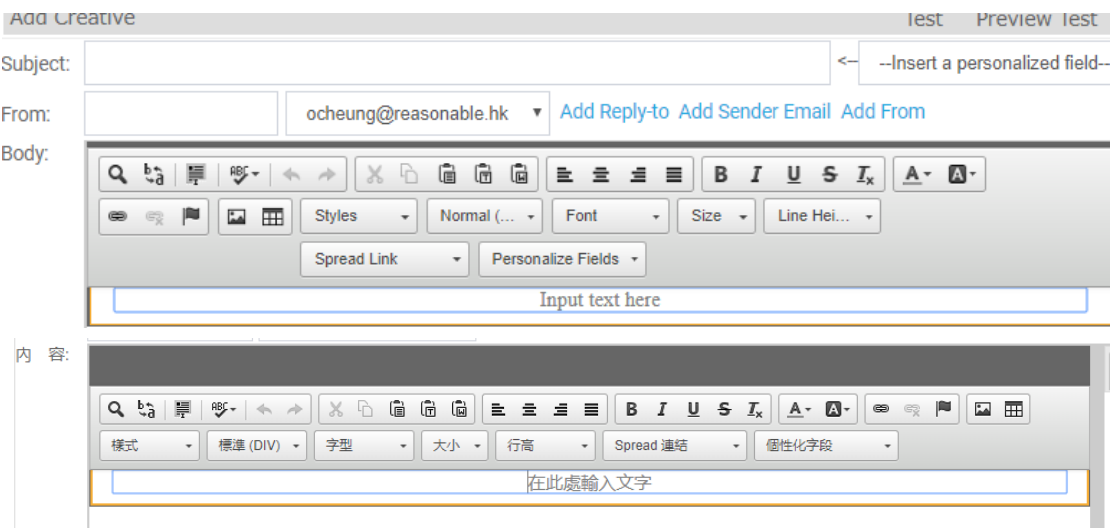

4) Change the text style and add URL in the Text Editor Bar 修改文字樣式, 在編輯欄中添加 URL

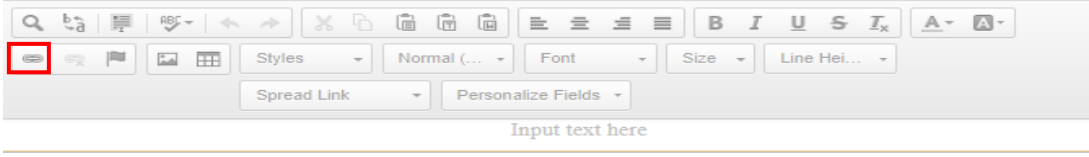

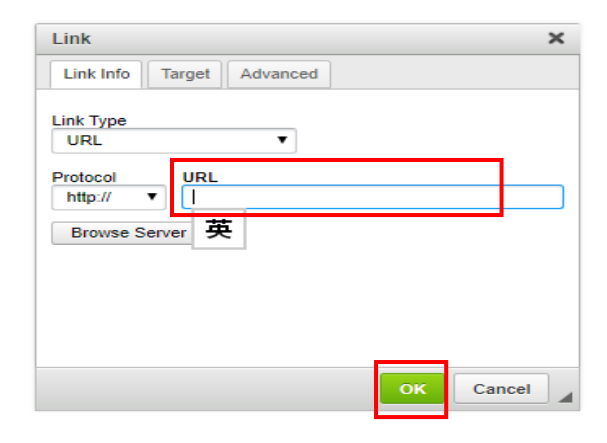

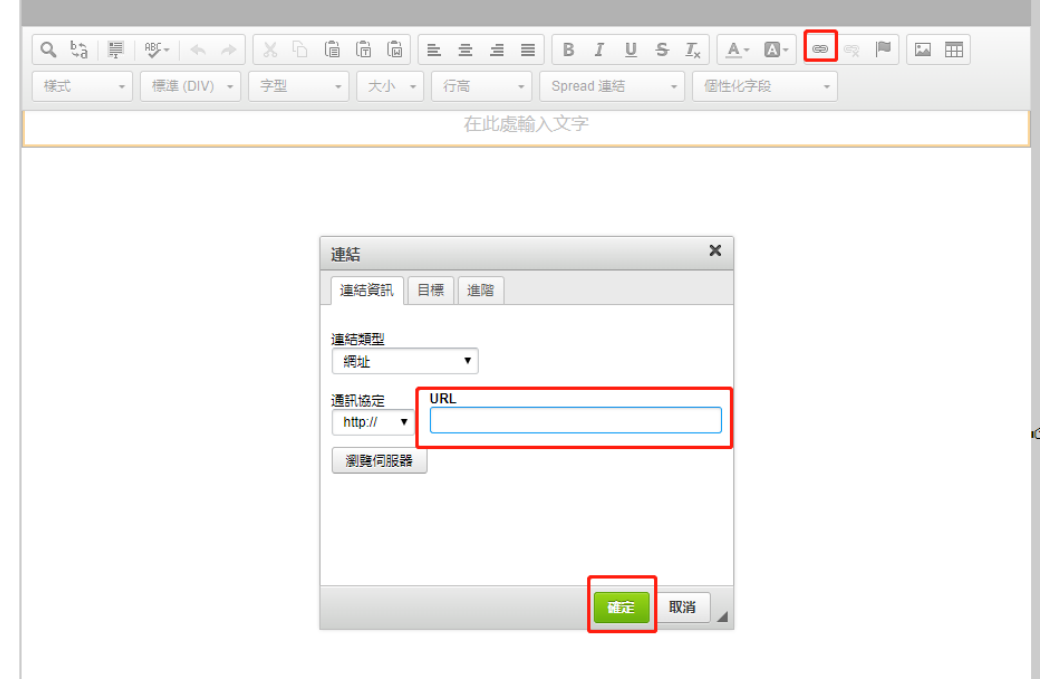

m.

<span id="page-13-0"></span>1) Drag the "Picture" component to drop when blue bar appears 按住並拖拽"圖片"元件, 顯示藍色條框後鬆開圖片框

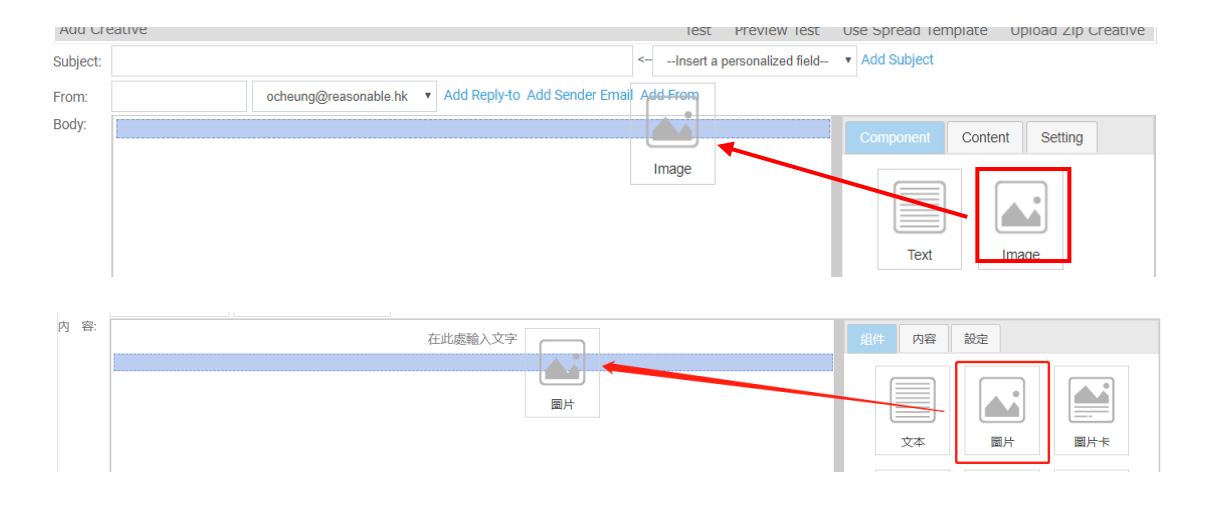

*A. Drag the picture to the content from PC directly* 直接從電腦檔中拖放圖片

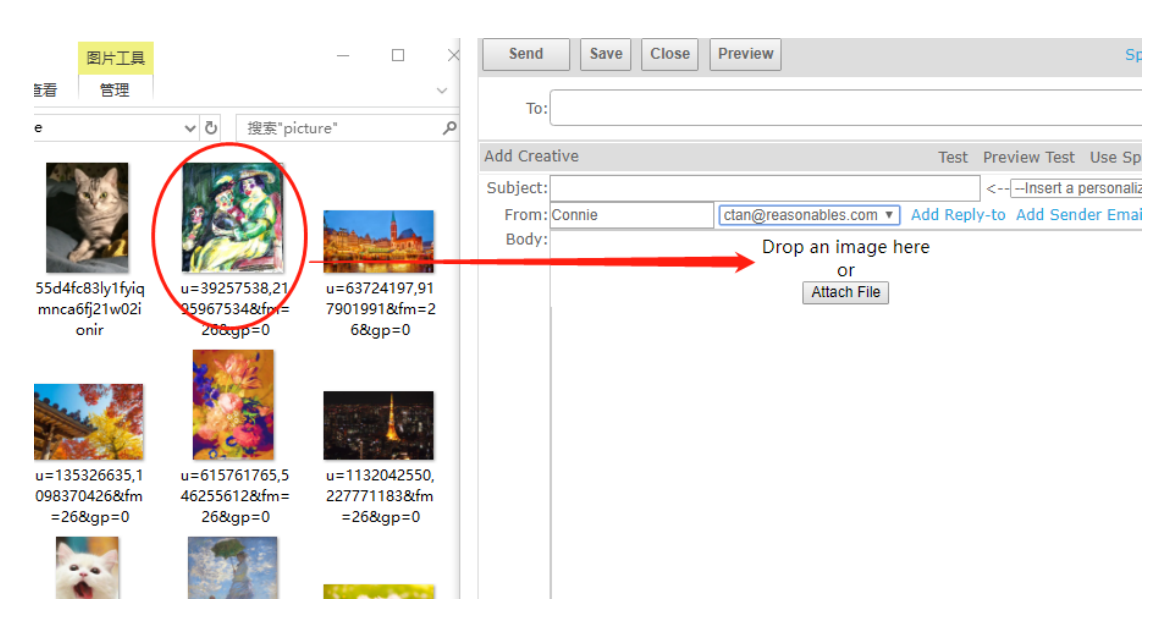

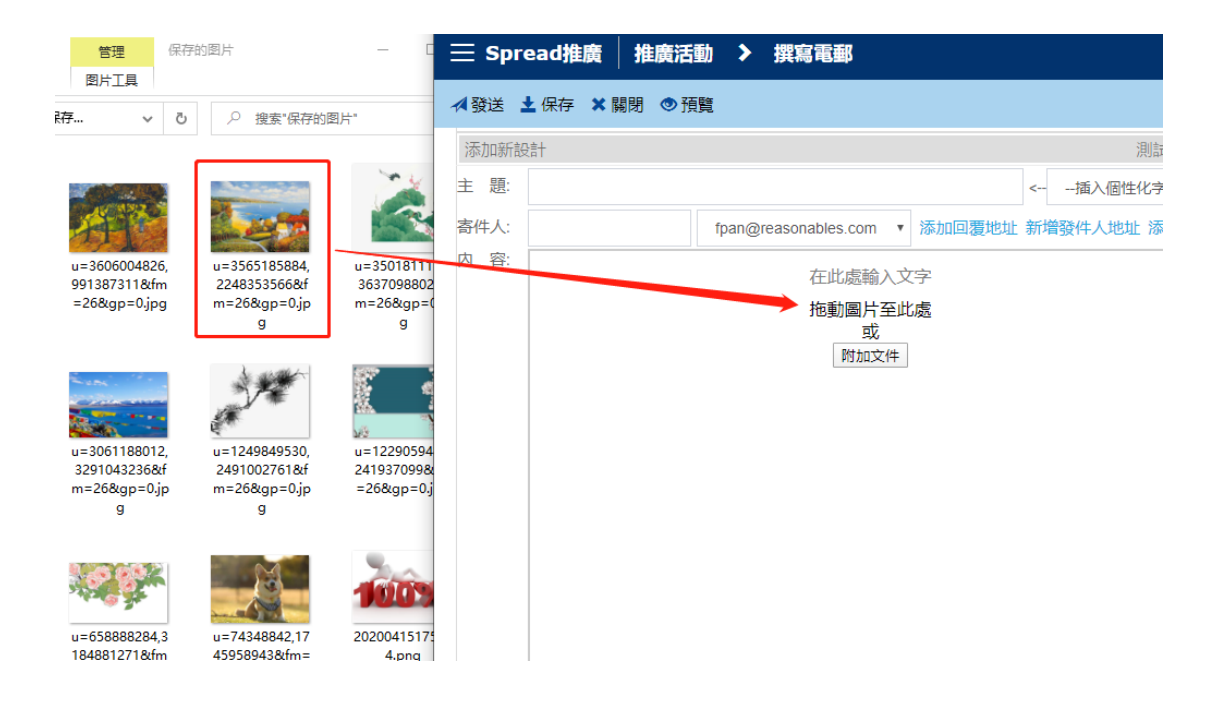

*B. Click "Attach File"* 點擊"附加文件"

**Contract** 

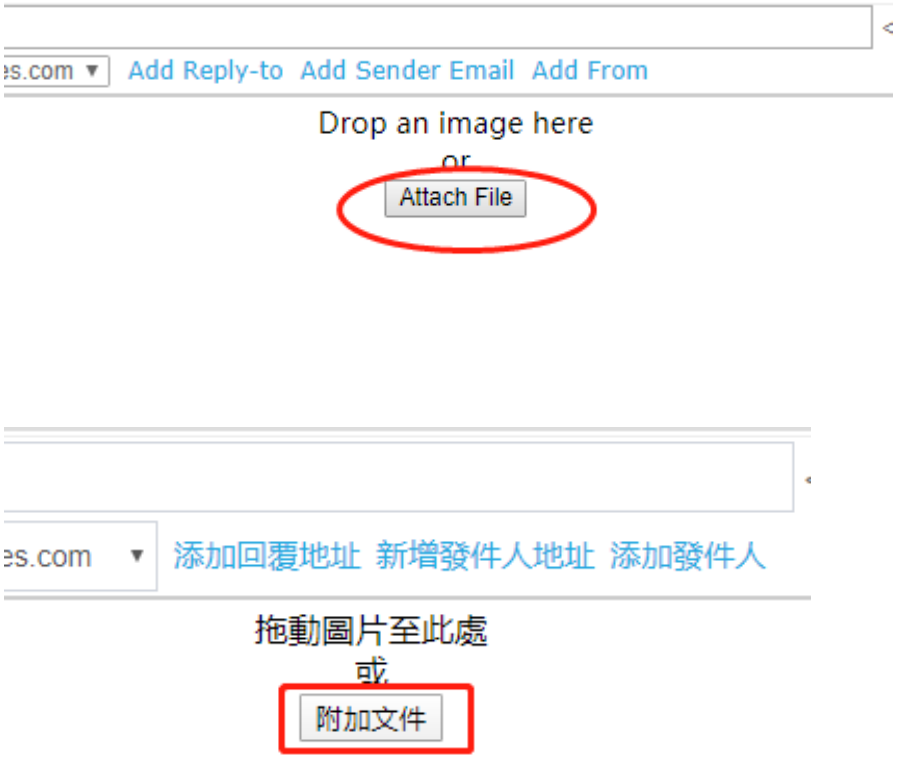

1) Click "Add Files" and choose the pictures from PC 點擊 "添加文件" , 從電腦中選擇圖片

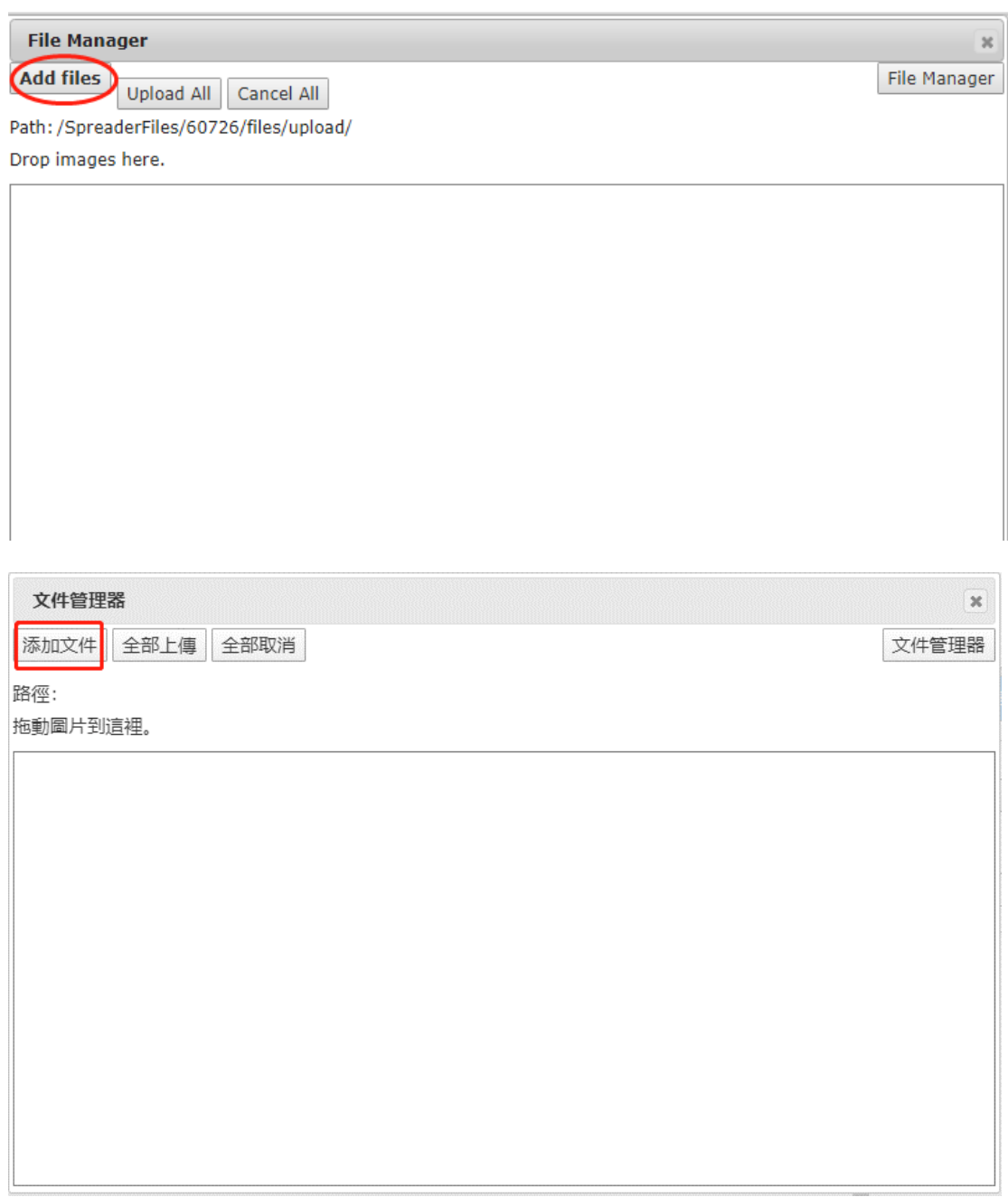

2) Click "Upload" 點擊"Upload"

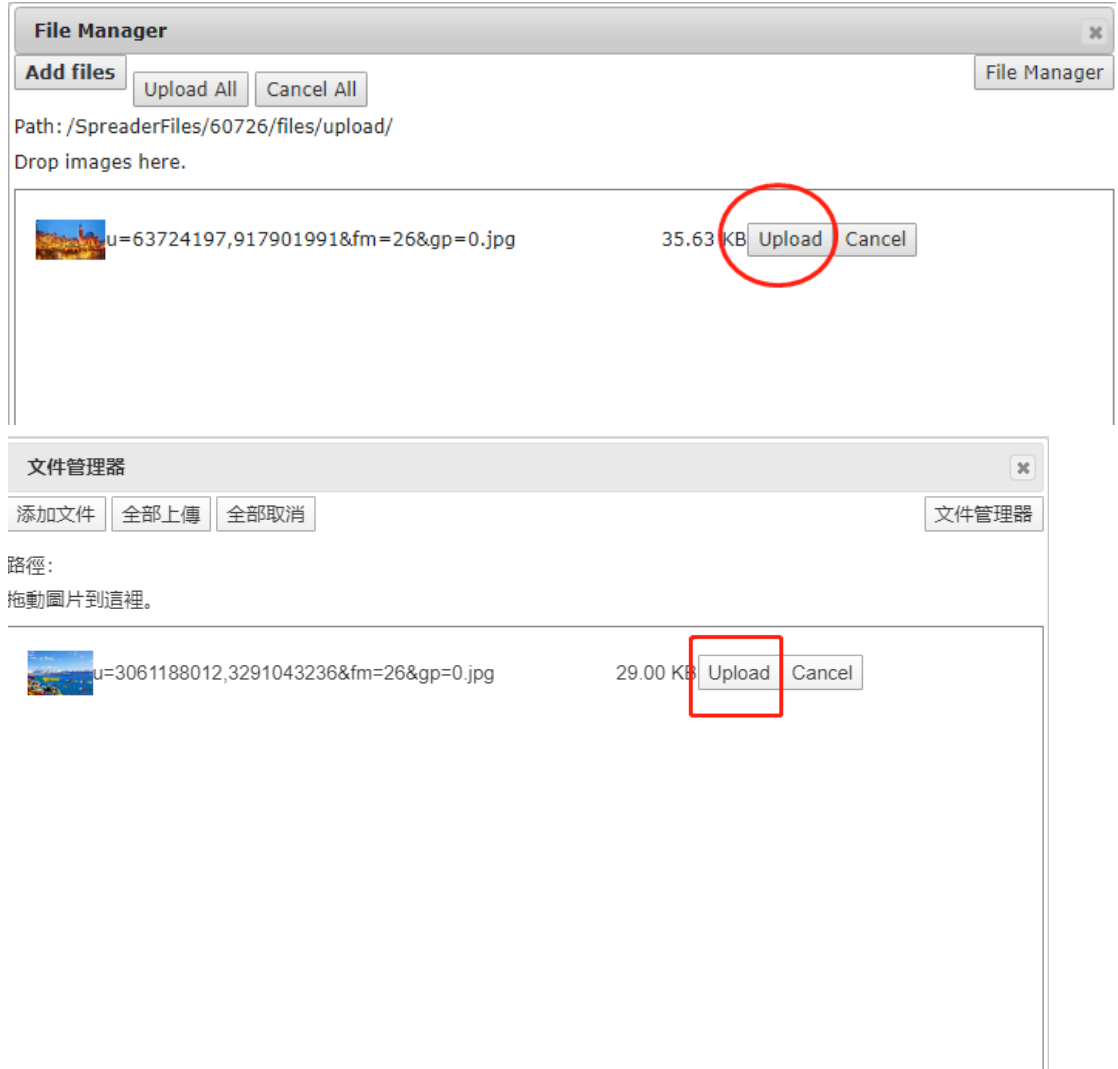

#### 3) Click "Select" 點擊"Select"

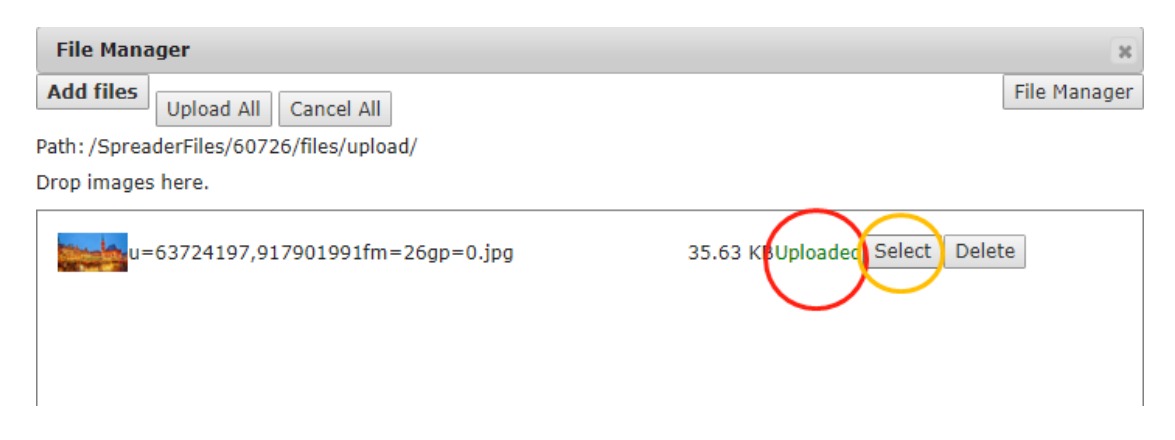

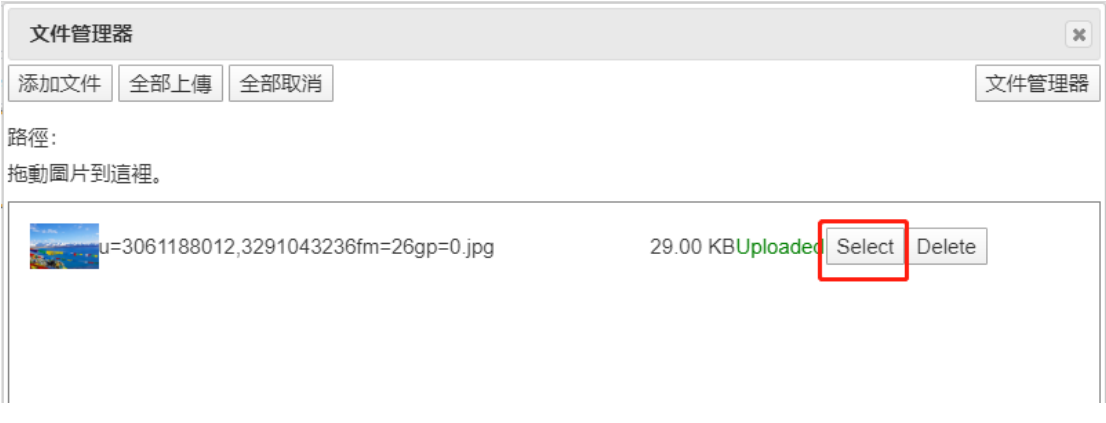

C. If you have already uploaded pictures to your file manager, you could just "Select" it **如果您** 已上傳圖片到文件管理器,可直接點擊"選擇"

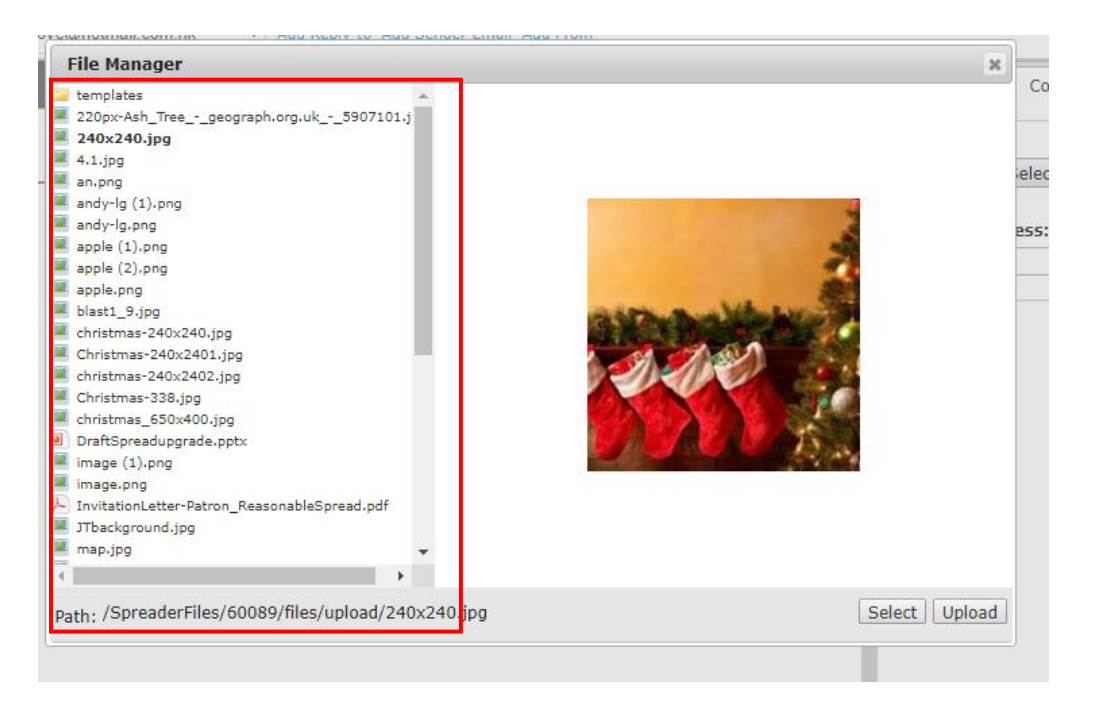

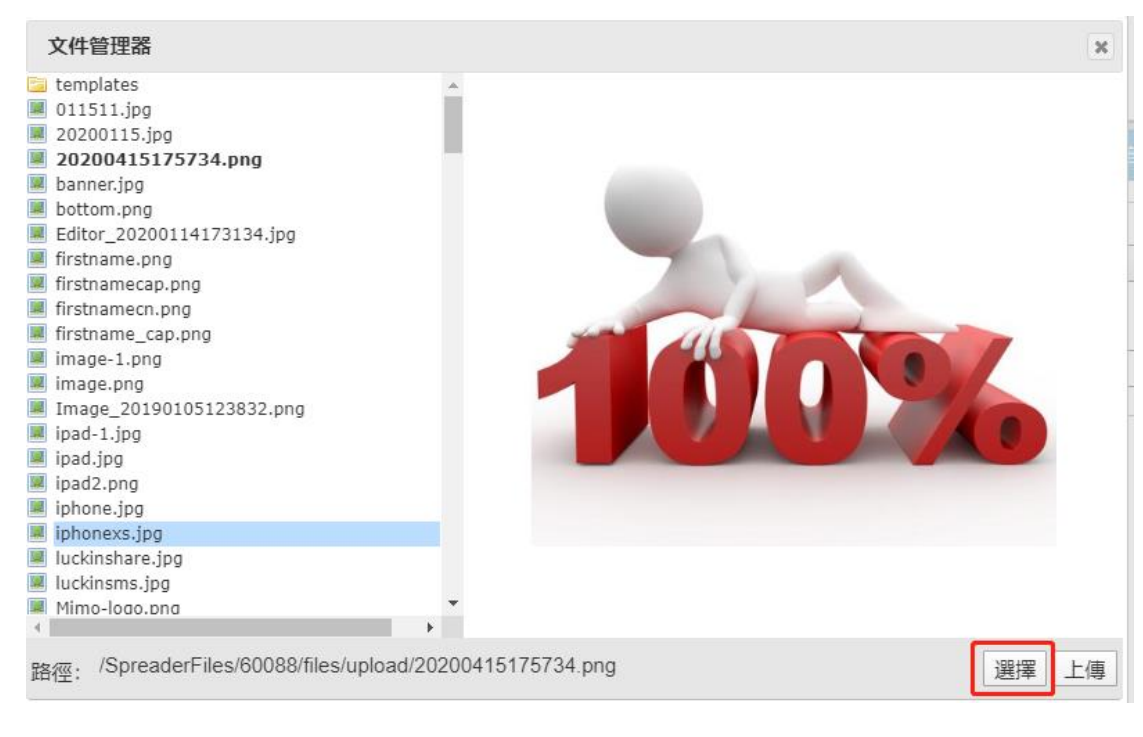

Picture size Limitation: 圖片大小限制:

Upload to File Management: 1M 上傳至文件管理器:1M

Drag and Drop: 4M 拖放圖片: 4M

The File Manager can storage total 450M file. 文件管理器最多可保存450M文件。

Even if the File Manager has no storage, user still can add new pictures to a Campaign by "drag" from computer 即使文件管理器無存儲空間,使用者仍可將新加入圖片用拖放式操作從電腦中插入 郵件中

#### <span id="page-19-0"></span>Grid Layout 組佈局

- 1) Drag and drop the component "Grid Layout" 拖放組件"組佈局"
- 2) Set the Grid Layout Style 設置網格佈局樣式

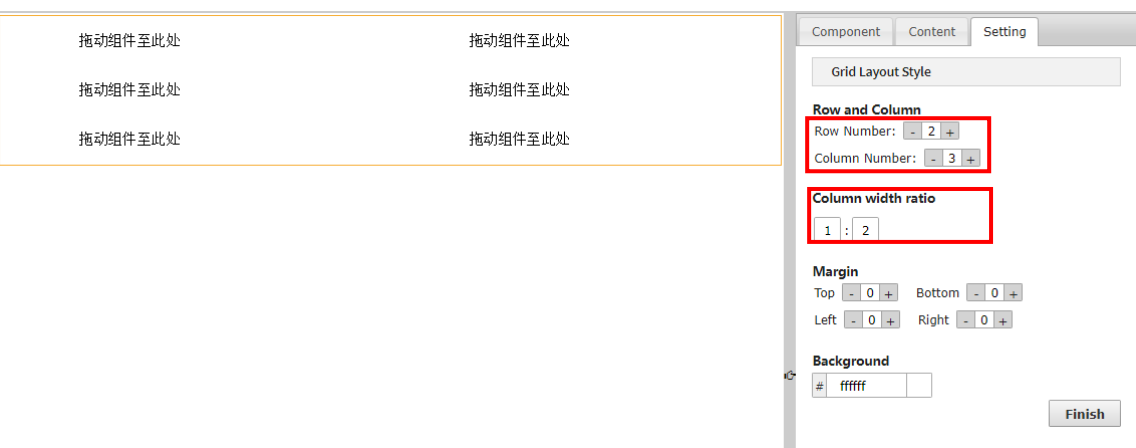

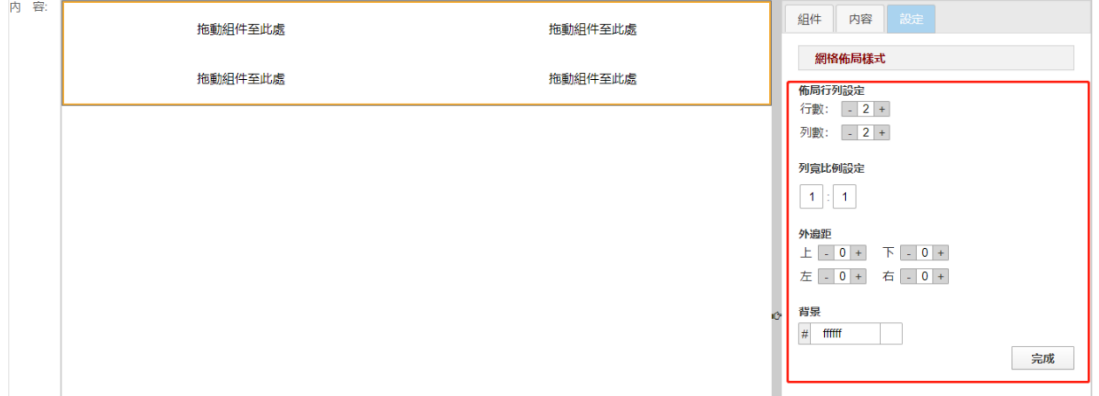

- 3) Click "Component" and select components you would like to combine 點擊"組件",選擇需 要組合的元素
- 4) Drop until a box with orange outline appears. 拖拽到需要的位置,橙色方框出現後即可鬆開

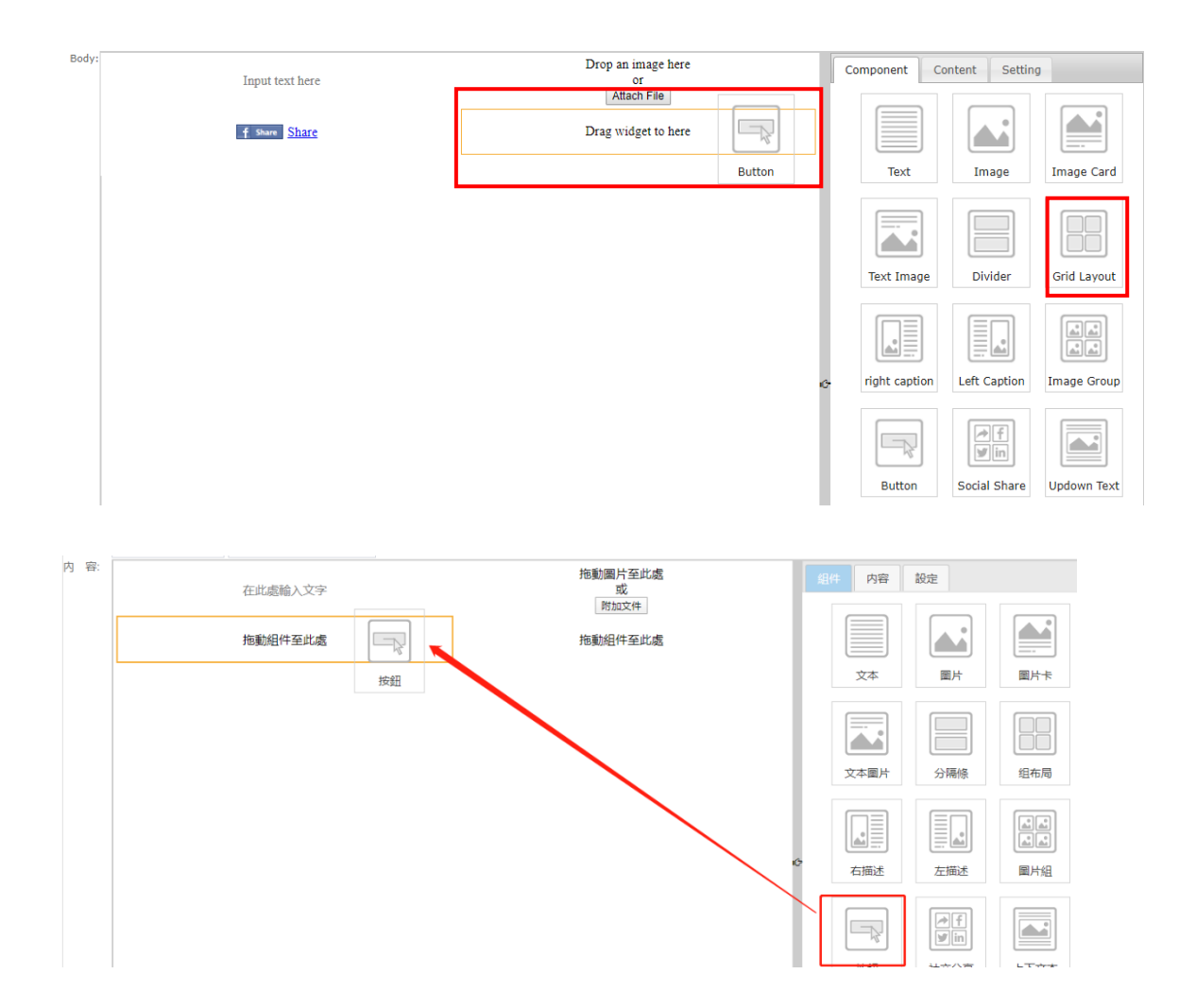

- 5) Edit the components. 編輯組件
- 6) Click "Finish". 點擊"完成"。

#### <span id="page-21-0"></span>Add URL (Image and Button) 添加 URL (圖片及按鈕)

- 1) Click on the component 點擊需編輯的組件
- 2) Click "Content" 點擊內容
- 3) Enter the URL 輸入 URL
- 4) Click "Finish" 點擊"完成"

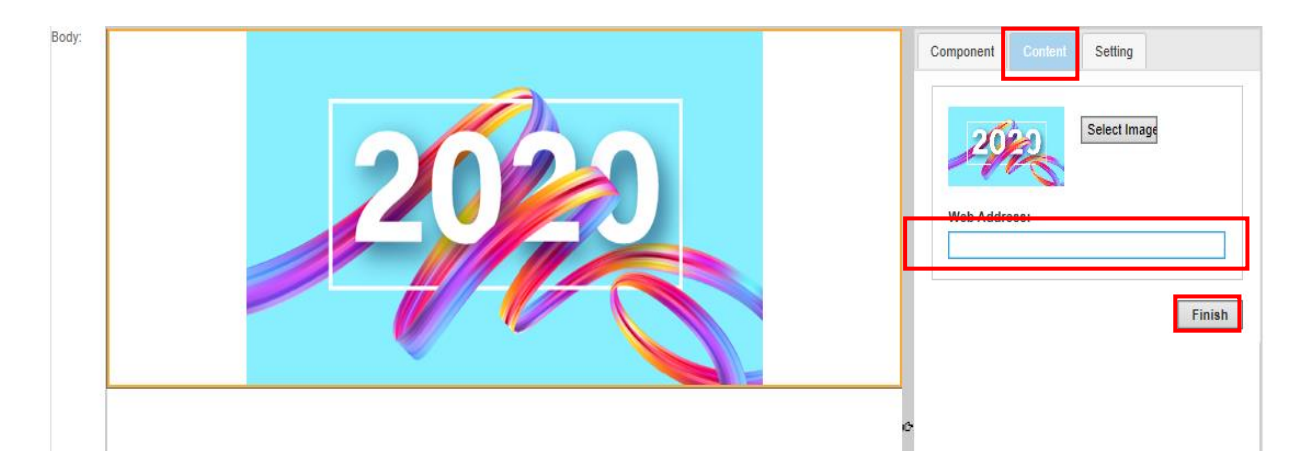

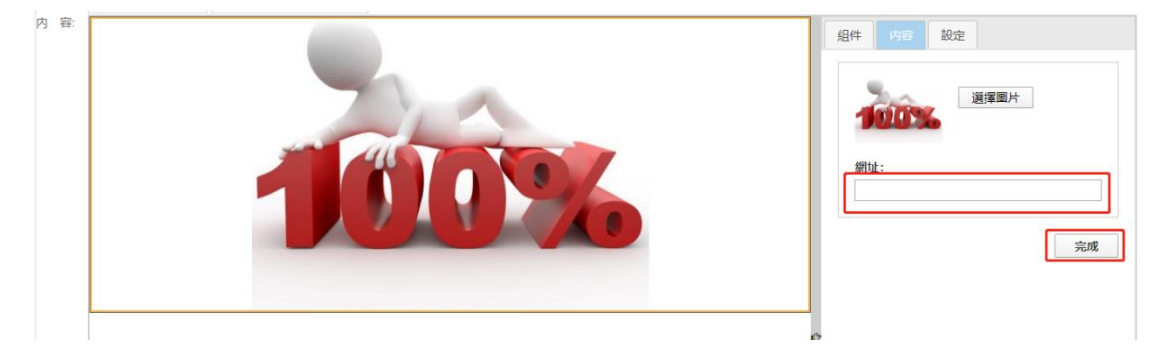

#### <span id="page-22-0"></span>Copy, Move and Delete Component 複製、移動和刪除組件

1) Copy, move and delete component using the button in the upper right side of each component 複製、移動和刪除組件,使用組件右上方的按鈕

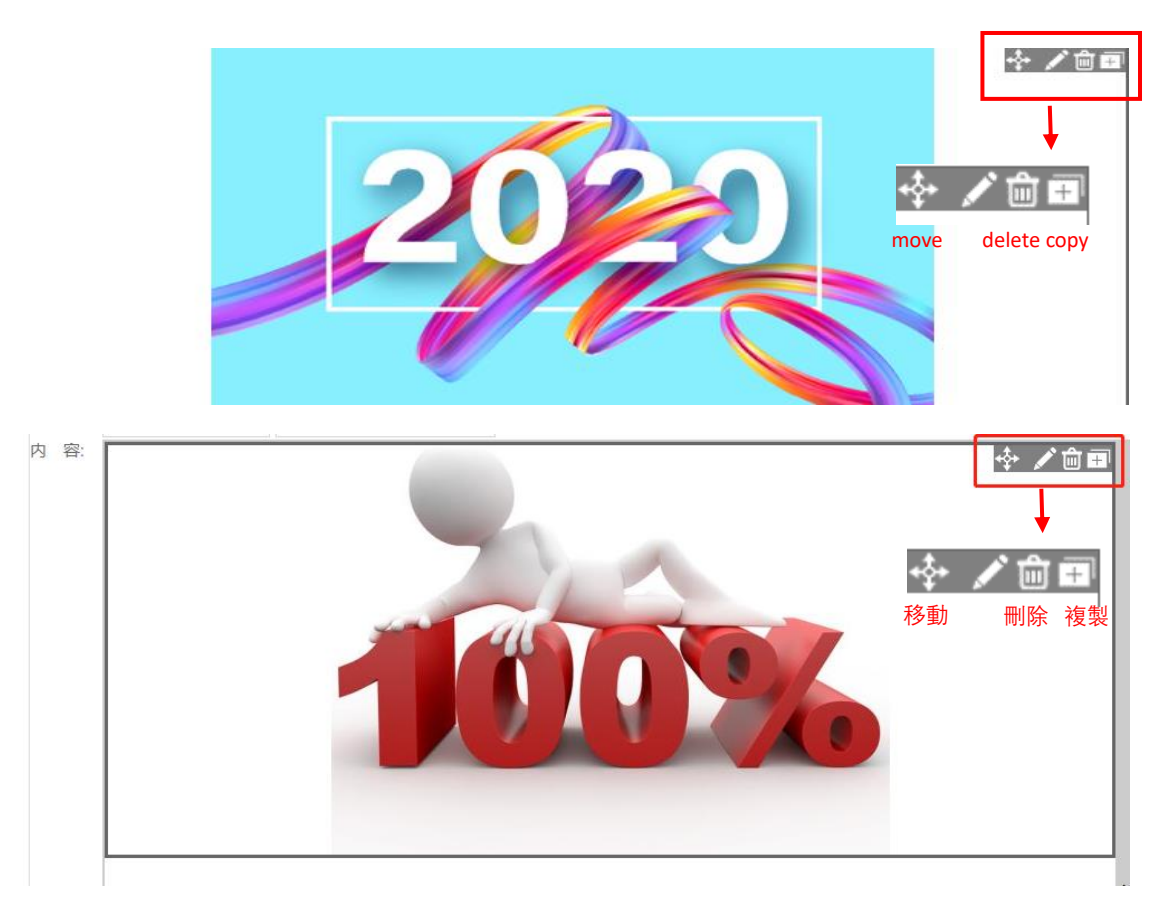

2) To move the component, click the button below and hold it until a grey bar appears 如需移 動組件,點擊右上方按鈕並按住拖拽,出現灰色方框時為可移動

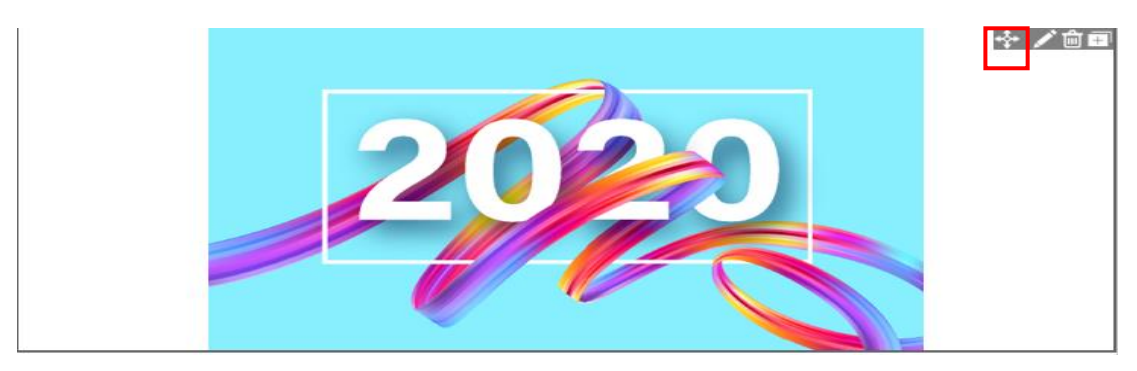

- 3) Drop it to the position you want until a blue bar appears 拖拽到想要的位置,出現藍色方 框後可鬆開
- 4) To delete component, click the button for delete and click "OK" in the pop-up banner. 如需 刪除組件,點擊刪除按鈕,並在彈窗中點擊"確定"

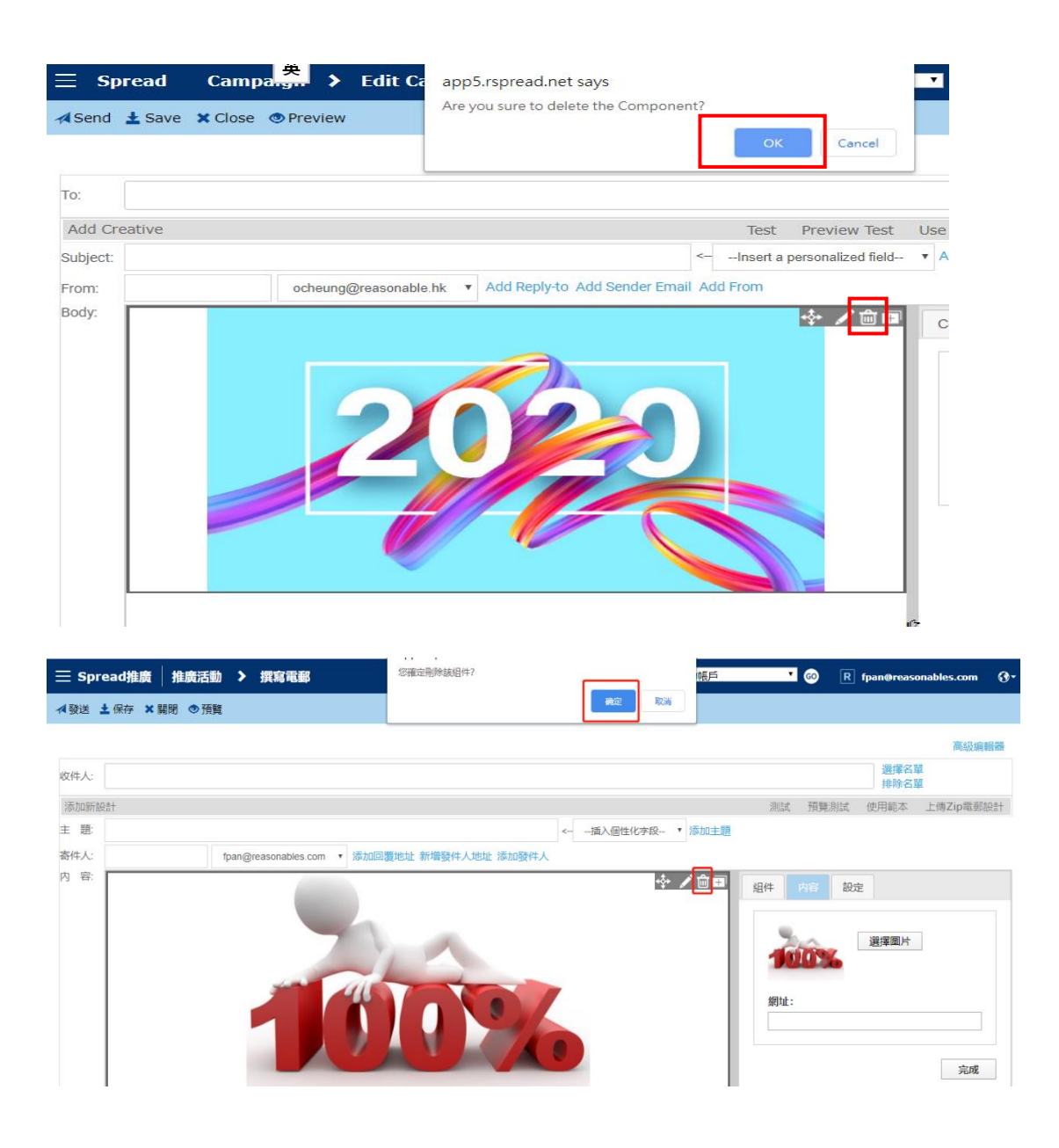

<span id="page-24-0"></span>1) Click "HTML" in the bottom of the Smart Editor. 點擊智能編輯器下方的"HTML 模式"

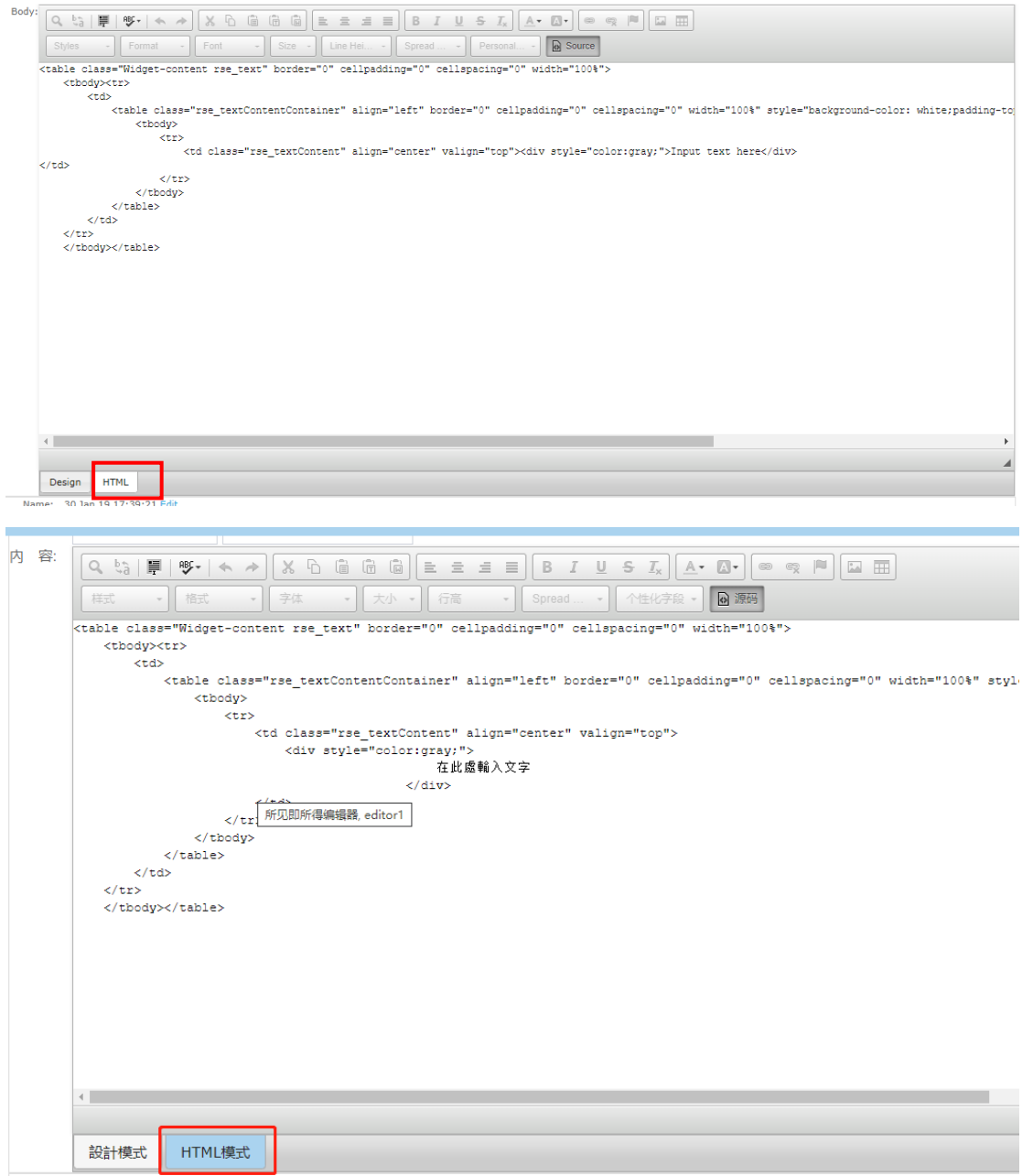

- 2) Hold "Ctrl" and "A" to select all unwanted code. Press "Delete". 按住 "Ctrl" 和 "A" 全選 所有不需要的代碼,按刪除鍵。
- 3) Paste your HTML. 粘貼您的 HTML 代碼
- 4) Click "Design" to view the layout. 點擊"設計模式"查看設計效果。

#### <span id="page-25-0"></span>Zip Creative Upload 上傳 Zip 郵件設計

1) Click "Upload Zip Creative" in the upper right-hand side of the Smart Editor. 點擊智能編輯 器右上方的"上傳 Zip 電郵設計"

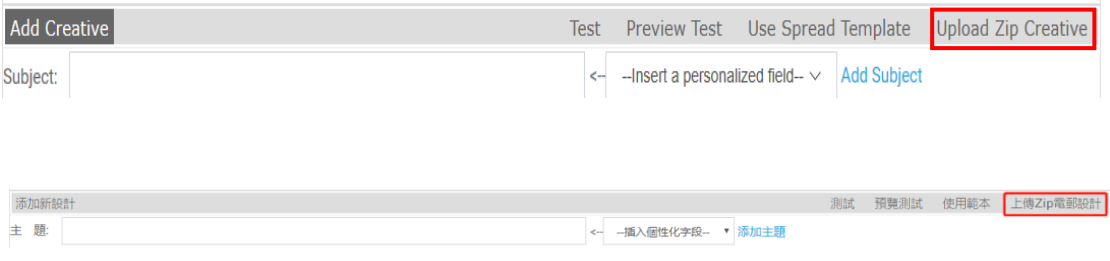

2) Click "Choose File" and select zip file from your computer. 點擊"選擇文件",從電腦中選 擇 Zip 文件

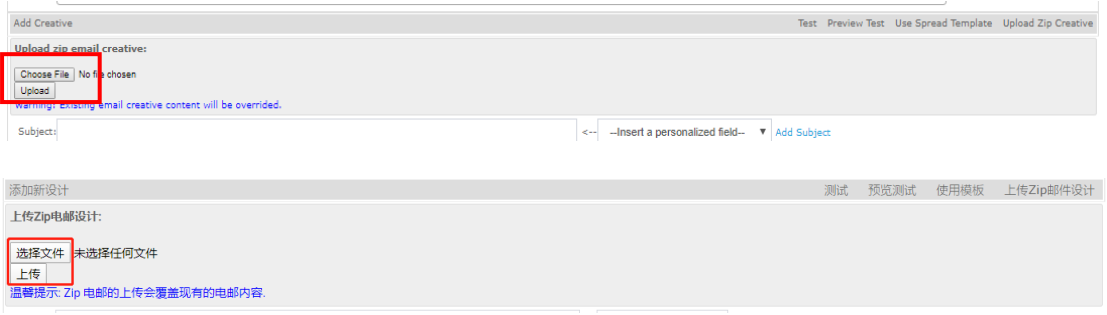

- 3) Click "Upload" to view the layout. 點擊"上傳"查看設計效果。
- ◆ Zip file should only include 1 HTML file and 1 image folder. Zip檔中只能包含1個HTML文件 和1個圖片文件夾。
- File size limitation: 4M 文件最大不能超過:4M

#### <span id="page-26-0"></span>Set Sender Email 設置發件人

- 1) Click "Add Sender Email" 點擊"新增發件人地址"
- 2) Insert the email address that you want to appear for recipients 輸入電郵地址, 該電郵地址 將在收信方顯示為寄件者
- 3) Click "Add Sender Email" 點擊"新增發件人地址"

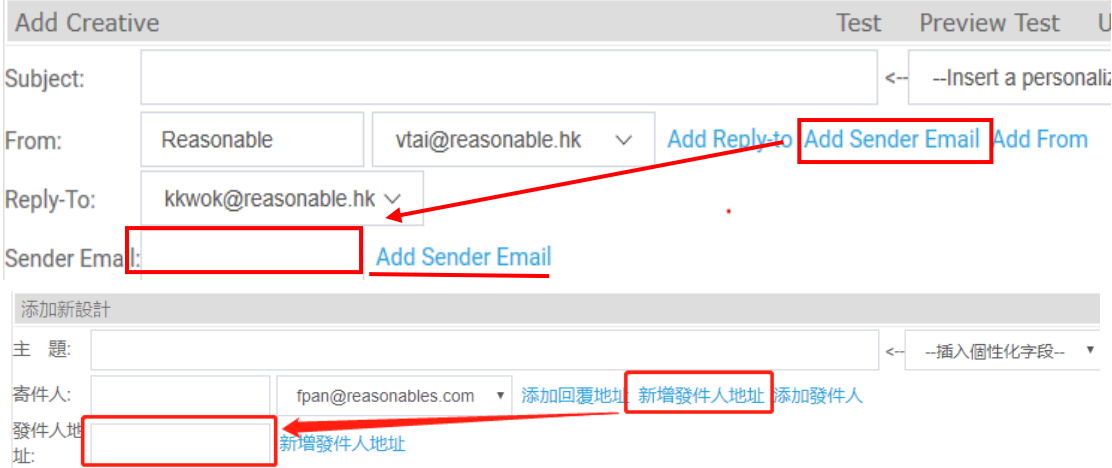

- 4) A message will appear: "Verification email has sent, please check and confirm." Please check the verification email in the mailbox of the email address that you insert. 系統會發送驗證郵 件到輸入的郵箱中,請該郵箱中查看驗證郵件(如未收到,請檢查垃圾箱),並進行驗 證。
- 5) You can choose this email as your sender email 添加成功後,可選擇此郵箱作為發件人

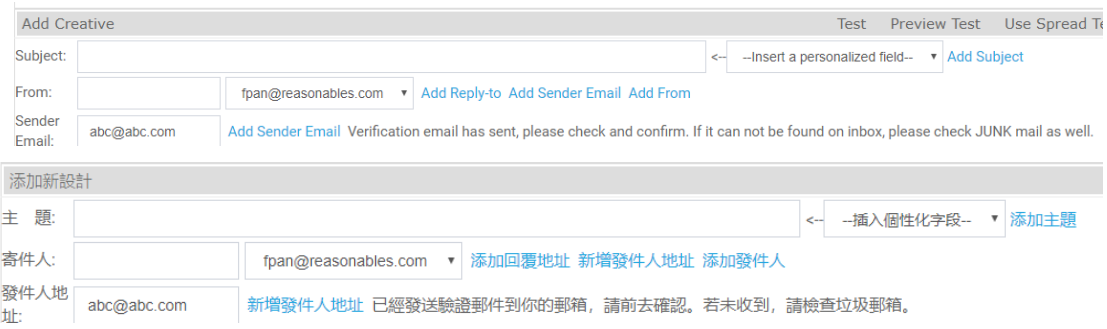

 Support English characters and Chinese characters and any other languages 支援英文字母 和中文文字及其他語言

#### <span id="page-26-1"></span>Add Reply-to-email 添加回覆地址

- 1) Click "Add Reply-to" 點擊"添加回覆地址"
- 2) Choose the "Reply-to" email from the drop-down list. 從下拉清單中選擇回覆地址

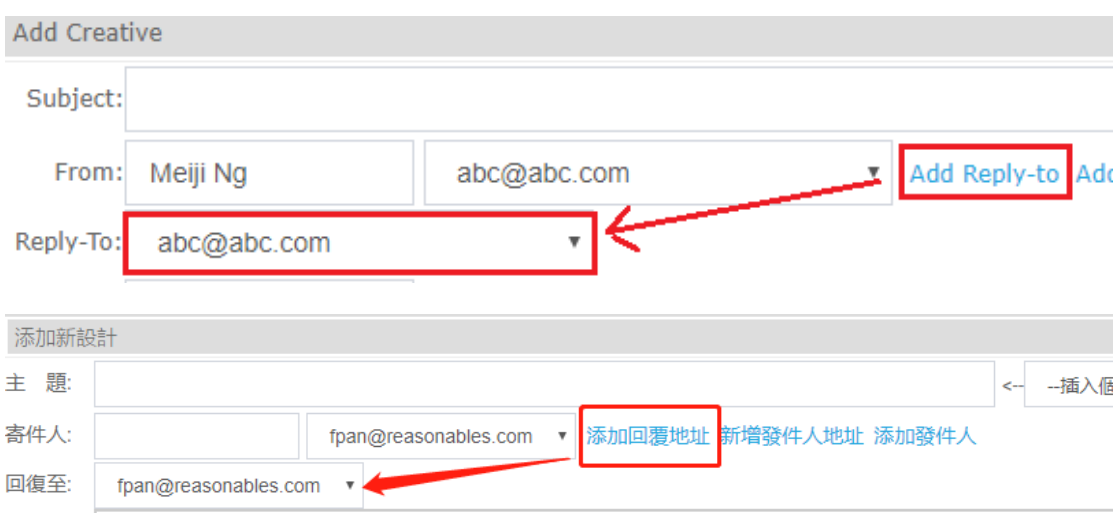

◆ Add a new "Reply-to" email: Repeat "Sender Setting" steps 1) – 5) 添加新的回覆地址,重 複"設置發件人"步驟1)-5)

#### <span id="page-28-0"></span>Personalized Email Content 個性化郵件內容

- *A. Subject Line* 郵件主題
- 1) Click "Insert a personalized field" near the subject line 點擊主題旁邊的"插入個性化字段"

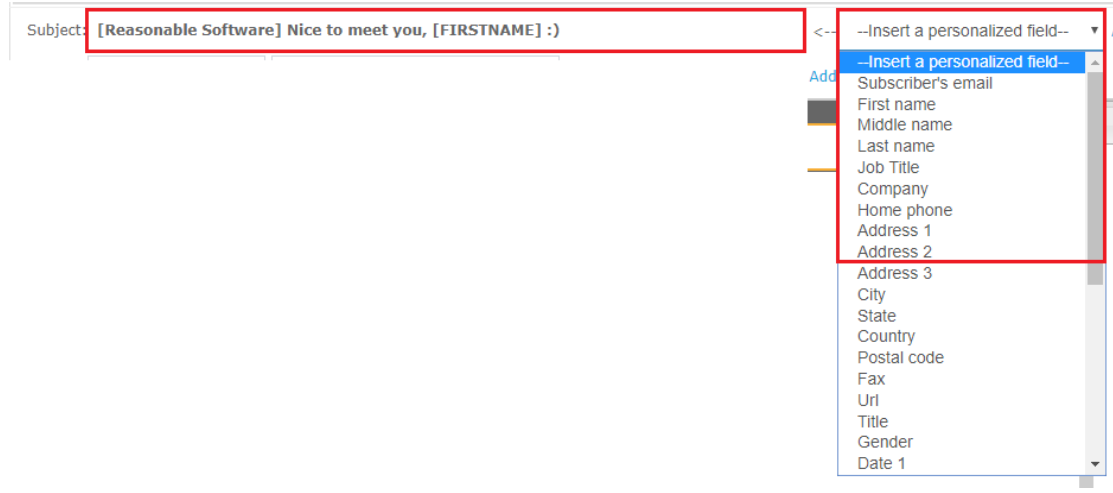

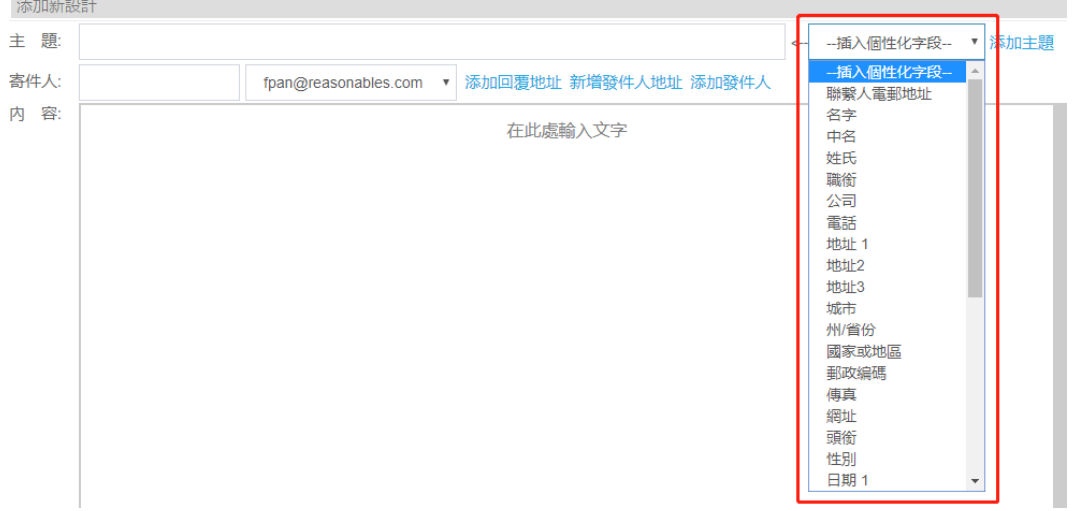

- *B. Email Body* 郵件主體
- 1) Click "Personalized Fields" 點擊"個性化字段"
- 2) Insert, then click "Finish"插入,然後點擊"完成"

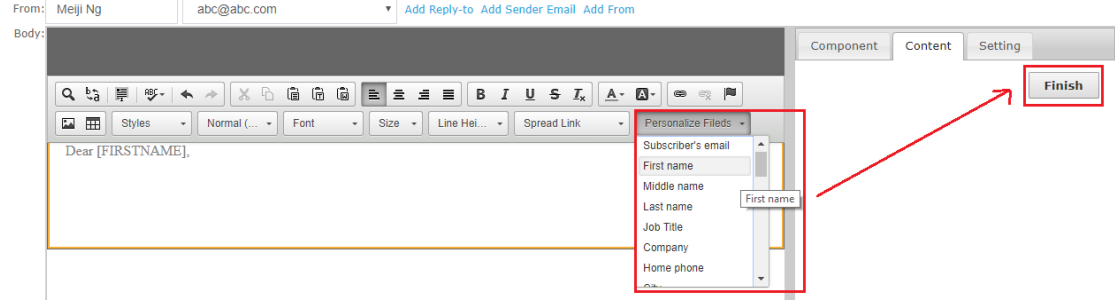

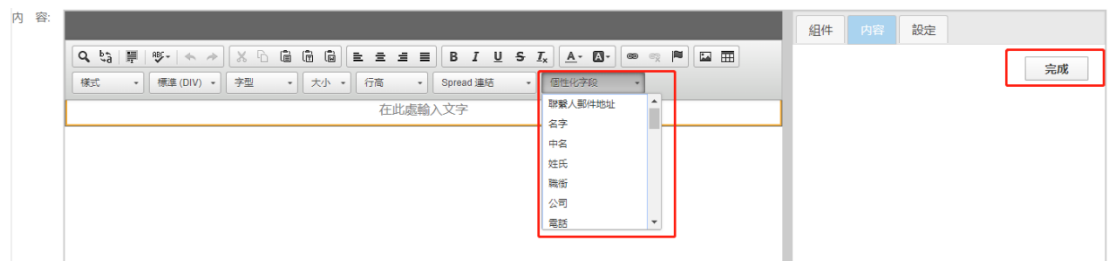

Result: 效果:

Subject: [Reasonable Software] Nice to meet you, Alan :)

Dear Alan,

Nice to seeing you at 香港網商會周年晚宴 on last Monday. This is Meiji from Reasonable Software House Ltd. (RSH).

#### Reasonable Software House Ltd

• 14+ years of experiences on email marketing software in China (established in 2004)

- $\Diamond$  Available personalized fields are the header of the template. Please refer to the section ["Upload Contacts"](#page-63-1). Please refer to the table below: 可用的個性化欄位為範本的表頭。 請參閱["上傳](#page-63-1)聯絡人"部分。請參考下表:
- $\Diamond$  Custom field 1-15 can be defined by user. Please refer to the section "Define Custom Field [\(Personalized Function\)"](#page-31-0). 自訂欄位 1-15 可以由用戶自己定義。請參閱"編輯[自定義](#page-31-0) 字段 ([個性化功能](#page-31-0))"

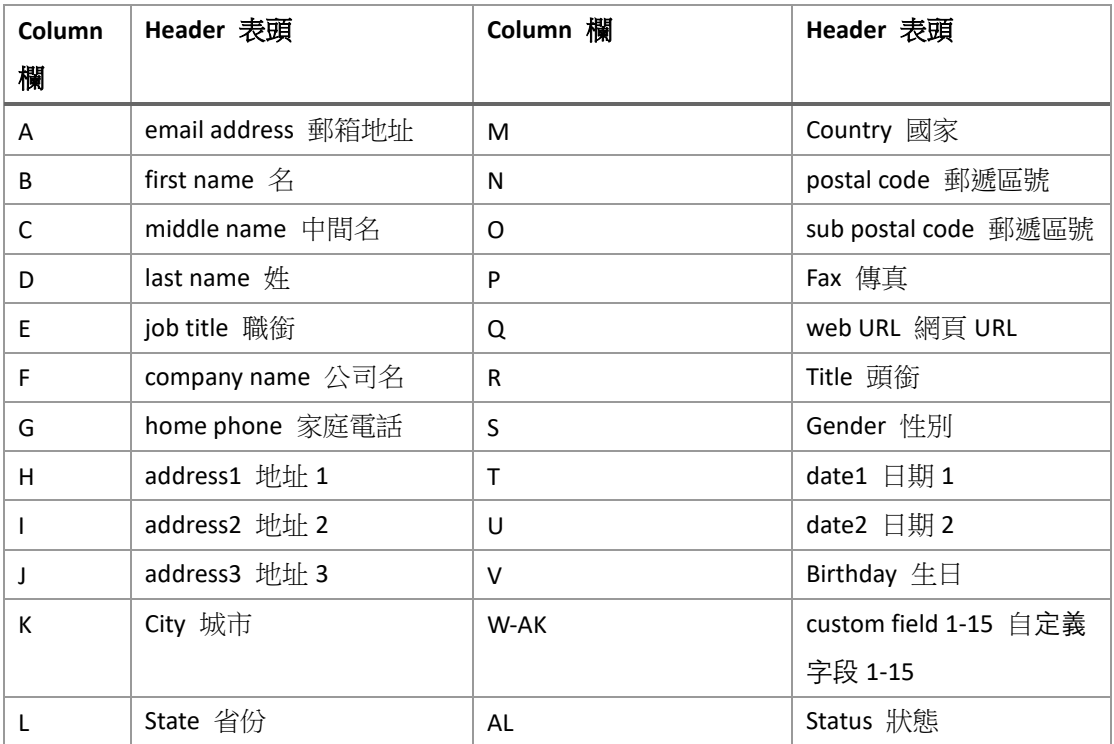

- <span id="page-31-0"></span>1) Click "My Account" 點擊"我的帳戶"
- 2) Click "Define custom field" 點擊"定義自定義字段"

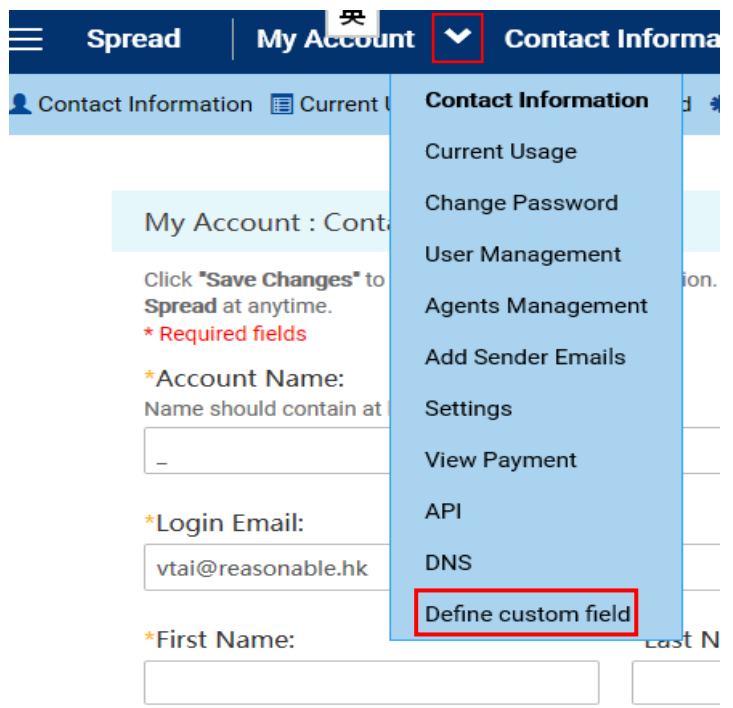

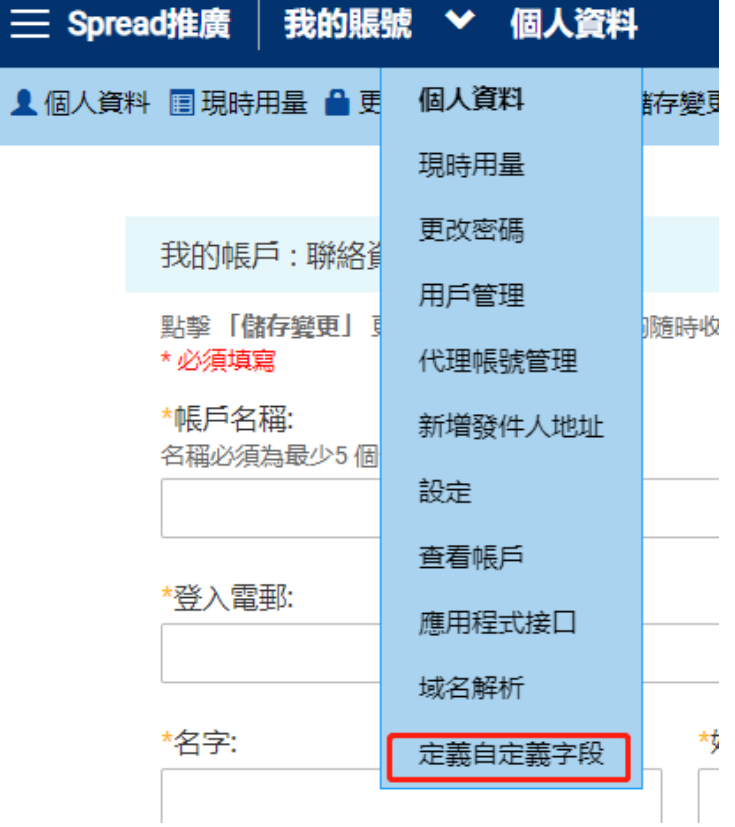

3) Select the field that you want to define/ rename, e.g. "Custom Field 1" 選擇想定義/重命名的欄

位,如"自訂欄位 1"

**Custom Contact Field Management:** 

**Custom Define Contact's fields** 

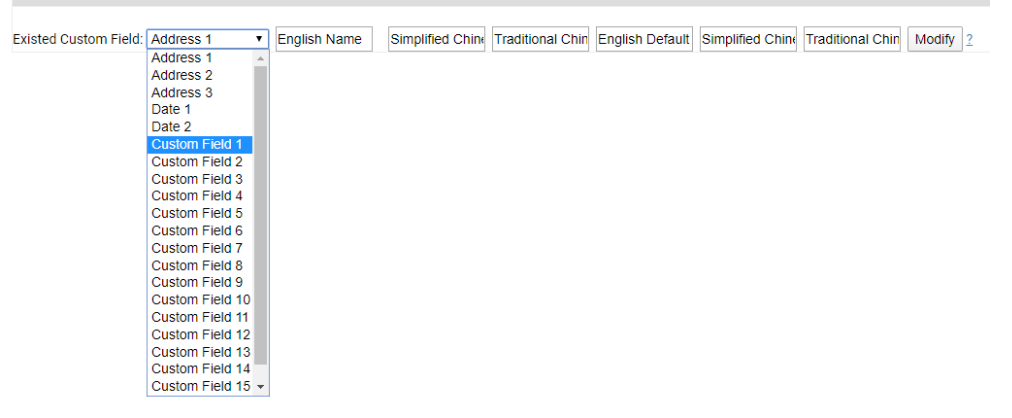

#### 自定義聯繫人欄位管理:

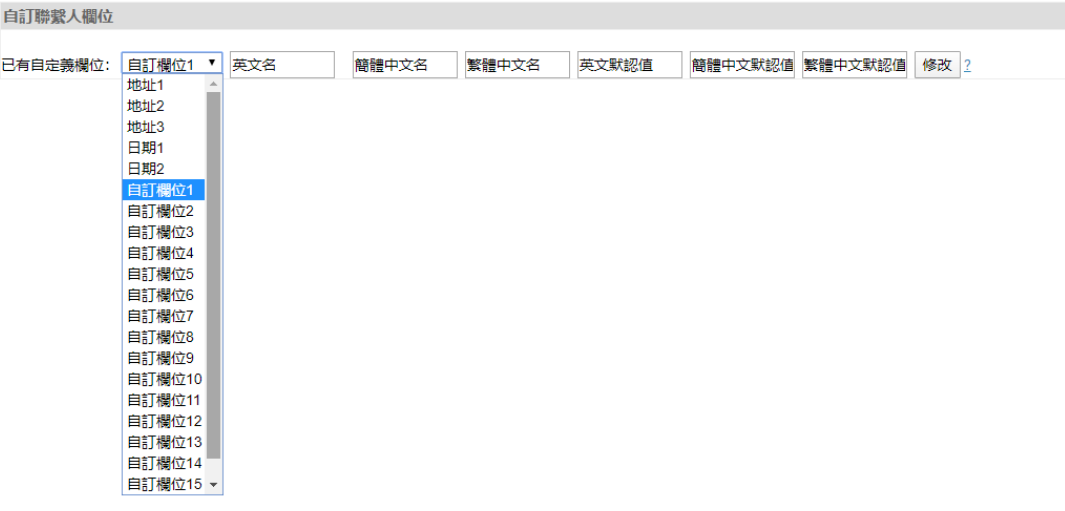

- 4) Fill in the first three blanks (for internal language display) 填寫前三個空格(用於系統內部語言 顯示)
- 5) Click "Modify" 點擊"修改"

**Custom Contact Field Management:** 

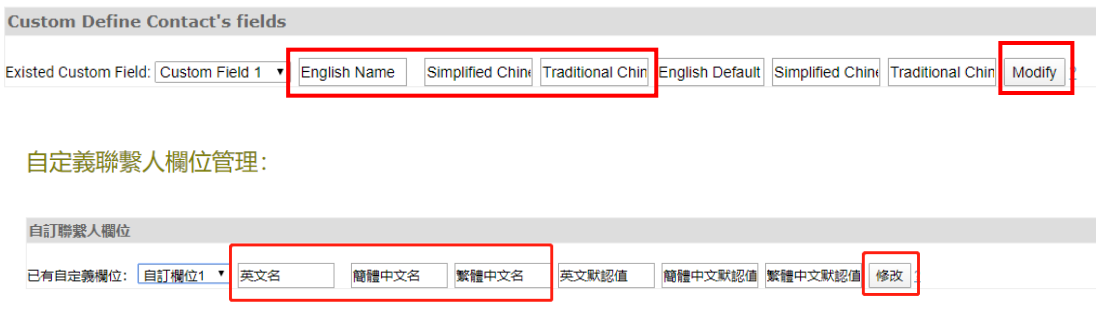

6) Defined fields will be shown in a table 已定義欄位會再表格中顯示

**Custom Contact Field Management:** 

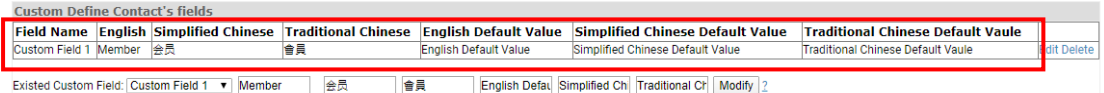

自定義聯繫人欄位管理:

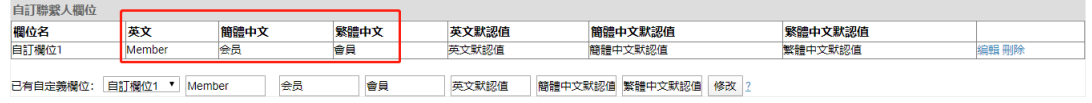

7) Back to eDM platform, you will find the result of "Define custom field" when insert personalize fields 返回 eDM 編輯頁面,自訂欄位中會包含已編輯的個性化欄位

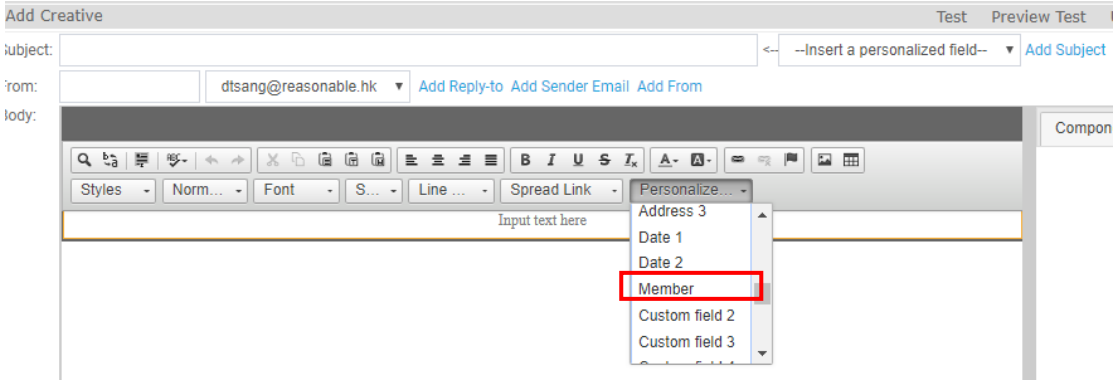

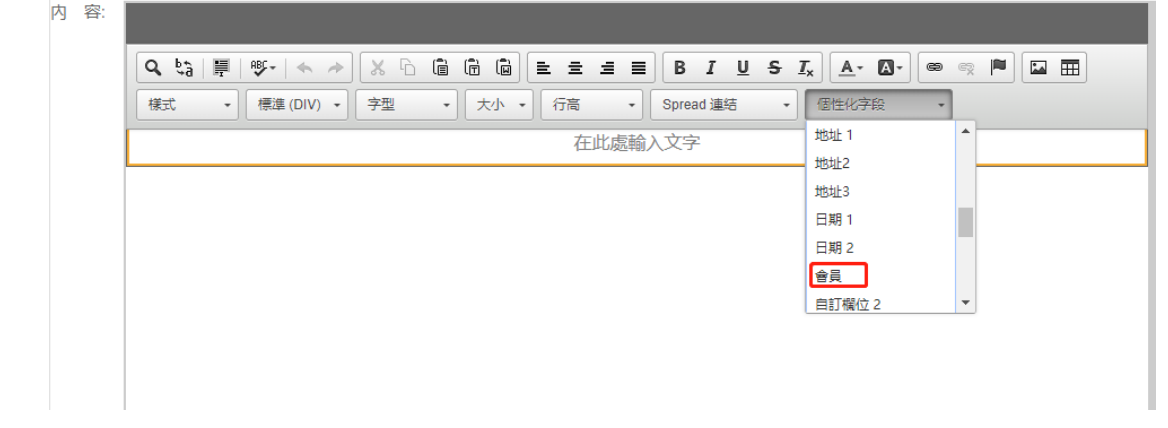

<span id="page-35-0"></span>Spread Link Spread 連結

- *A. Click here/ Unsubscribe* 點擊此處*/*取消訂閱
- 1) Input text 輸入文字
- 2) Highlight the words: click here/ unsubscribe 選中文字"點擊此處/取消訂閱"
- 3) Click "Spread Link" 點擊"Spread 連結"
- 4) Choose "Click here"/ "Unsubscribe" 選擇"點擊此處/取消訂閱"
- 5) Click "Finish" 點擊"完成"

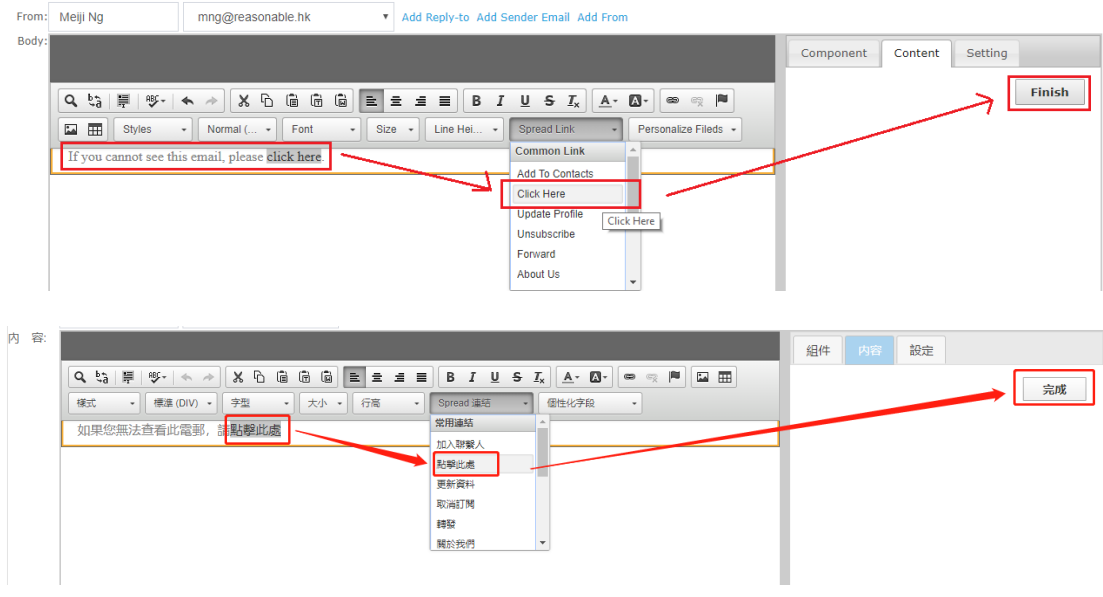

#### Result: Click here

To **O** MEIJI NG

If you cannot see this email, please click here.

Works loved by U.S many artistic groups, especially Dalls's communities of ART.

效果:點擊此處

如果您無法看到此郵件,請點擊此處!

#### Result: Unsubscribe

效果:取消訂閱
Copyright @ 2018 Reasonable Software House Limited, All rights reserved. Forward | Unsubscribe

活動最終解釋權歸思齊軟體有限公司所有 <u>轉發此郵件 | 接收郵件 | 退訂</u>

Share to Social Media Button 分享至社交媒體按鈕

- 1) In text component, click the drop-down list "Spread Link" in Word Editor. 在文字组件中,點 擊智能編輯器的"Spread 連結"下拉列表。
- 2) Scroll down and choose from it. 向下滾動並選擇按鈕。

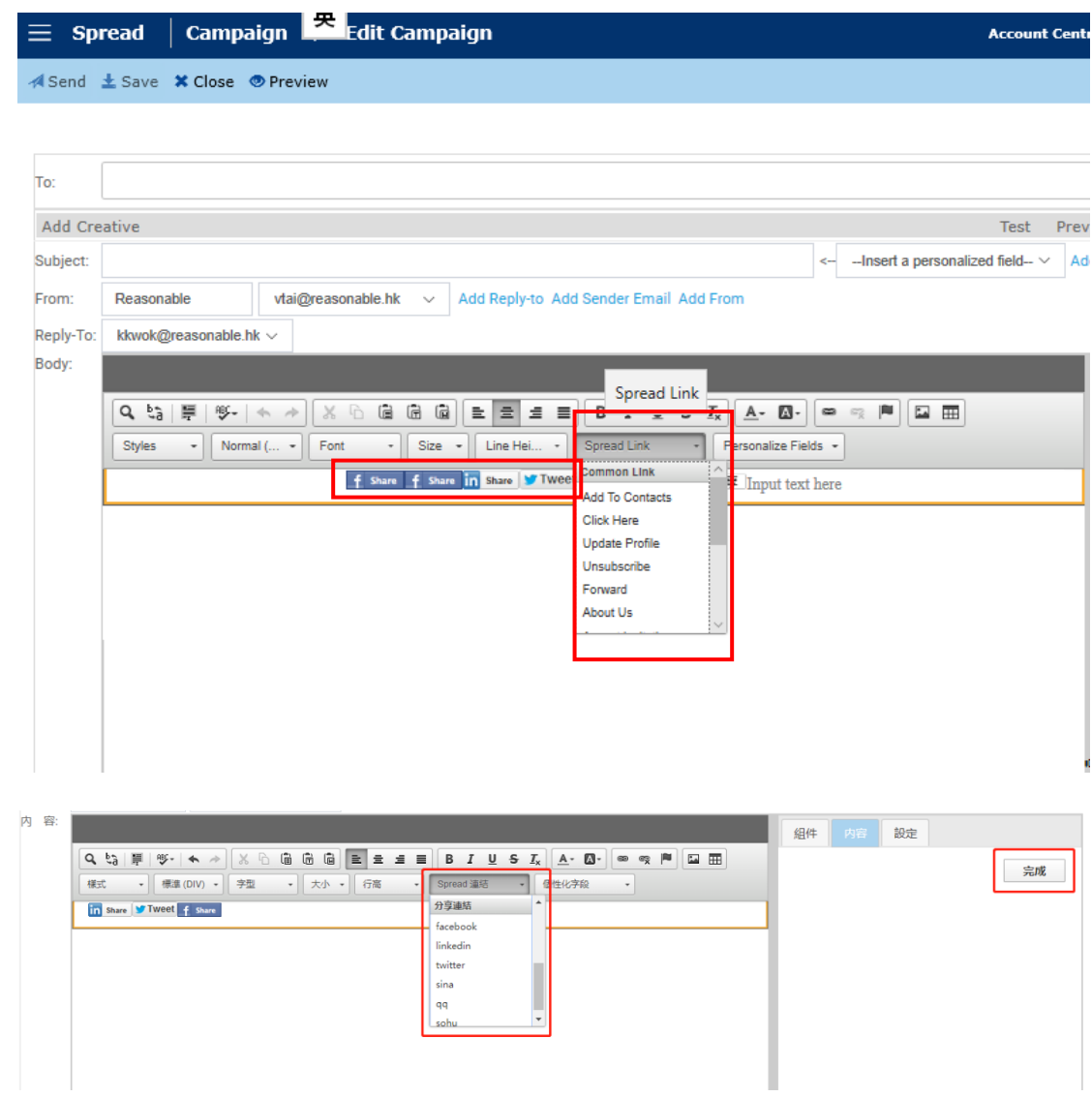

## Add PDF Attachment 添加 PDF 附件

- File size smaller than 1M is supported. 支援小於 1M 的文件。
- 1) Click "My Account", then click " Settings" 點擊 "我的帳戶" , 然後點擊 "設定"
	- a. Method 1 方法 1

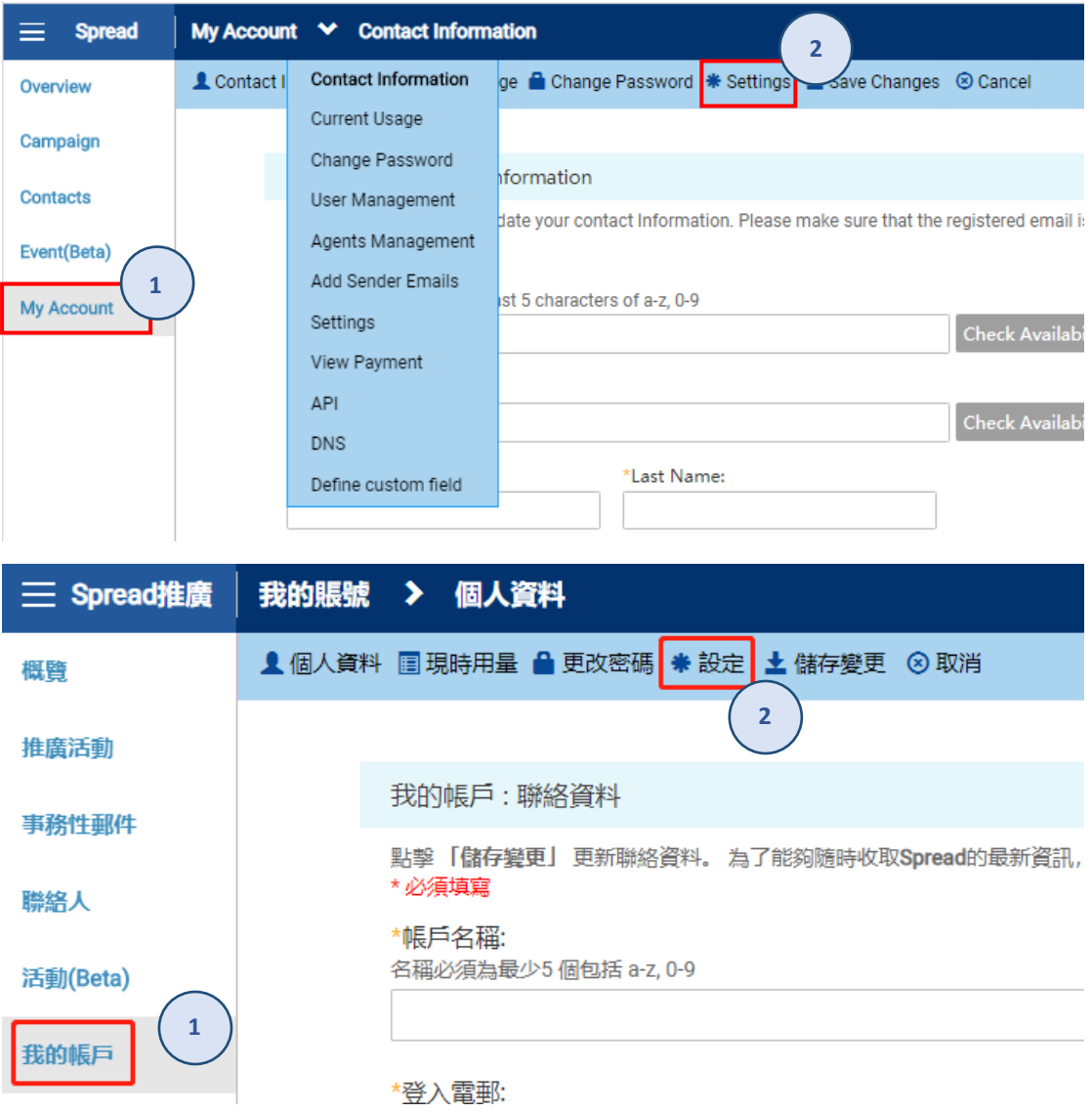

b. Method 2 方法 2

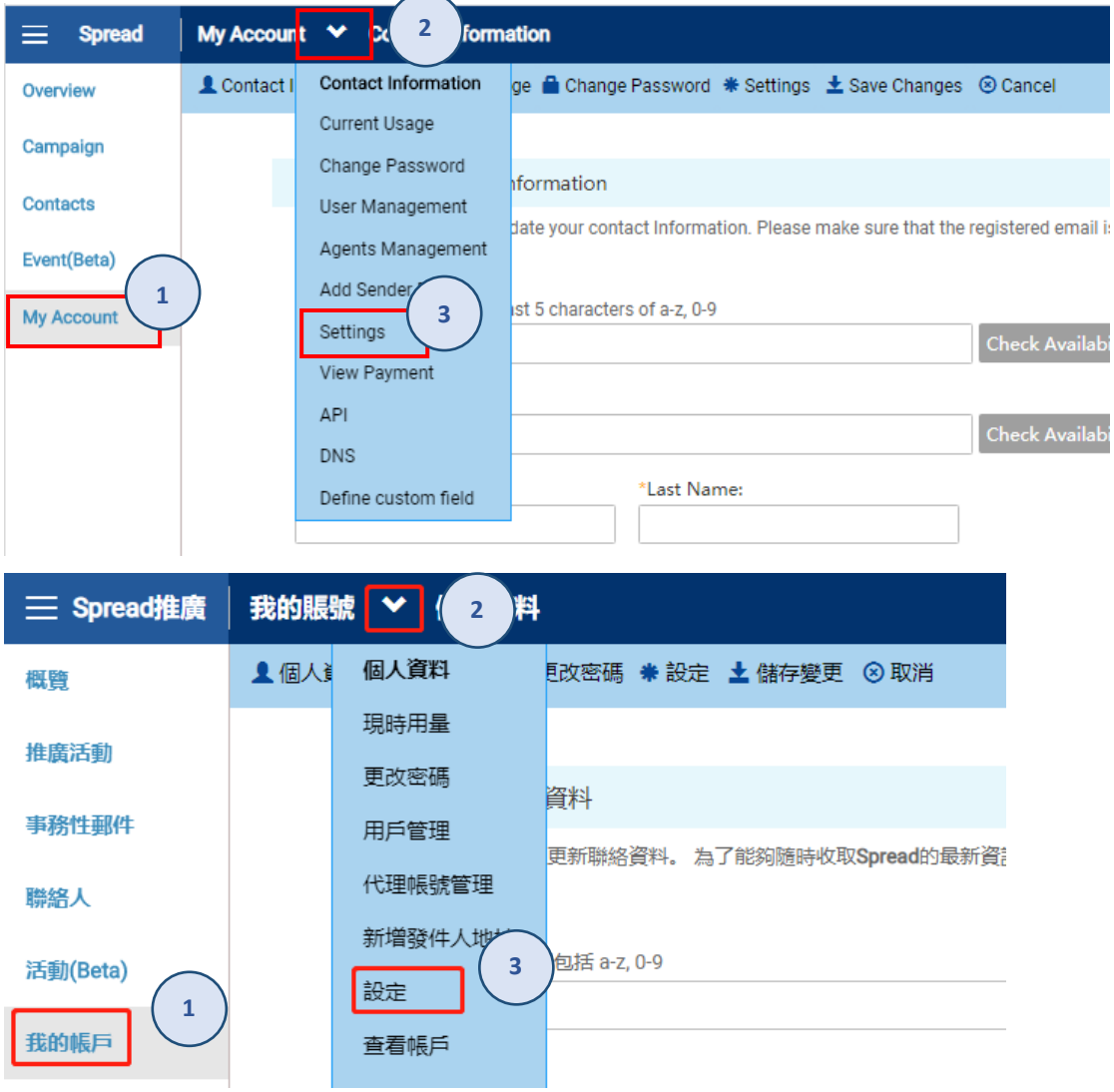

# 2) Tick the Enable Attachments & Save 勾選"啟用附件",點擊儲存

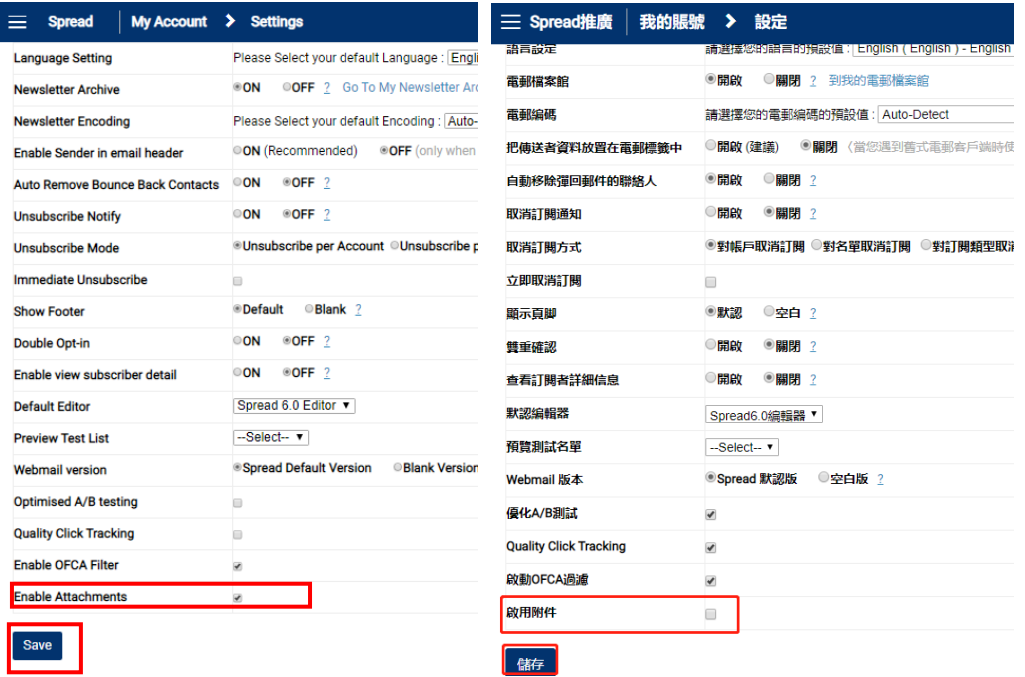

3) Back to create a new campaign and save first 返回創建新的郵件並先保存

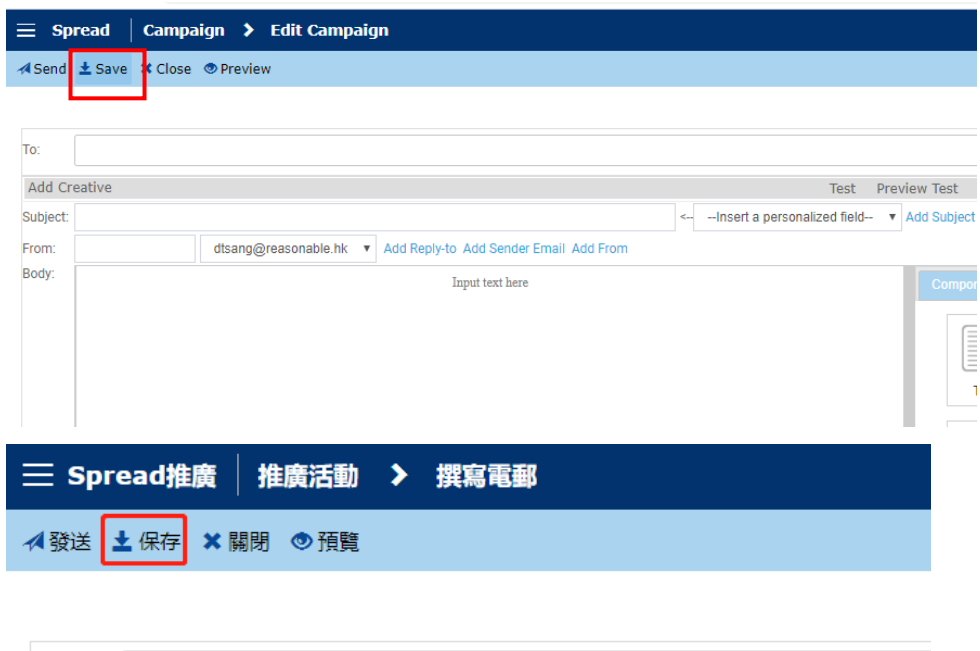

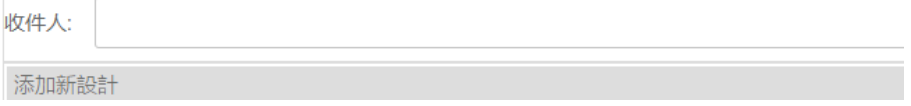

4) Find the "Attachment" button in the bottom of the Email Editing Interface. 點擊編輯器底部"附 件"按鈕

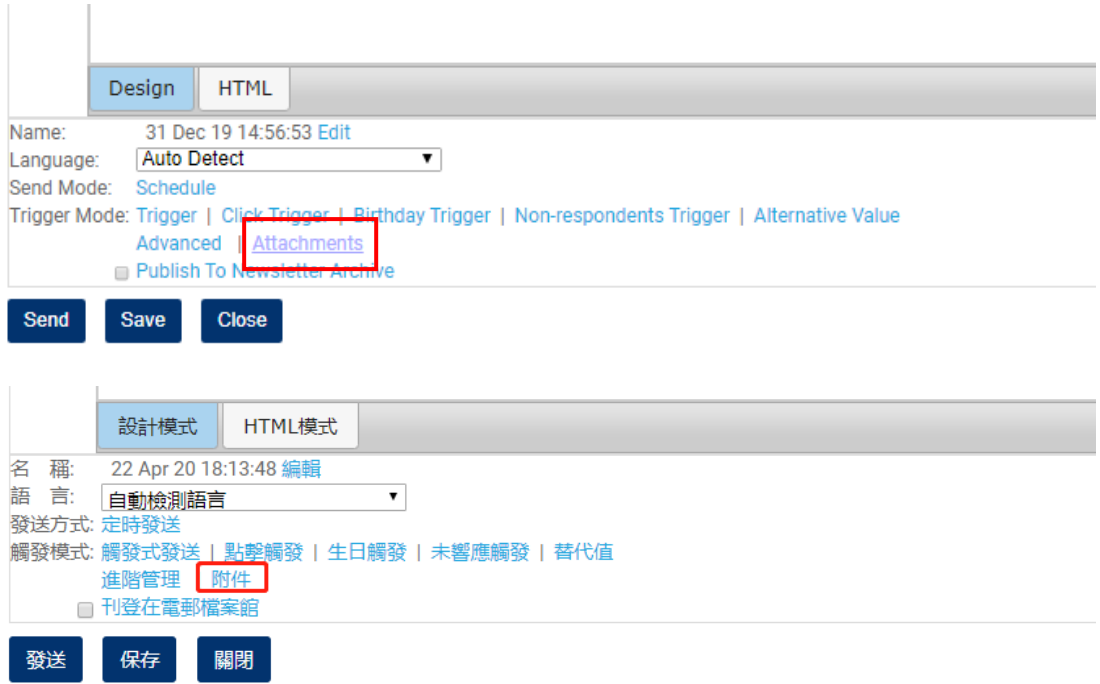

5) "Attachment" window will be poped up. Click "Add files" and choose the file from your PC. 彈出 "附件"窗口,點擊"添加文件",從電腦中選擇文件。

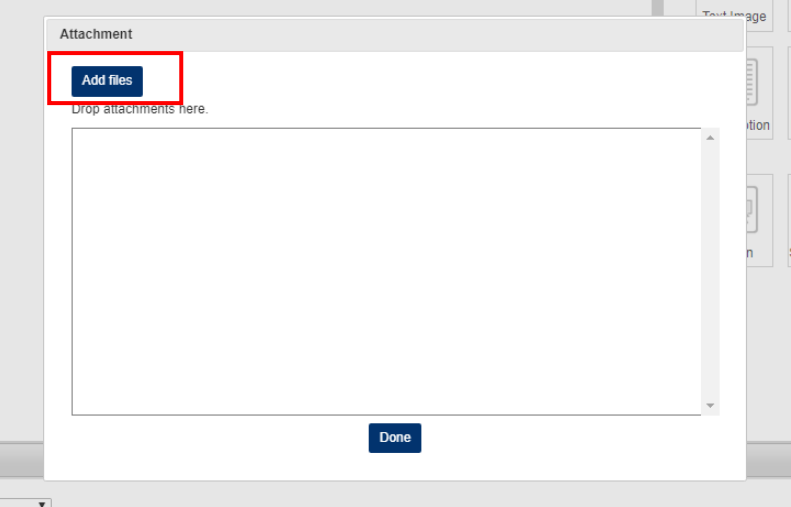

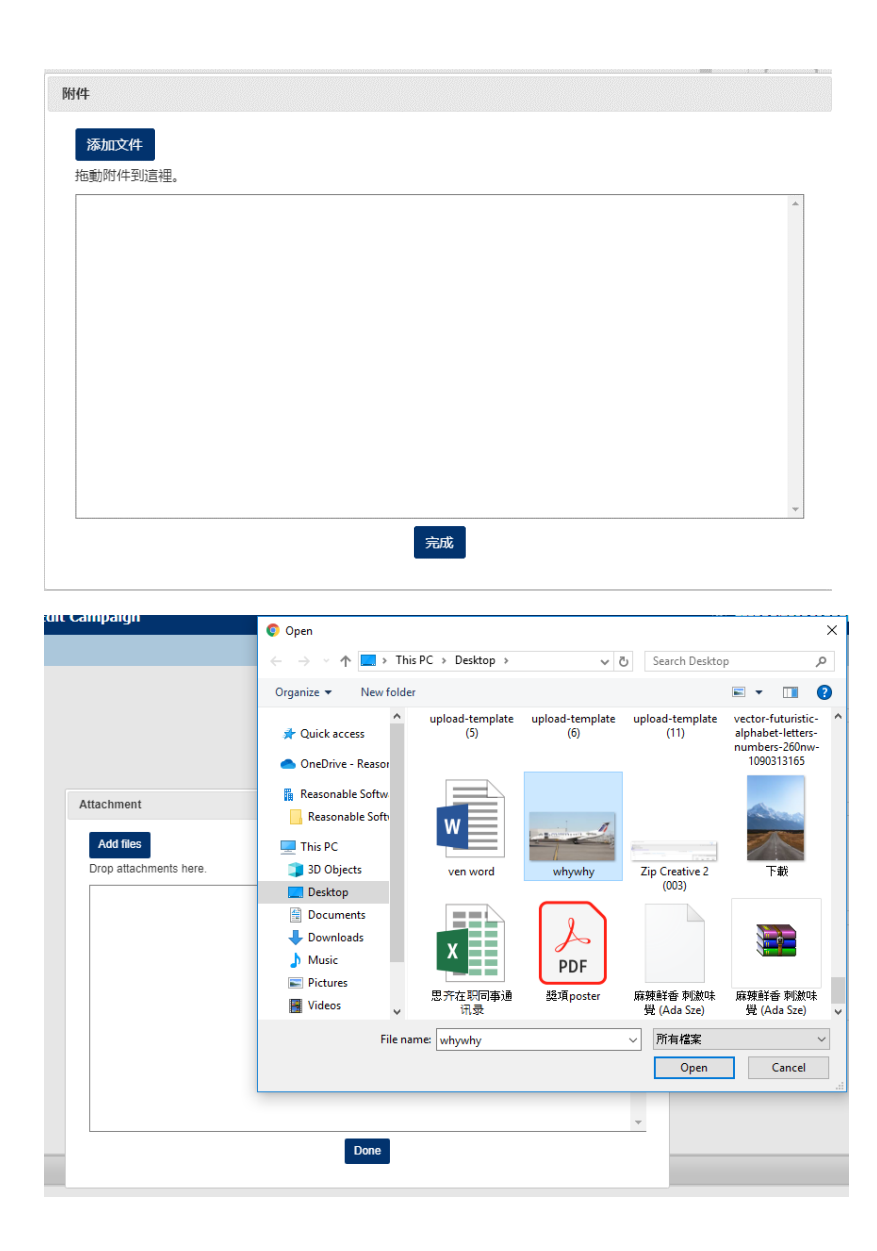

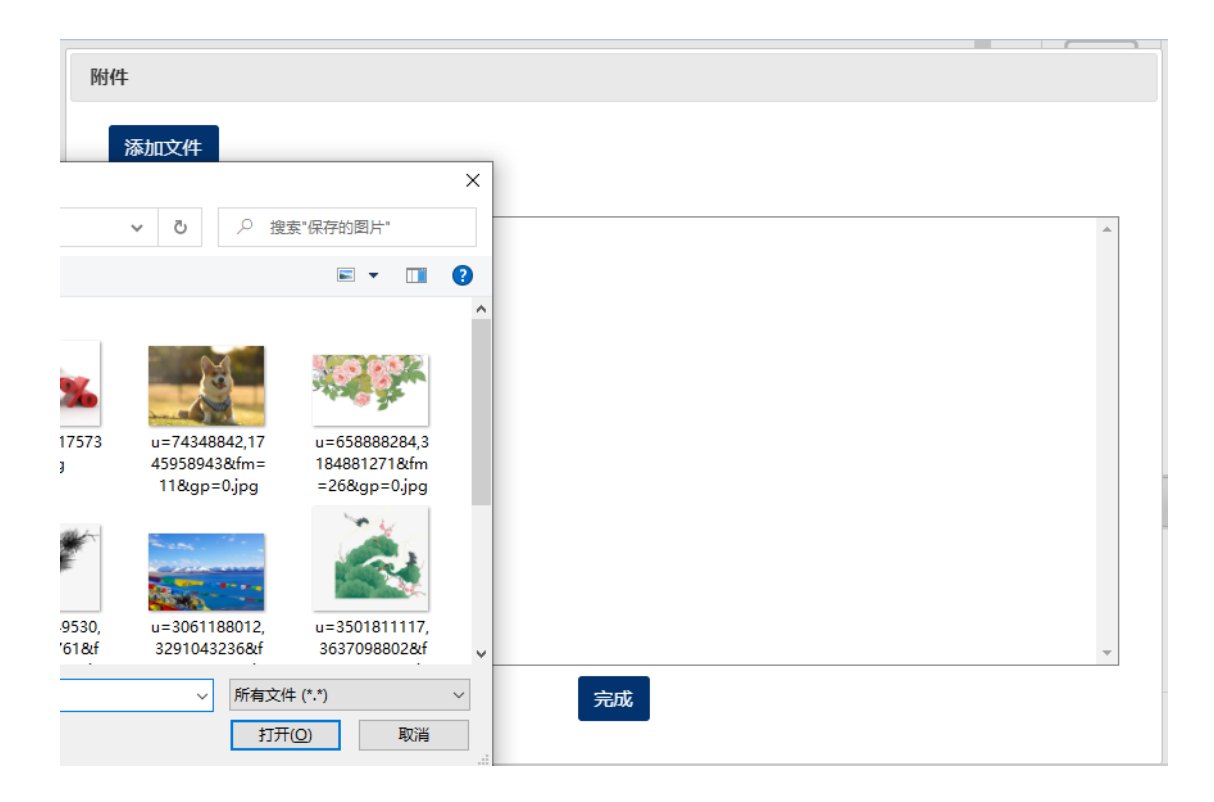

6) You can "Preview" or "Delete" the files you uploaded. 您可預覽或刪除您上傳的檔。

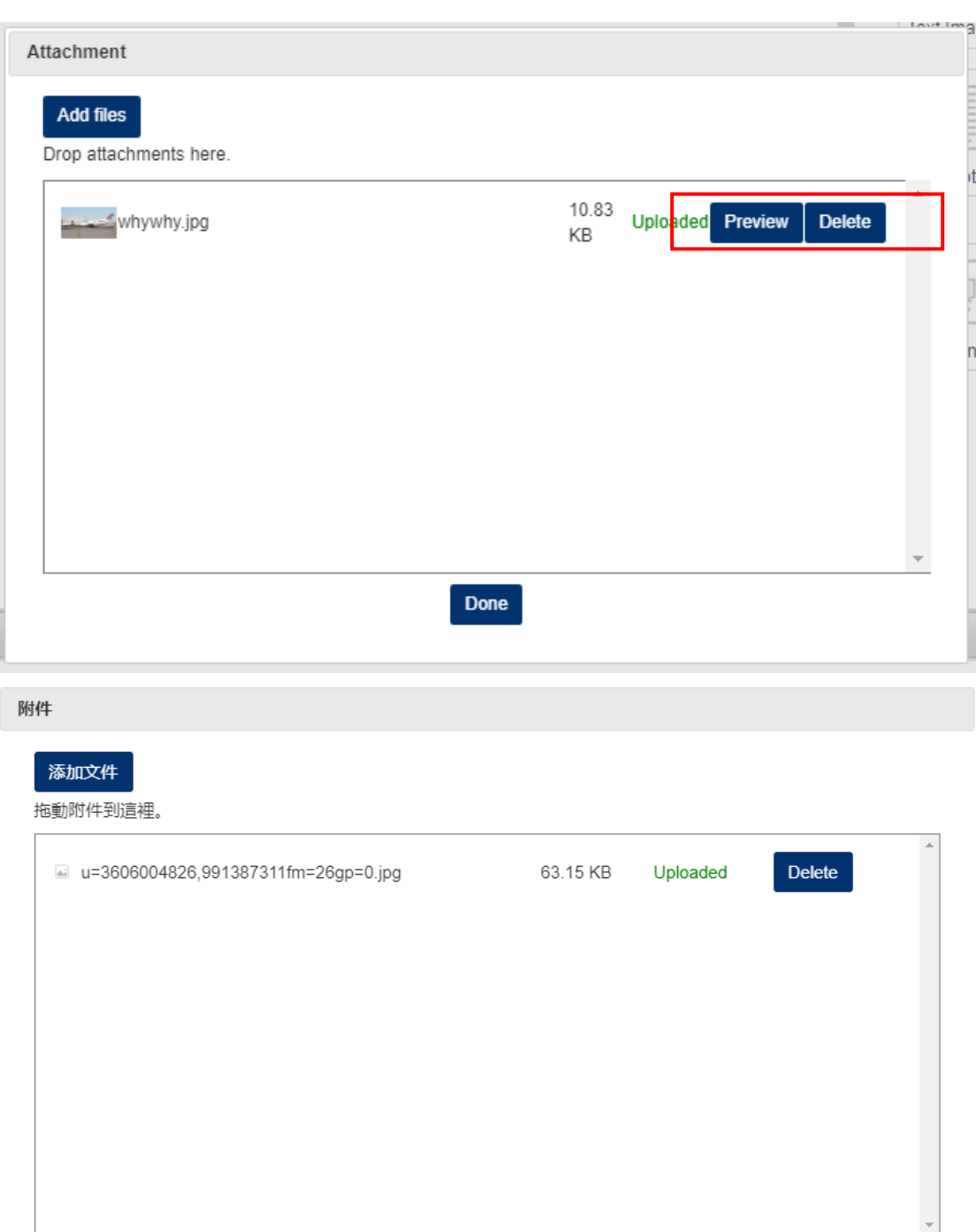

7) You will find the (number) of Attachments uploaded. 您可以查看到已上傳的文件數。

完成

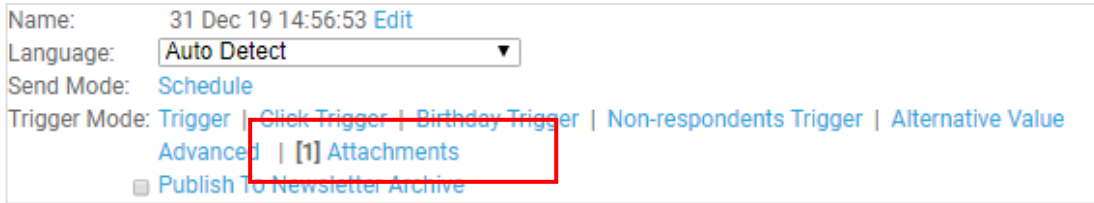

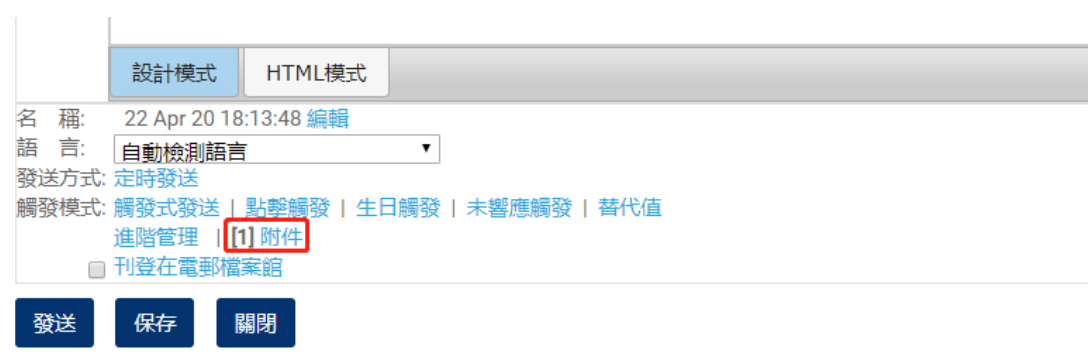

# Preview 預覽

1) Click "Preview" on the right. 點擊右邊的"預覽"

- -

e e

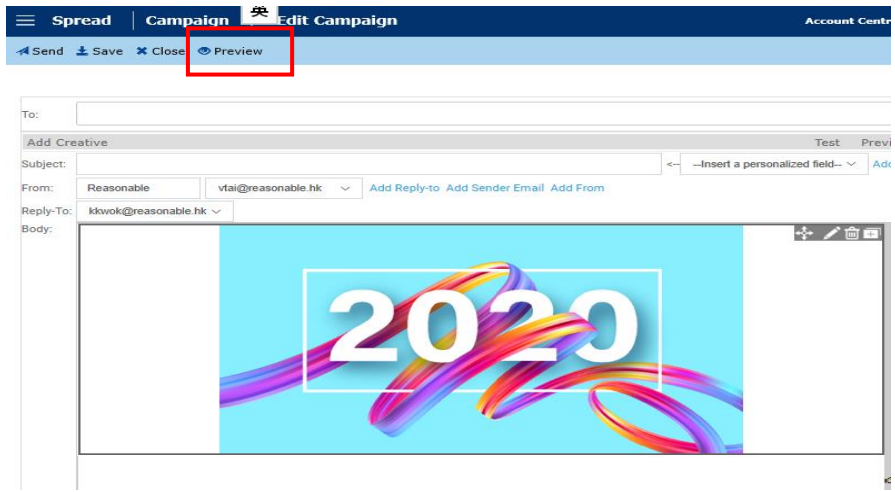

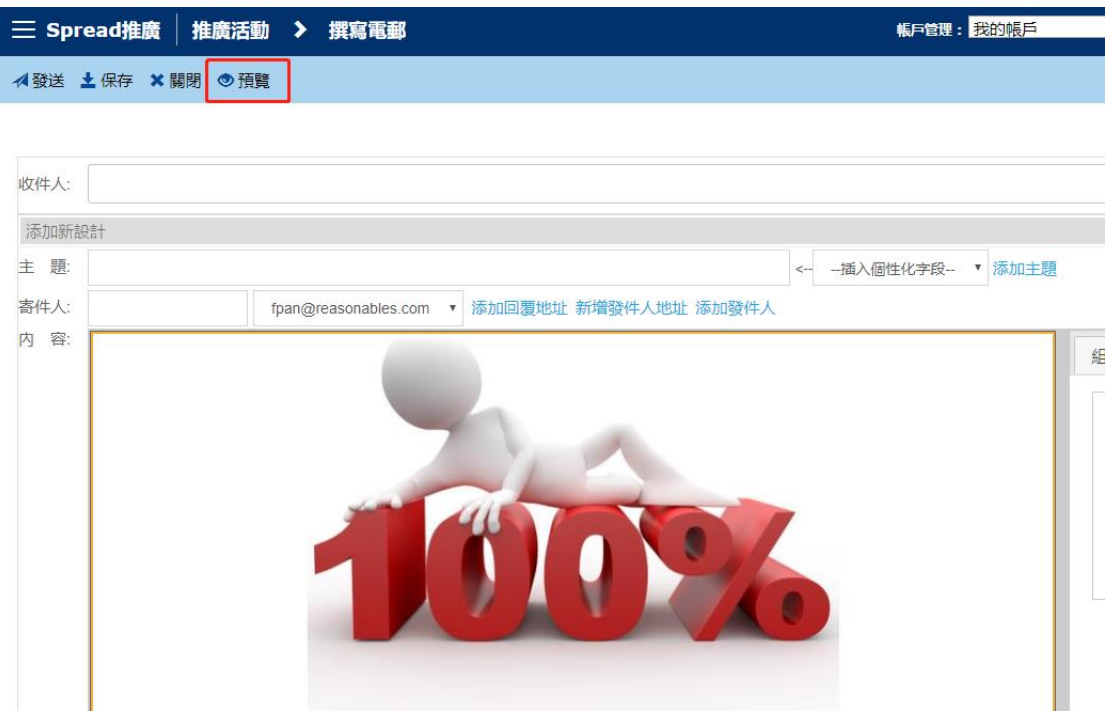

2) Check on either "Desktop/Mobile Preview" to see different formats 點擊"Desktop/Mobile Preview",查看電腦/手機顯示的不同格式

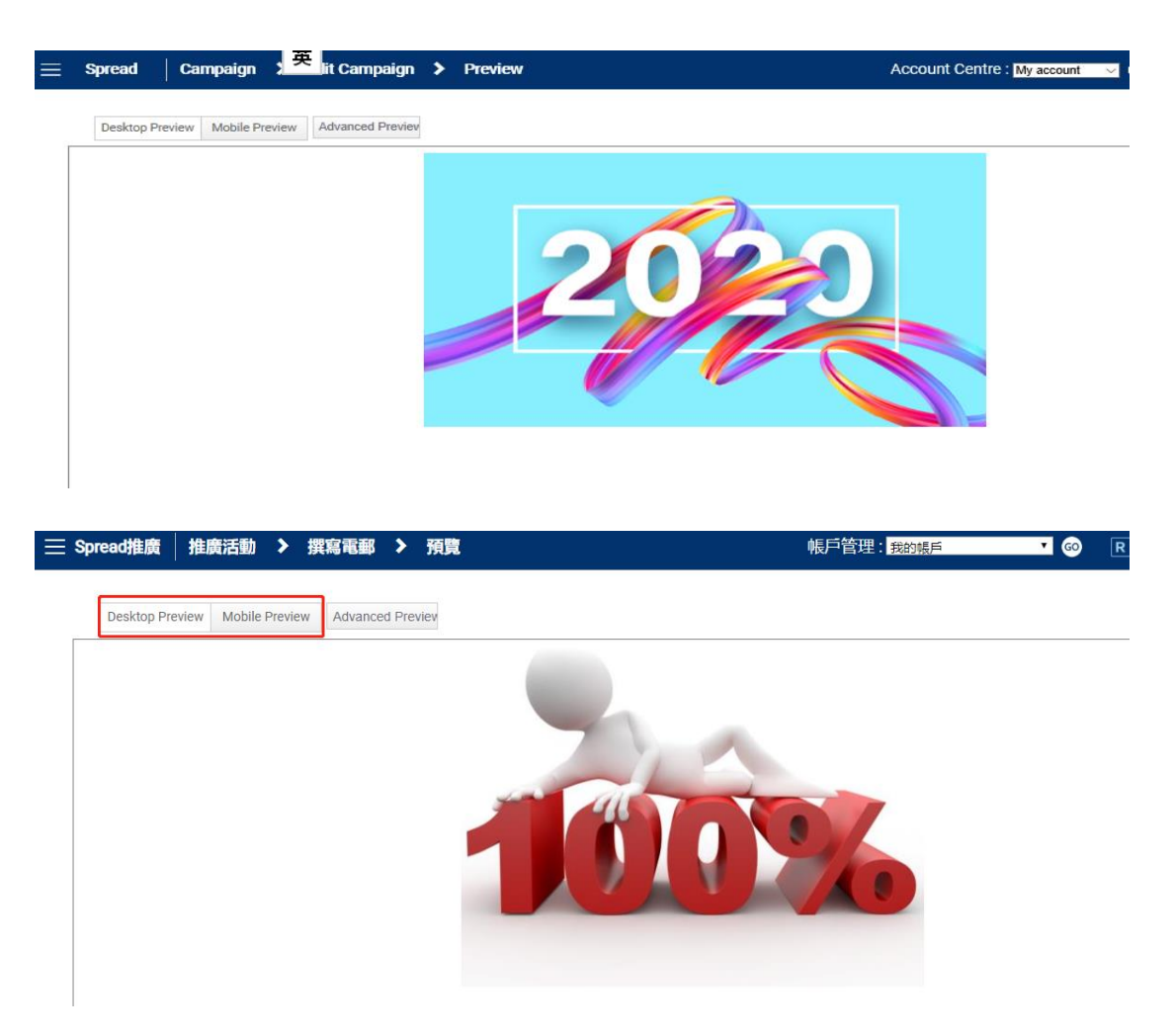

3) By clicking "Advanced Preview", you can see the email preview in different devices and different mailbox service. 點擊 "Advanced Preview",可以查看郵件在不同設備和不 同郵箱服務商中的不同顯示效果。

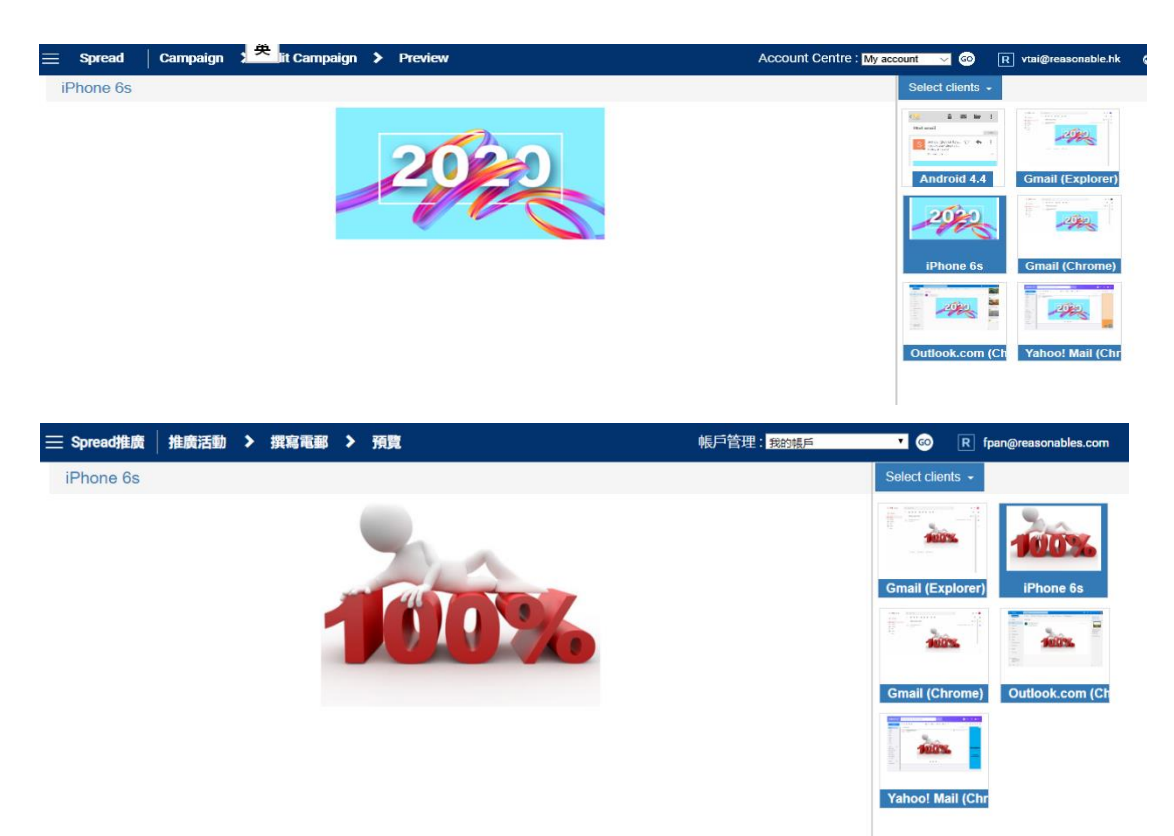

A/B Testing A/B 測試

1) In Smart Editor, click "Add Creative" on the left 在智能編輯器中,點擊左側的"添加新設 計"

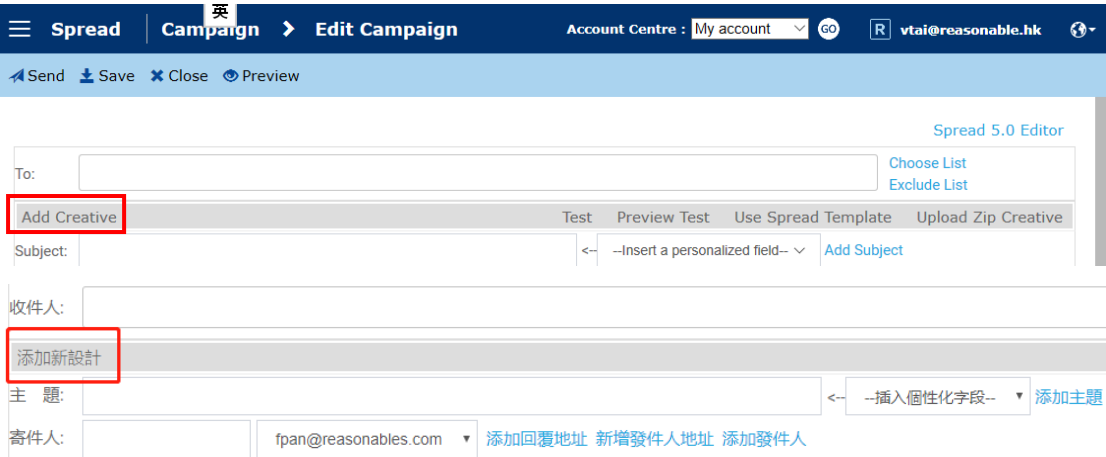

- 2) Change the subject, the sender name and/or email design in "Creative 1". 修改"設計 1"中的 郵件主題、寄件人名稱和/或電郵設計
- 3) Shift between creatives using the button on the left. 使用左側的按鈕來切換兩個設計。
- 4) The system will randomly send out one creative to contacts in a list. 系統會隨機選擇不同的電 郵設計發給聯絡人。

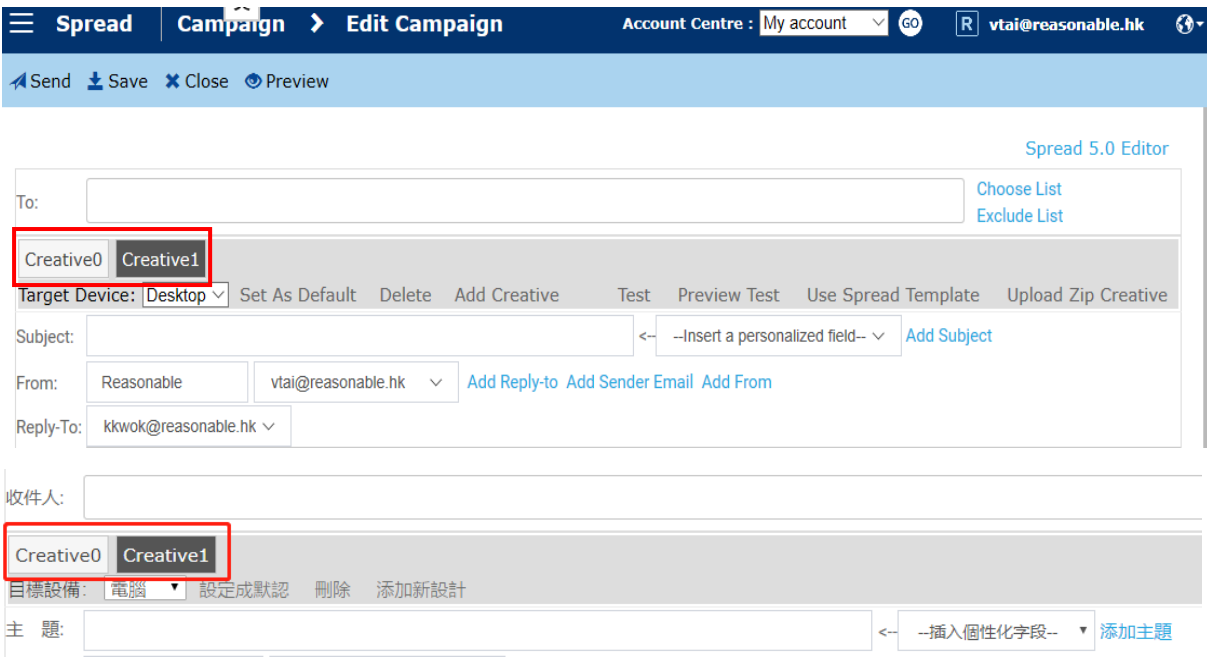

#### Scheduling 定時發送

- *A. To send emails at one moment* 定時發送郵件
- 1) In Smart Editor, click "Schedule" in the bottom and choose the time you would like to send. 點 擊底部的"定時發送",選擇需發送的時間。
- 2) Click "Send". 點擊"發送"

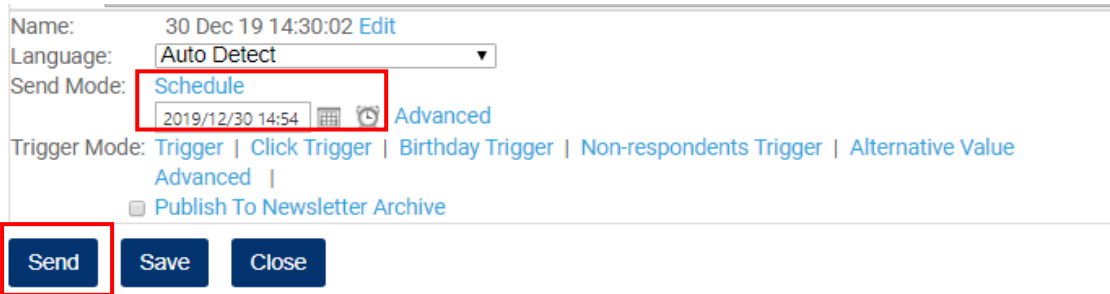

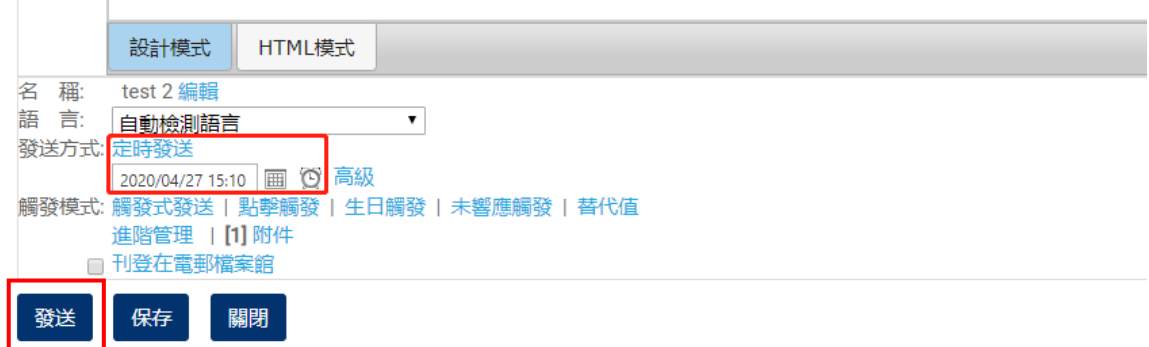

- *B. To send emails within a period* 在指定時間段內發送郵件
- 1) Click "advanced". 點擊 "高級"
- 2) A timetable pops up. Select the timeslot(s) you would like to send emails and decide whether a daily sending limit is set. 彈出時間表,選擇需發送的時間段,並確認是否需要設置每日發 送量限制。
- 3) Click "OK" and "Send". 點擊 "確定"和"發送"。

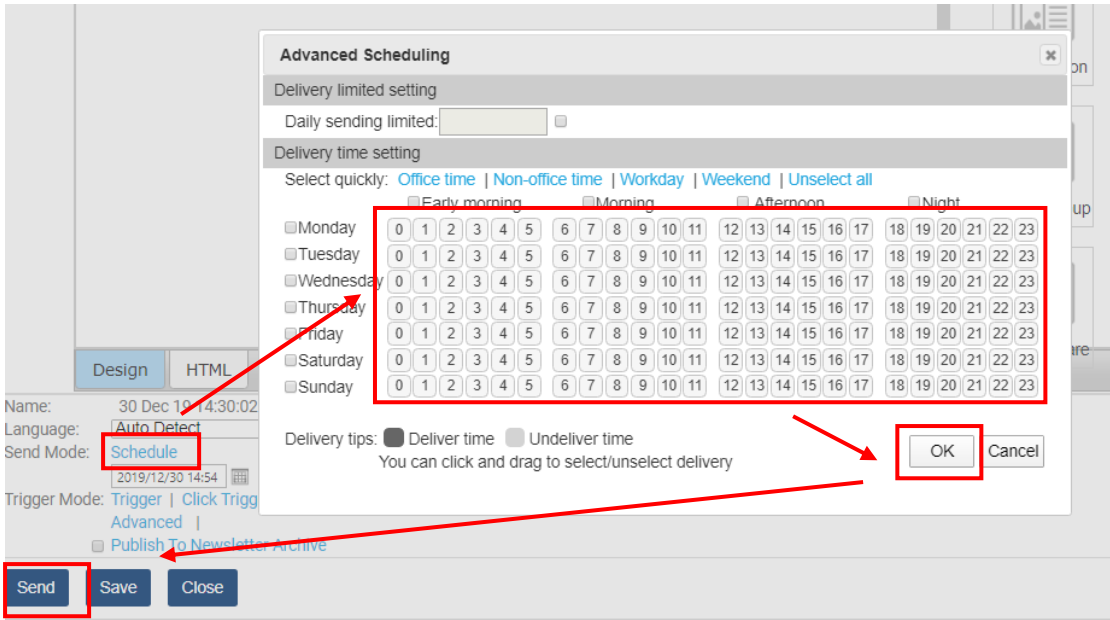

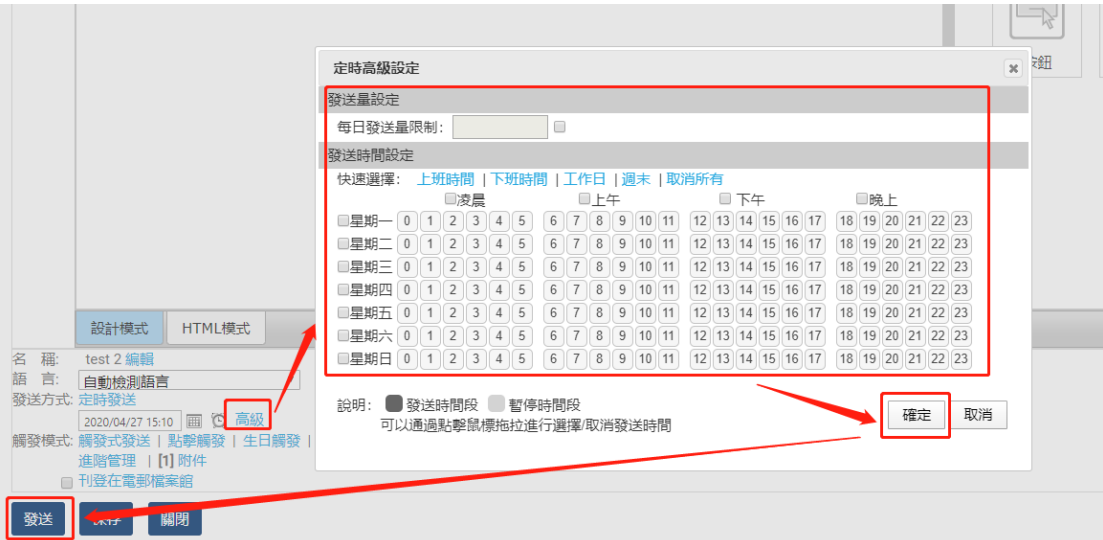

## Set Trigger 設置觸發模式

In the bottom of Smart Editor, click: 在智能編輯器底部,點擊:

*A. "Trigger": trigger the email after subscribers sign up.* "觸發式發送":在聯絡人登記之後觸 發發送

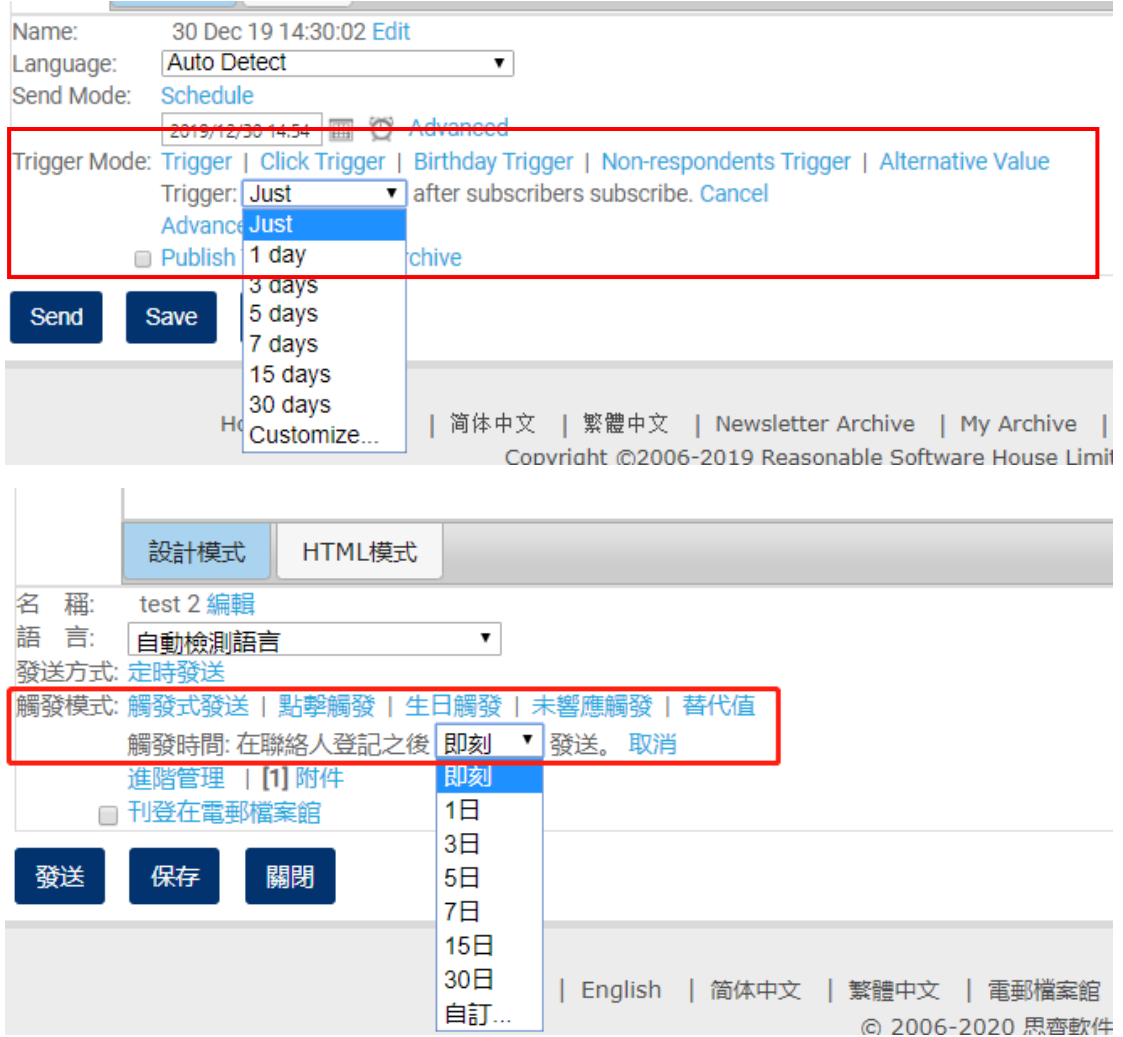

- 1) Decide when to trigger. 確定觸發時間。
- 2) Click "Send" to activate the campaign. 點擊發送,啟動郵件發送設定。
- *B. "Click trigger": a follow-up email will be triggered when the recipient clicks a link in the email.*  "點擊觸發": 收件人點擊郵件中的連結時,自動發送郵件
- 1) Decide "Trigger Expiry Date". 確認觸發過期日期

#### **Trigger Link Manage**

Tip: if you enable "Trigger" and subscriber clicked the link , system will send a pre-defined campaign as once.

Trigger Expiry Date: ОK  $\bullet$  $\bullet$ Jan  $\overline{v}$  2019 No links available. Su Mo Tu We Th Fr Sa  $\mathbf{1}$  $\overline{2}$  $3 \mid 4$  $-5$  $7 - 8$  $6<sup>1</sup>$  $9$  10 11 12 13 14 15 16 17 18 19 20 21 22 23 24 25 26 27 28 29 30 31

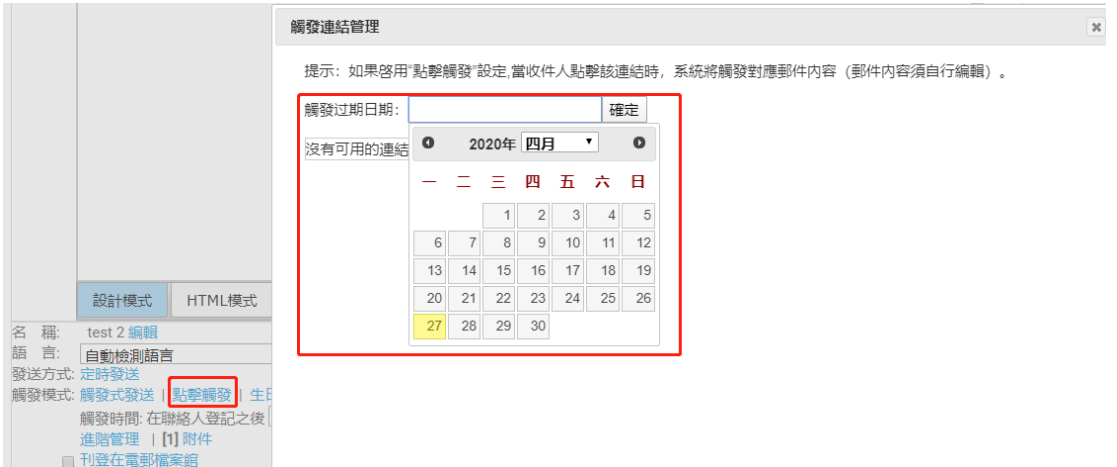

2) Tick the trigger box of the link and then confirm. 勾選觸發的連結並確定。

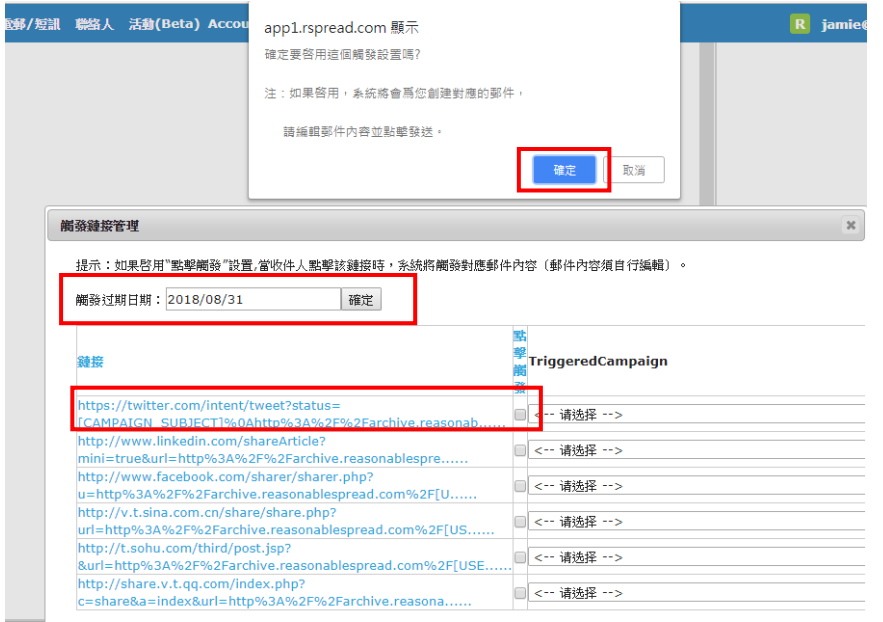

- HTML
- 3) A triggered campaign named "UrlClicked\_xxx" will automatically generated and shown in the home page with all campaigns. 一個名稱是"UrlClicked\_xxx"的郵件會自動生成並與其他郵 件一起顯示在主頁中。

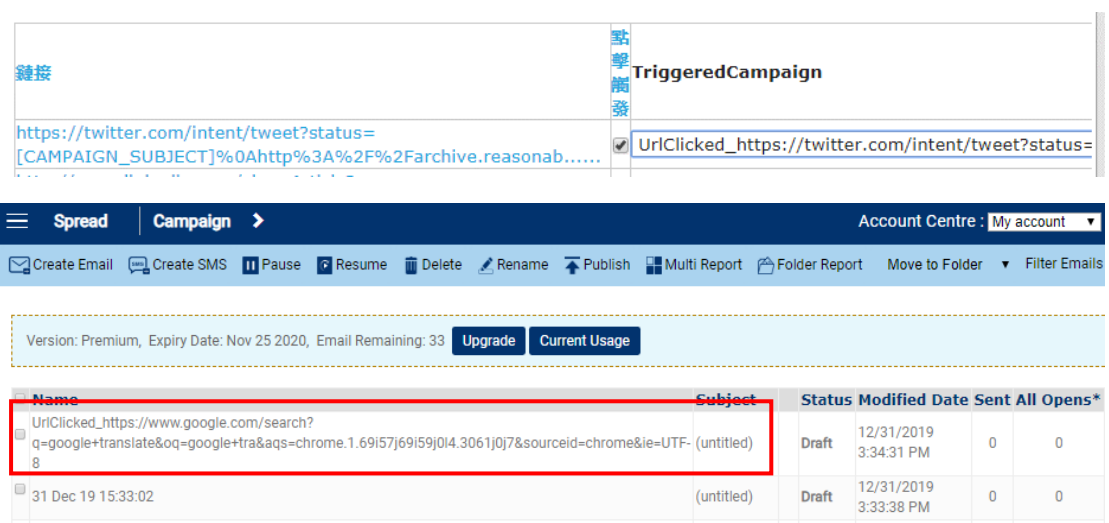

4) Go to the triggered campaign and edit it. 點擊觸發郵件並進行編輯。

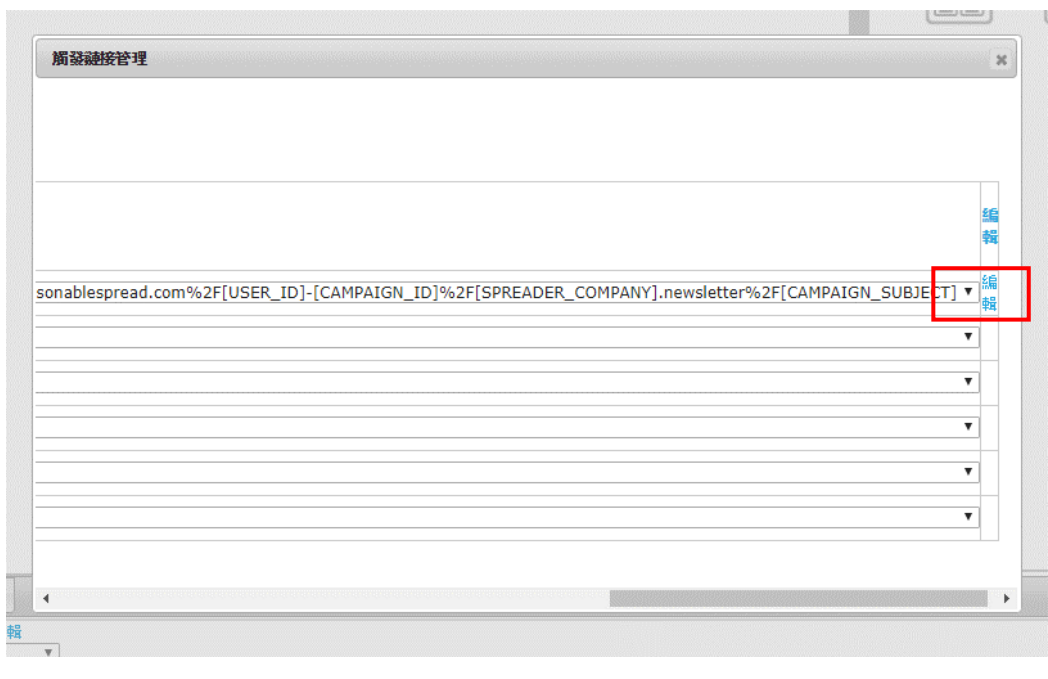

5) Click "Send" to activate the triggered campaign. 點擊"發送"啟動觸發郵件。

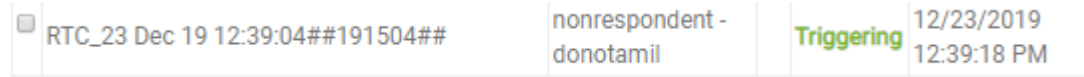

- C. *Birthday Trigger* 生日觸發
- 1) Please refer to section ["Upload Contact"](#page-63-0), please enter the birthday date of contacts in MM/DD/YYYY format. 請參閱"上傳聯[絡人"](#page-63-0)部分,在連絡人表格中按照 MM/DD/YYYY 格 式輸入生日日期。

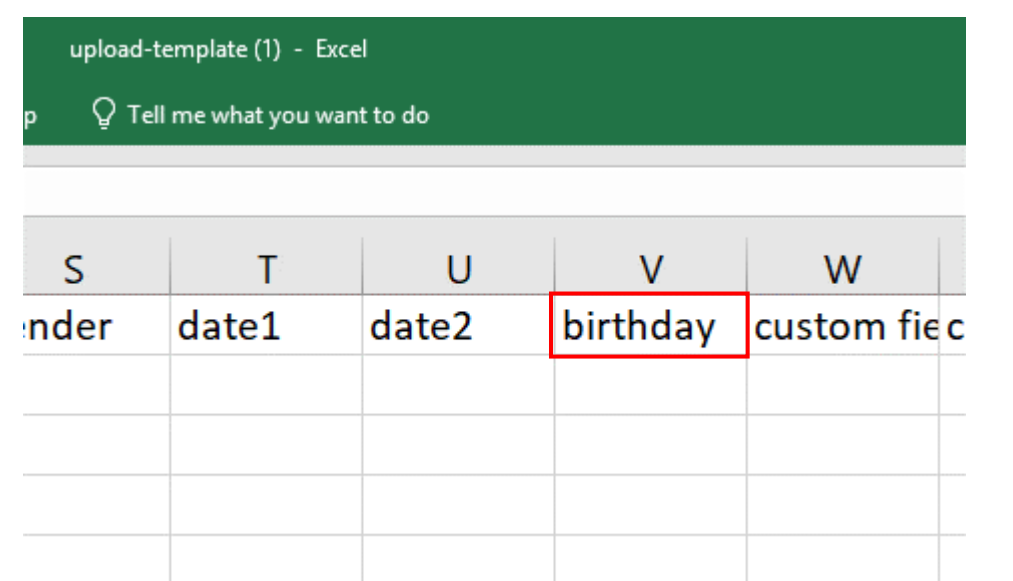

- 2) Click "Birthday Trigger" and fill in the information accordingly. 點擊"生日觸發",並填寫相 關信息。
- 3) Click "Send" to activate the campaign. 點擊 "發送",啟動郵件。

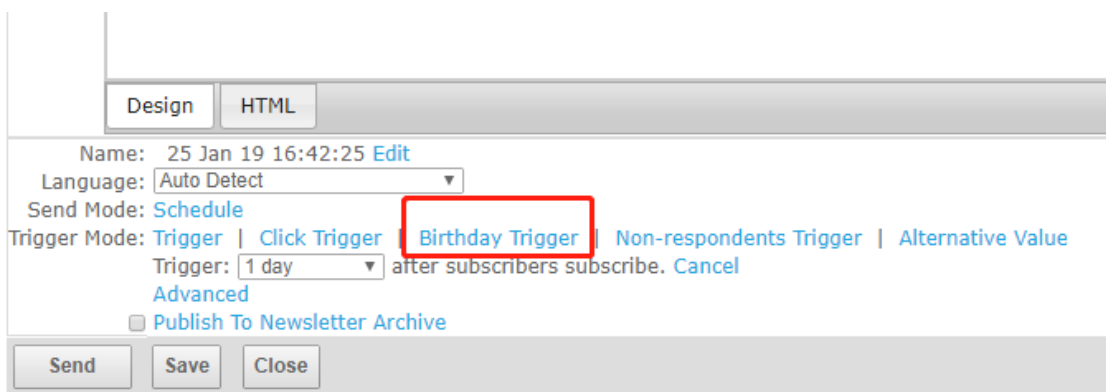

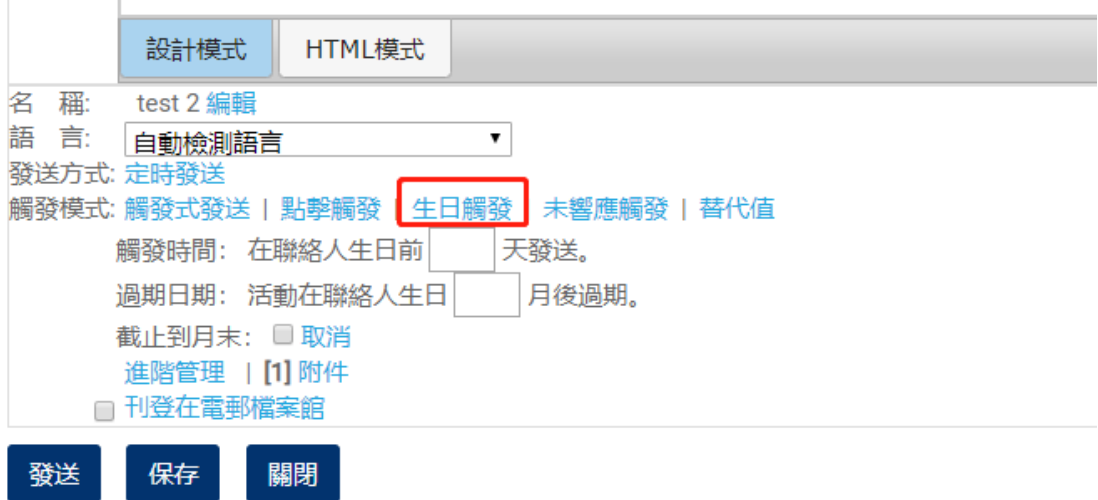

Campaign will be sent at 00:00 on the day you set. 郵件會在設定的日期當天 00:00 發出。

#### Publish 刊登

1) Click "Publish" in the bottom of Smart Editor. 勾選下方的"刊登在電郵檔案館"

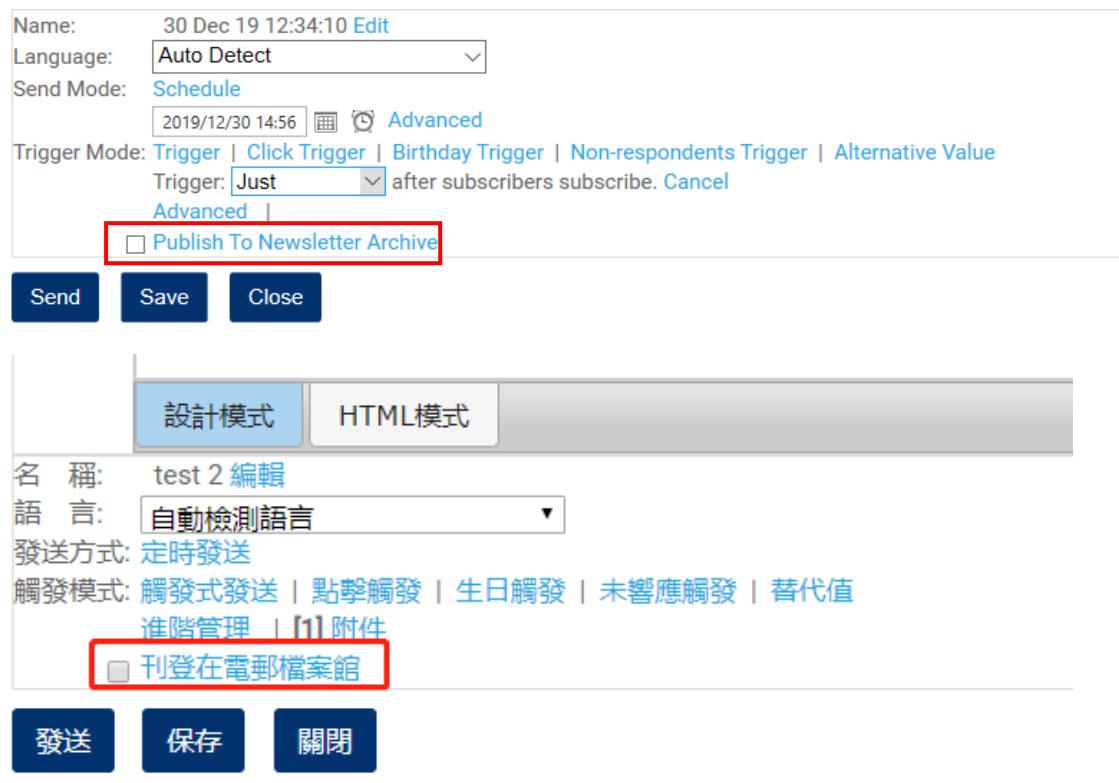

2) When it publishes successfully, a P symbol with blue color will be shown in the row of that campaign in home page. Click it to view the email in archive. 成功刊登後,一個藍色的"P" 標誌會顯示在主頁的郵件行中,點擊可查看檔案館中的郵件。

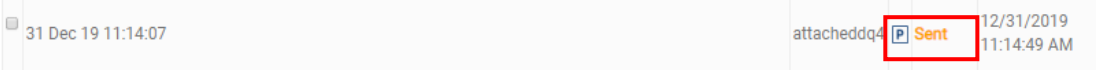

3) click "Unpublish" on the right in the report page if the email is not needed to be searched by search engines. 如郵件內容不需在搜尋引擎中搜索到,可隨時點擊郵件詳情頁面中的"取 消刊登"

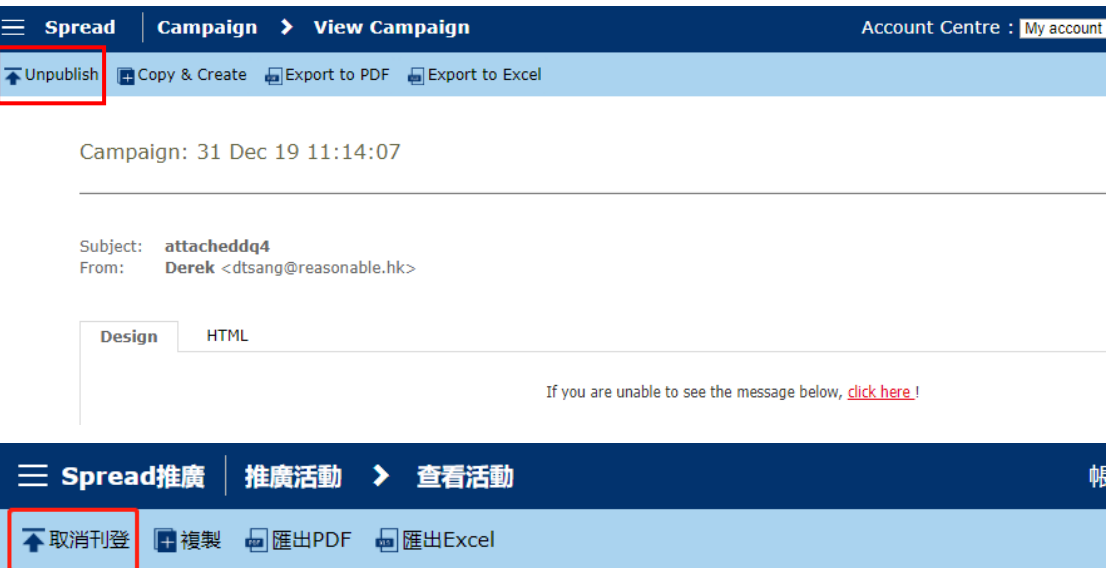

 $\Diamond$  After "Unpublish" is clicked, your data will be kept online for 30 days according to Google's policy. 點擊"取消刊登"後,根據 Google 的政策,您的數據會在網上保留 30 天。

#### Send Test Email 發送測試郵件

1) When you finish your design and would like to check the layout, links embedded, click "test" in right of the Smart editor. 郵件編輯完成後,如果您想檢查郵件設計、加入的連結,點擊右側

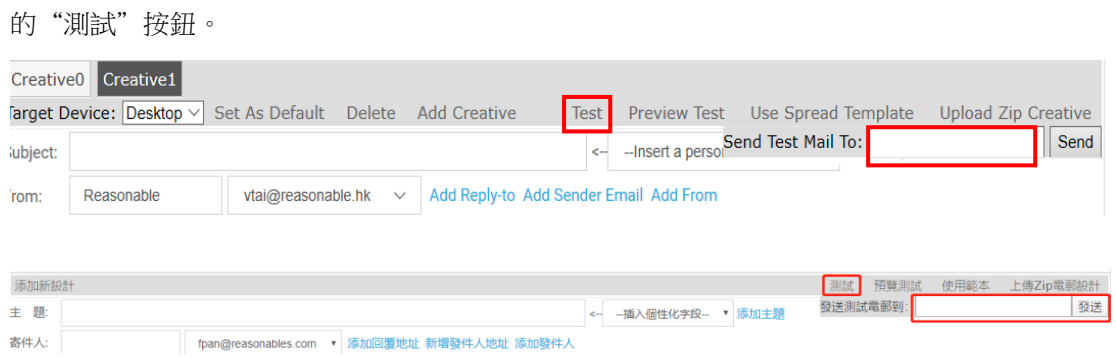

- 2) Type in the email address you would sent. 輸入要發送測試郵件的電郵地址。
- 3) Click "Send". 點擊"發送"。

#### Use Free Template 使用免費範本

1) Click "Create Email". 點擊"新建電郵"

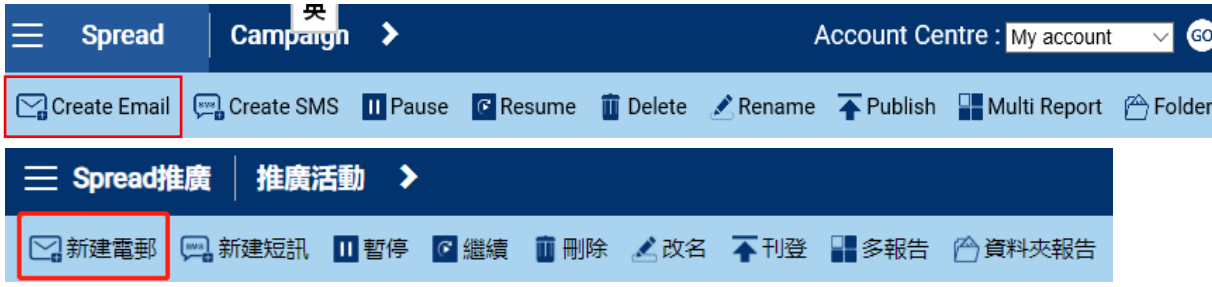

2) Enter the Smart Editor interface and then click "Use Spread Template" on the right. 進入智能編 輯器頁面,點擊"使用範本"

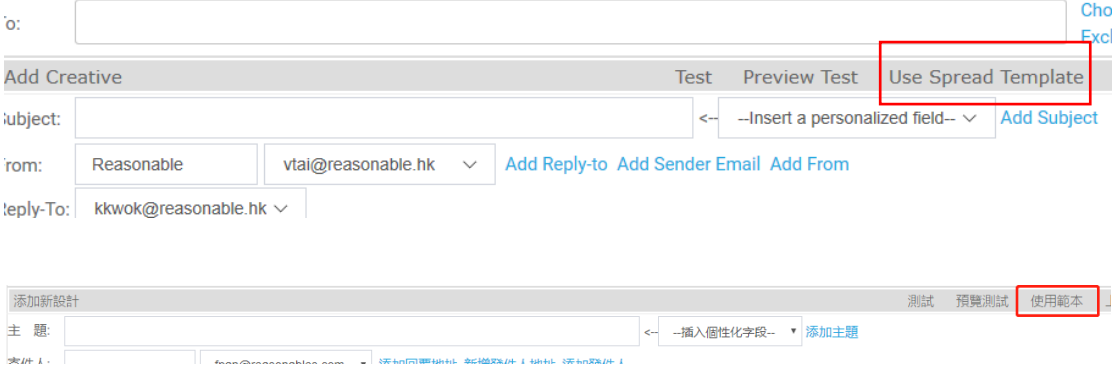

3) Choose the category of template on the left, click on the template you want and insert. 在左側 選擇範本類別,點擊想要的範本可插入範本。

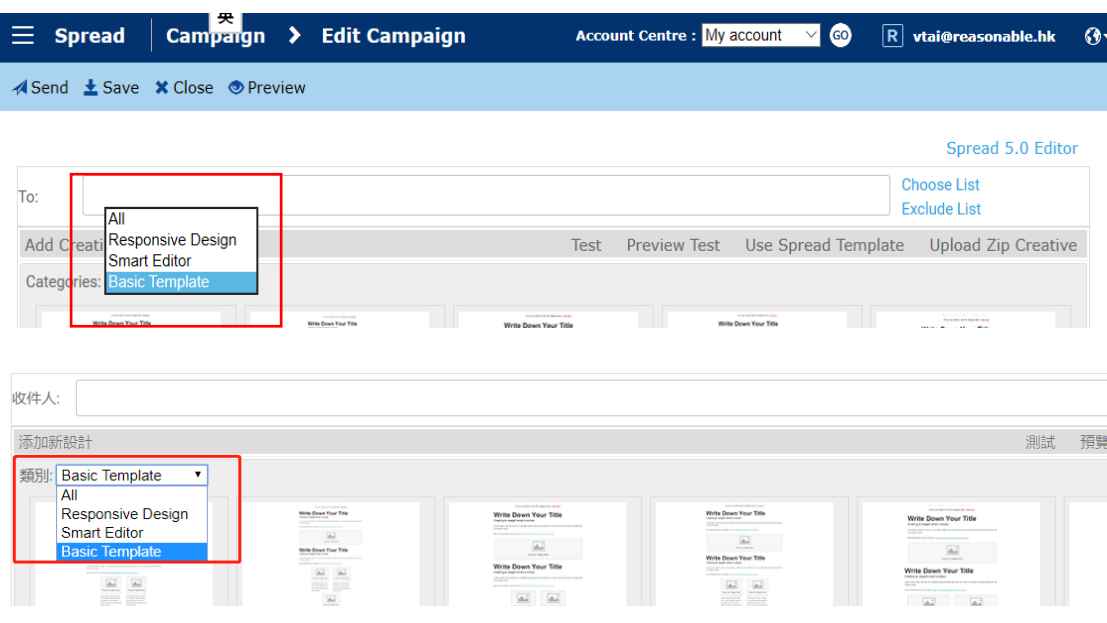

#### Create SMS 新建短信

1) Click "Create SMS" 點擊"新建短訊"

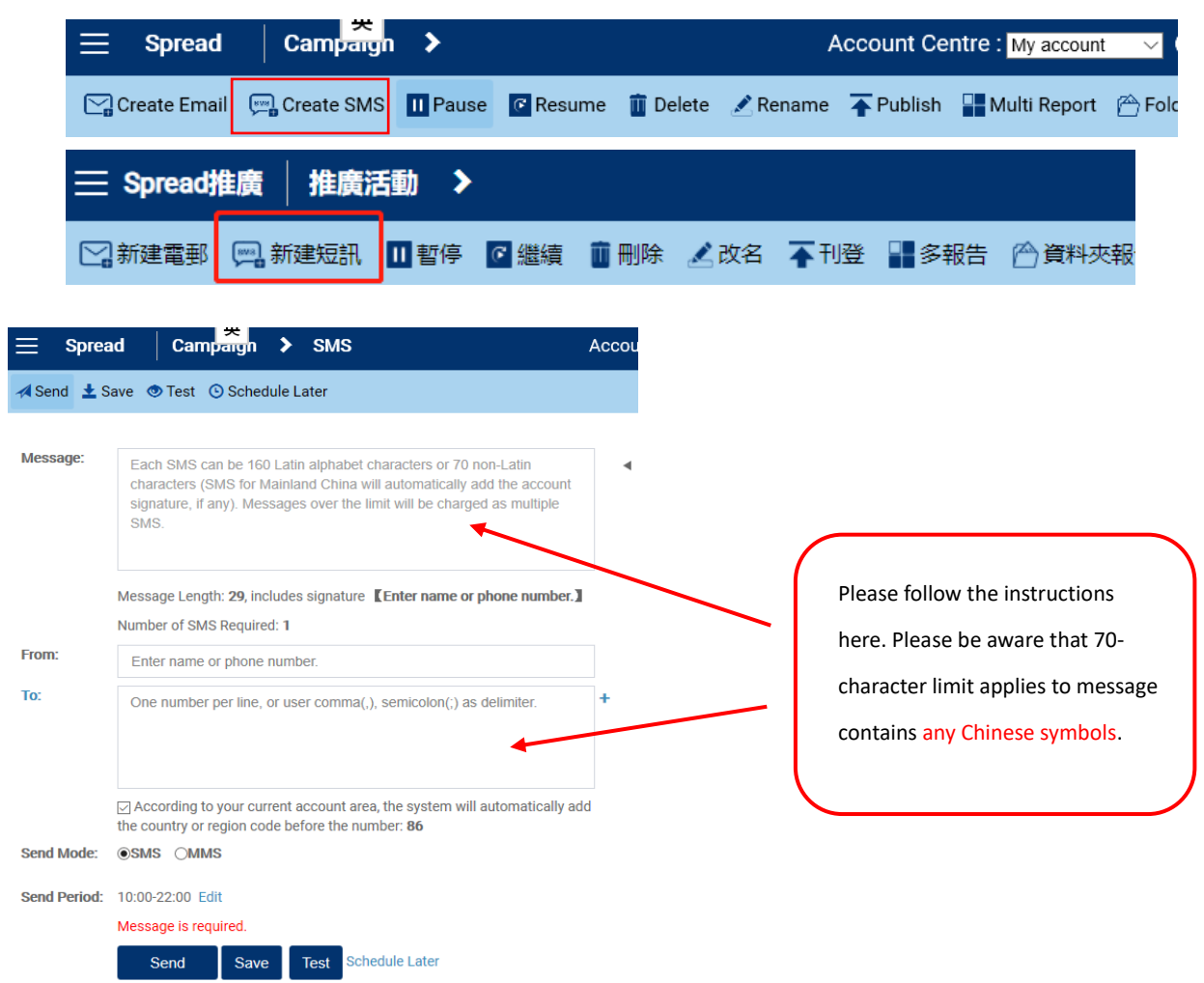

Current SMS Usage: 0/0

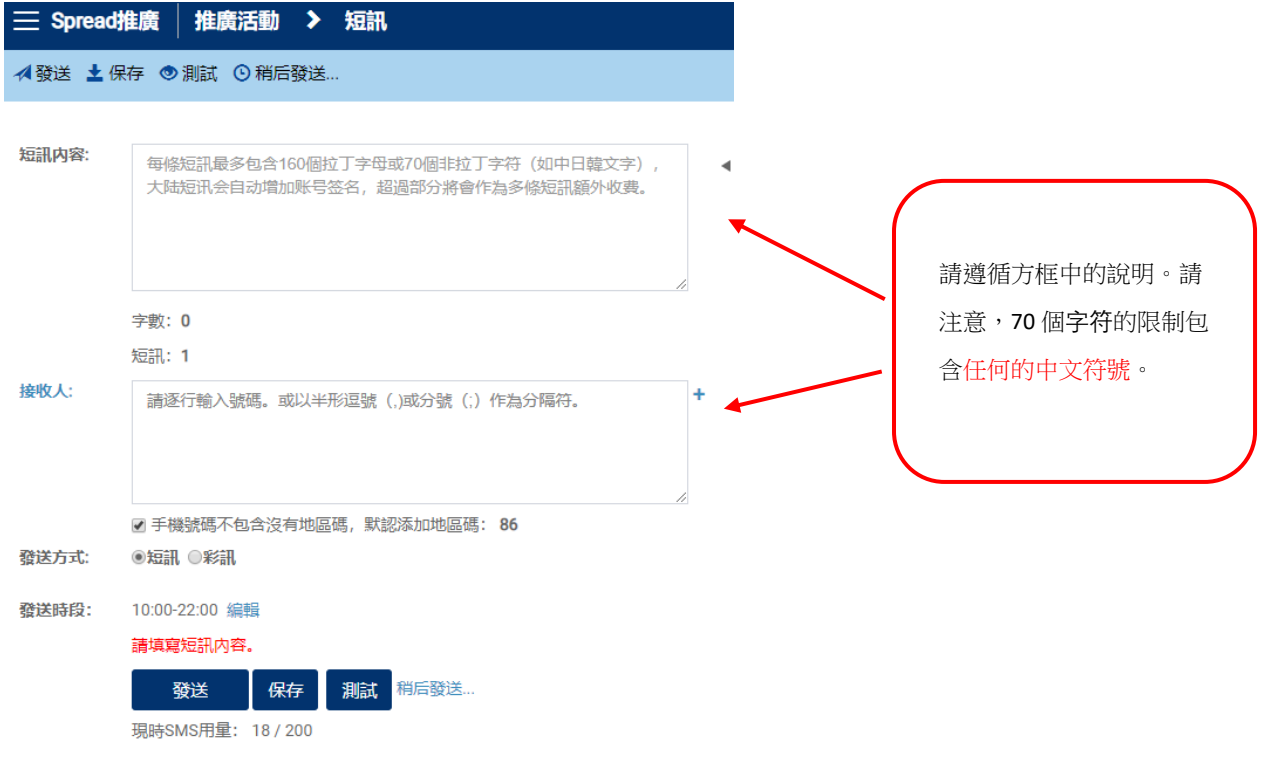

# SMS Link Tracking 短訊連結追蹤

\*This function is available only when shorten link generated by the system is used 只有使用系 統生成的短連結時才可使用此功能

1) Click the "All Click" number in the dashboard 點擊主頁中的"點擊次數"數字

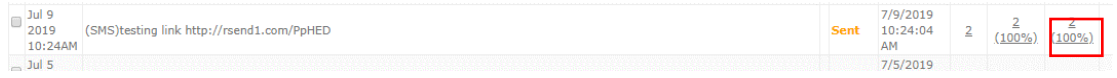

- 2) Click report is shown. 顯示點擊報告
- 3) Click the report type for details 點擊報告類型, 查看詳細內容

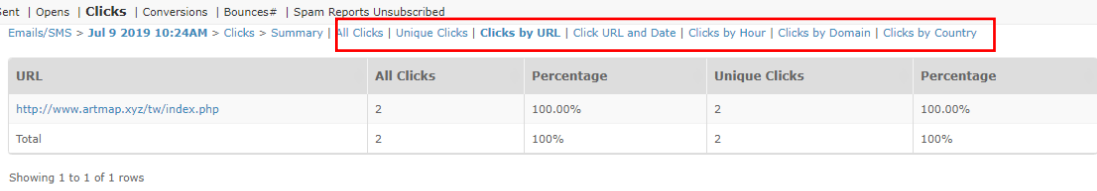

 $CSV$   $\bullet$  Export

# Manage Contact List 管理聯絡人名單

#### <span id="page-63-0"></span>Upload Contact 上傳聯絡人

- 4) Import contact information by uploading excel 通過上傳 Excel 表格導入聯絡人信息
	- i. Click "Contacts" in Navigation Bar 點擊巡覽列中的"聯絡人"
	- ii. Click "Add or import" 點擊"新增/匯入"
	- iii. Click "Download header template" 點擊"聯絡人規範下載"
	- iv. Fill in contact information accordingly 根據表格填寫聯絡人信息
	- v. Upload the excel file 上傳 Excel 文件

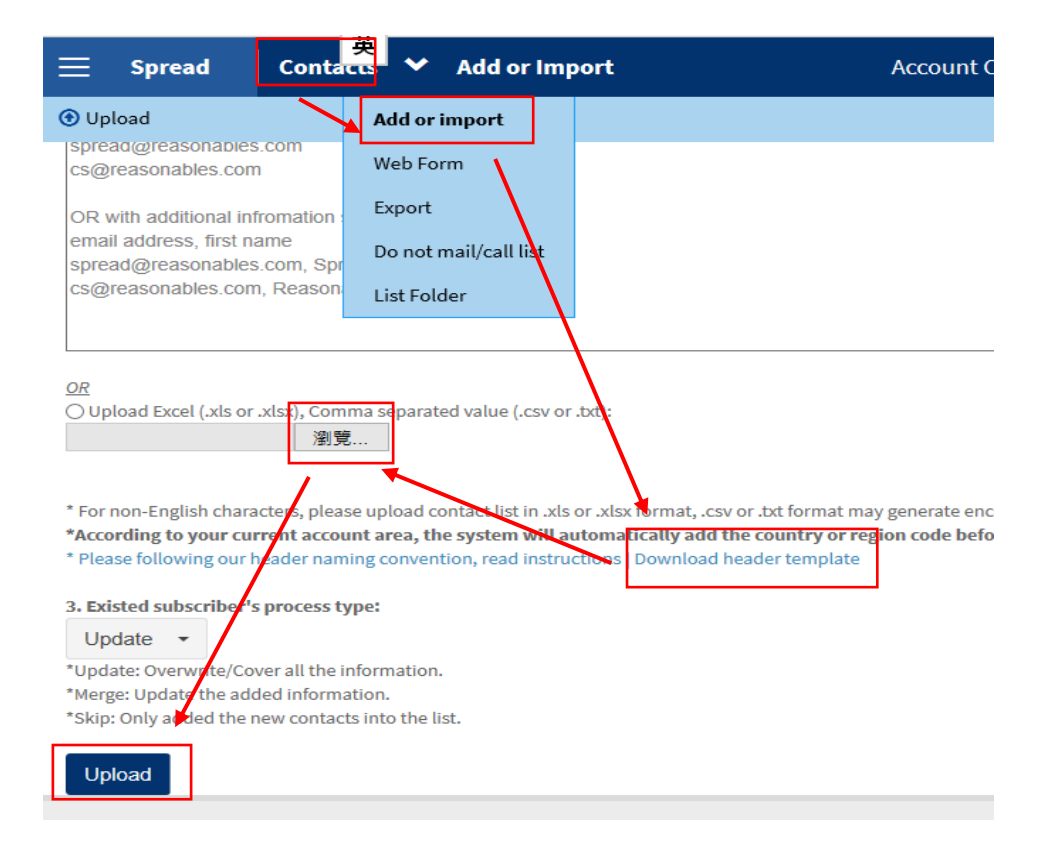

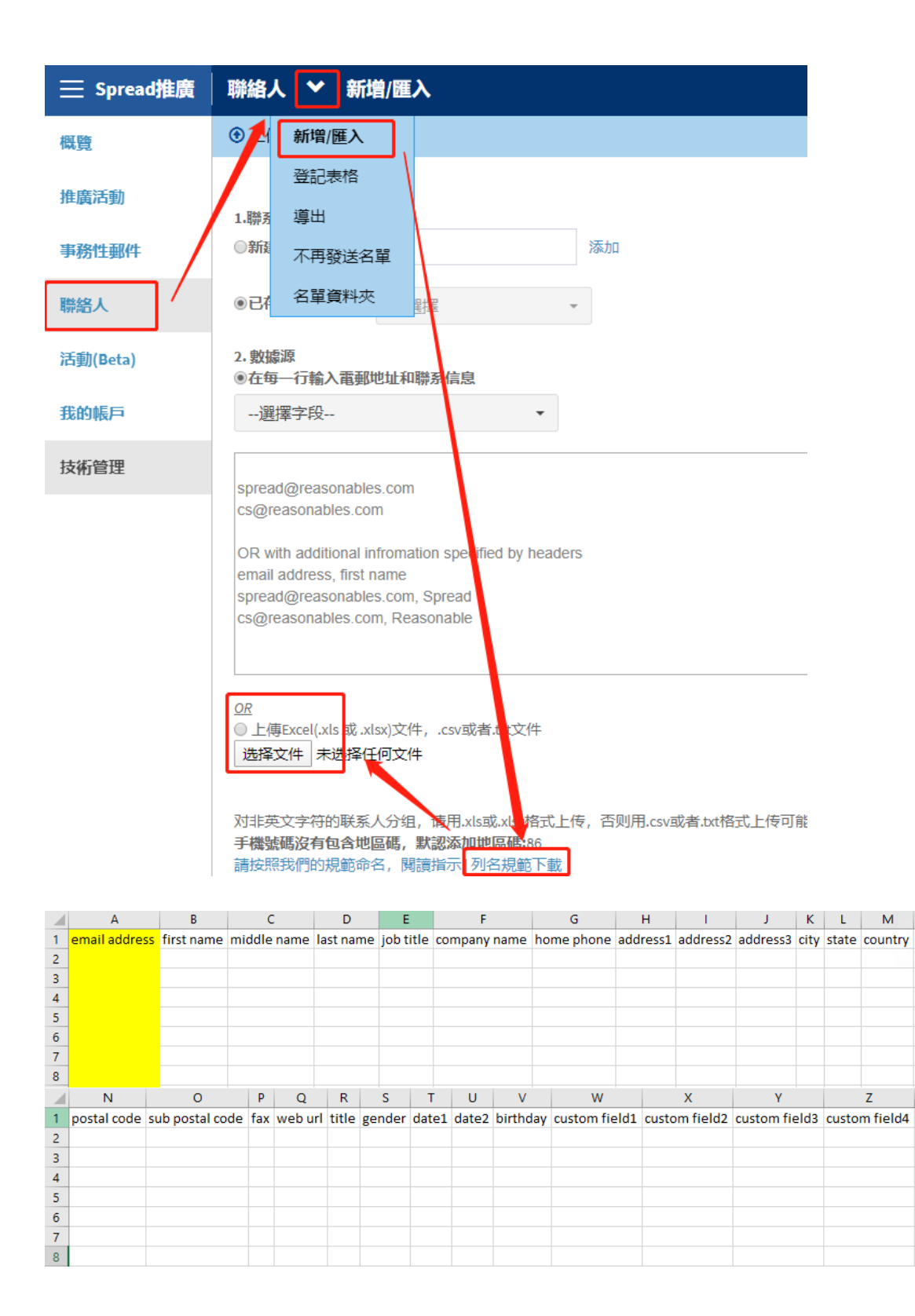

- ◆ Please DO NOT change the header of those column (Row 1) 請勿修改表格的各項表頭(第 一行)
- "Email address" is the primary key (Column A) "Email address 電郵地址"是重要必填信 息(A 列)
- "Home phone" = mobile phone number (Column G) "Home phone 家庭電話"=移動電話 號碼(G 列)
- Please enter the "date1", "date2" and "birthday" (Column S-V) in MM/DD/YYYY format 請按 照 MM/DD/YYYY 格式輸入 "date1 日期 1"、 "date2 日期 2"和"birthday 生日" (S-V 列)
- $\div$  "Custom field" (1-15) can input any other information, e.g. Member ID, Invoice No., Age, Sex ... (Column W-AK), please refer to sections ["Personalized Email Content"](#page-28-0) and "Define [Custom Field \(Personalized Function\)"](#page-31-0) "自訂欄位" (1-15)可輸入任何其他信息, 如 會員 ID、發票號碼、年齡、性別等 (W-AK 列),請參閱["個性化郵件內容"](#page-28-0)和["編輯](#page-31-0) [自訂欄位\(個性化功能\)"](#page-31-0)。

#### Update Contacts' Information 更新聯絡人資料

- *A. By using excel* 使用 *Excel*
- 1) "Email address" is the indicator for updating the contacts' information (primary key) "Email address 電郵地址"是用於更新聯絡人資料的重要必填項
- 2) Fill in/ clear/ change the information of that contacts 填寫/刪除/修改聯絡人資料
- 3) Upload into Spread system 上傳至 Spread 系統
- 4) Refer to the section ["Upload Contact"](#page-63-0) 請參閱"上傳聯[絡人"](#page-63-0)

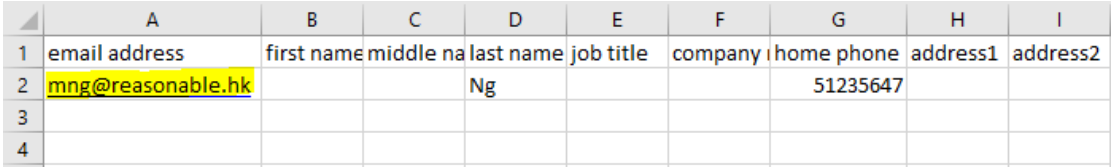

## Three options for updating the contacts' information:

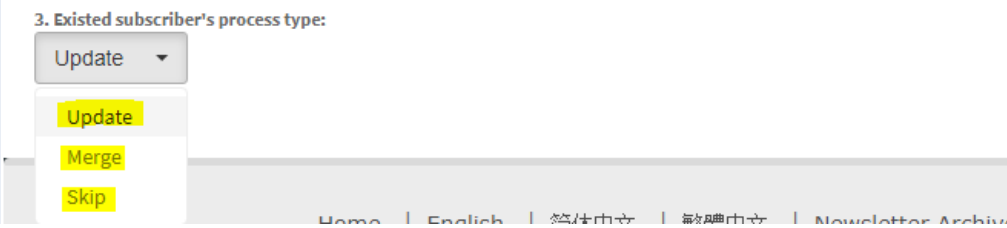

更新聯絡人信息有三個選項:

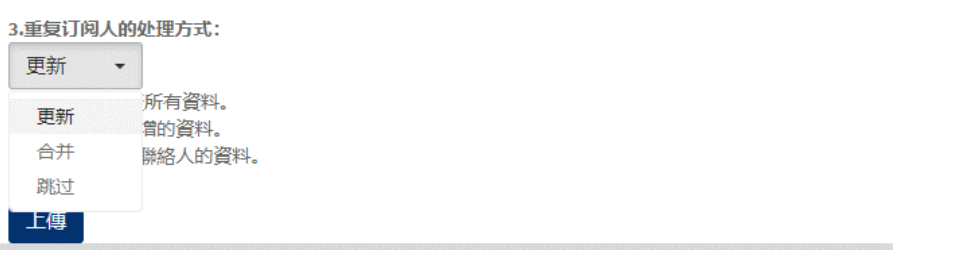

i. "Update": Overwrite/ Cover all the information "更新": 重寫/覆蓋原有信息

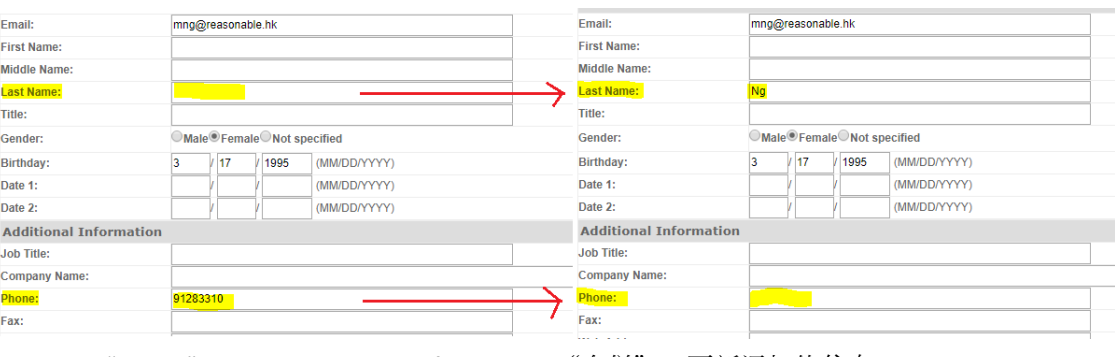

ii. "Merge": Update the added information "合併":更新添加的信息

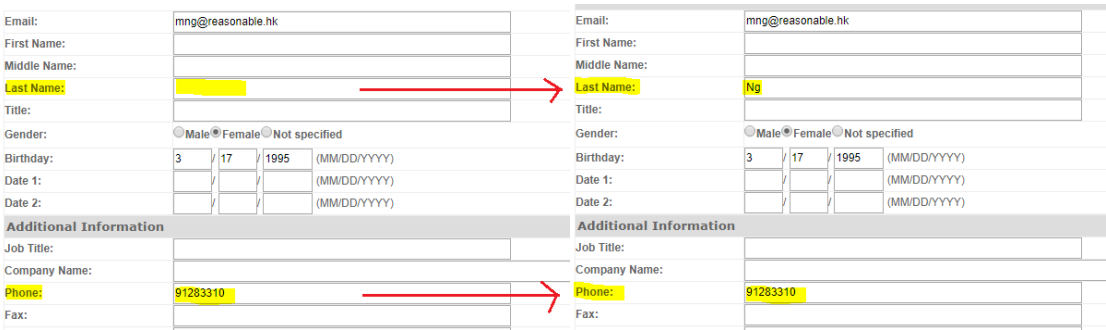

iii. "Skip": do not change any information on the existing contacts' information, only added the new contacts into the list "跳過": 不修改已存在的聯絡人資料,只添加新聯絡人

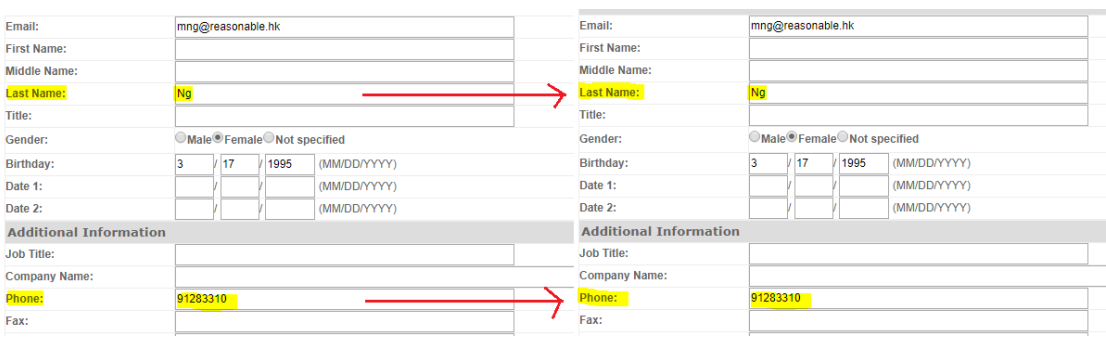

- *B. By using Spread contact management* 使用 *Spread* 聯絡人管理
- 1) Click "Contacts" 點擊"聯絡人"
- 2) Choose the contact list 選擇聯絡人列表
- 3) Choose the contact by clicking the "email address"點擊"電郵地址",選擇指定聯絡人
- 4) Fill in/ remove/ change the information of that contact 填寫/移除/修改聯絡人資料
- 5) Click "Save changes" 點擊"儲存變更"

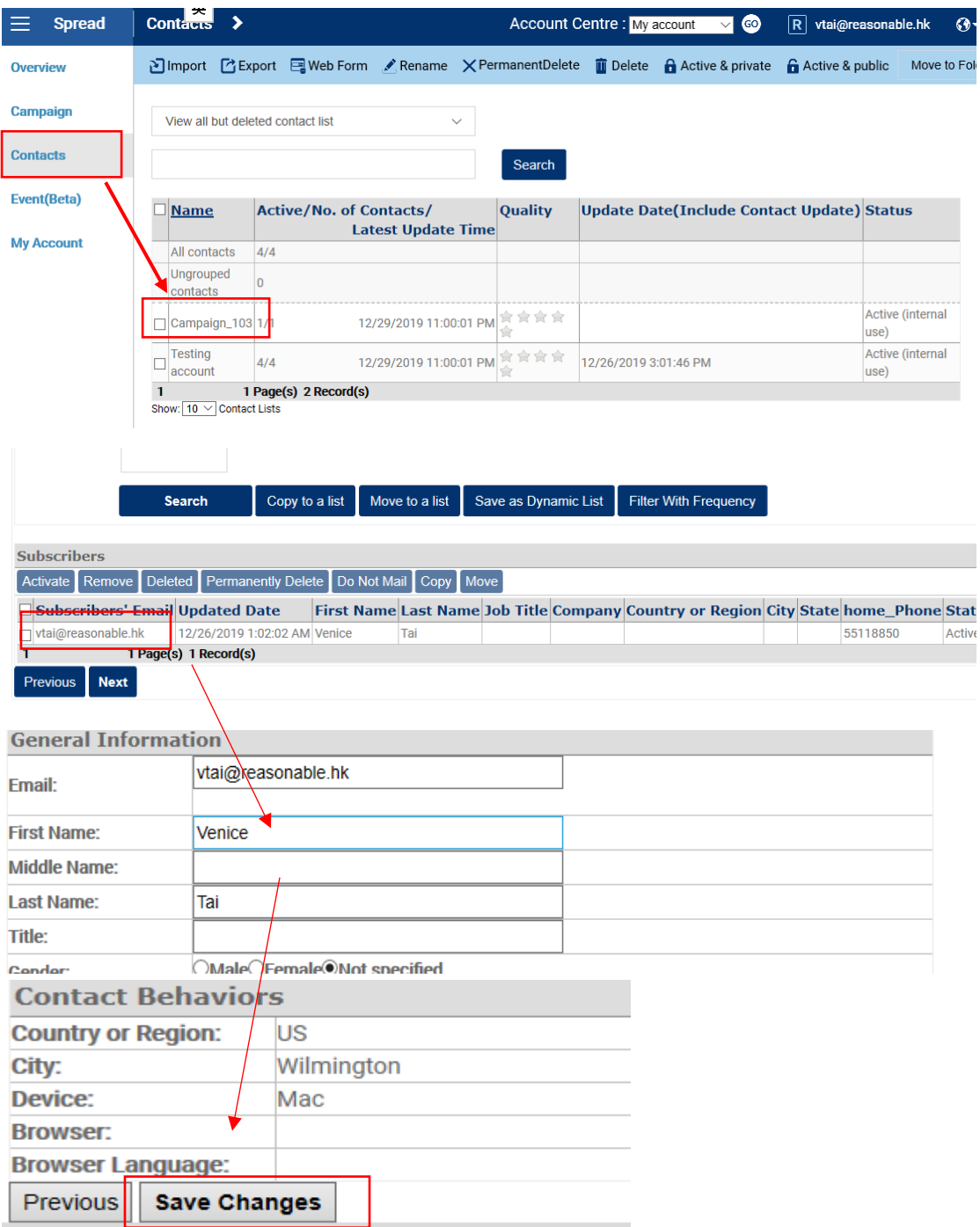

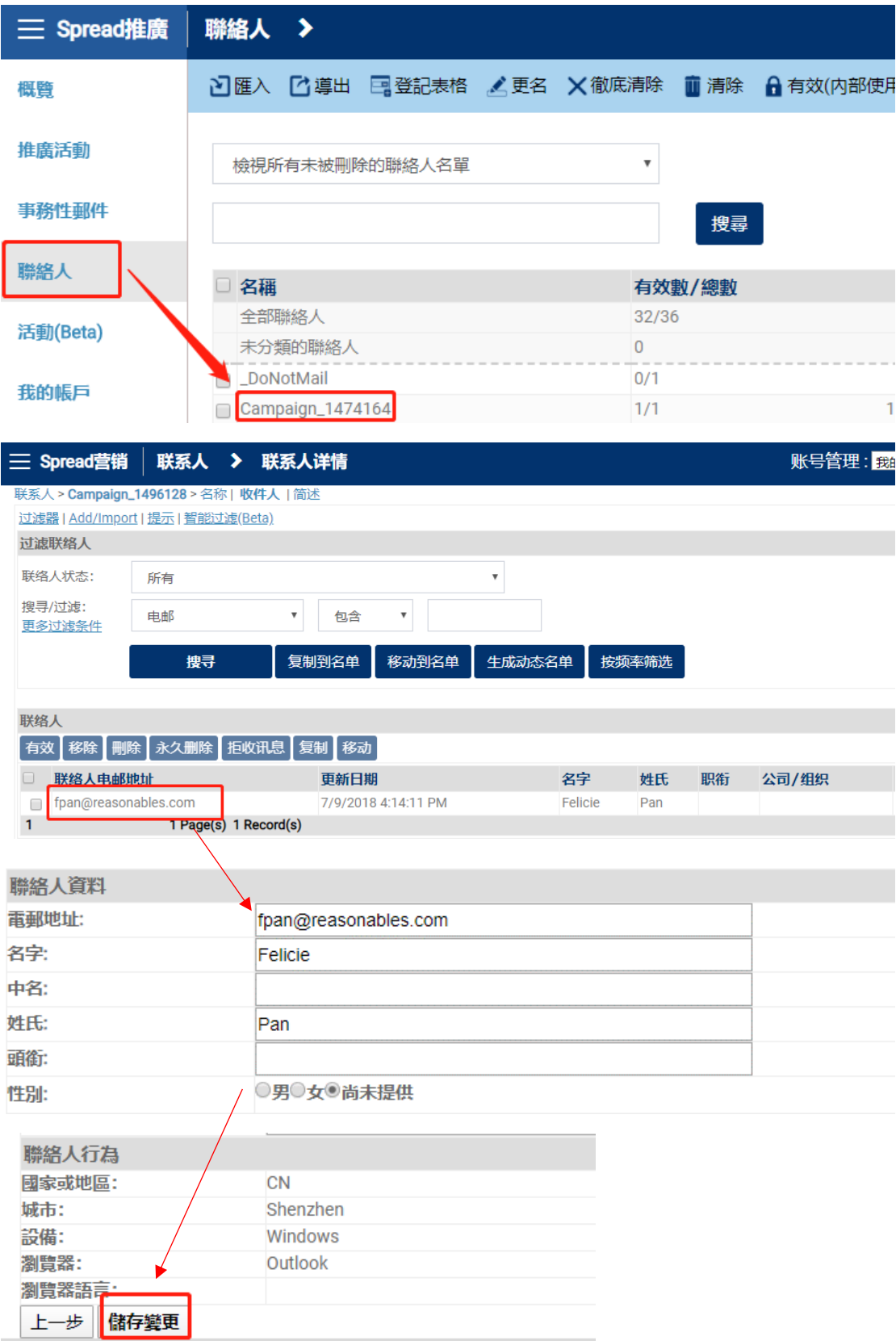

#### Filter Active Contacts 過濾活躍聯絡人

- 1) Click "Contact". 點擊"聯絡人"
- 2) Click the contact list. 點擊聯絡人列表

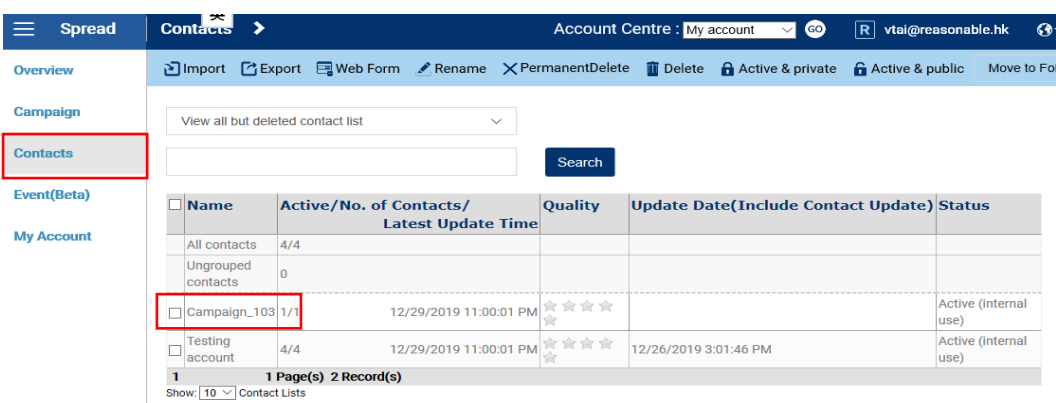

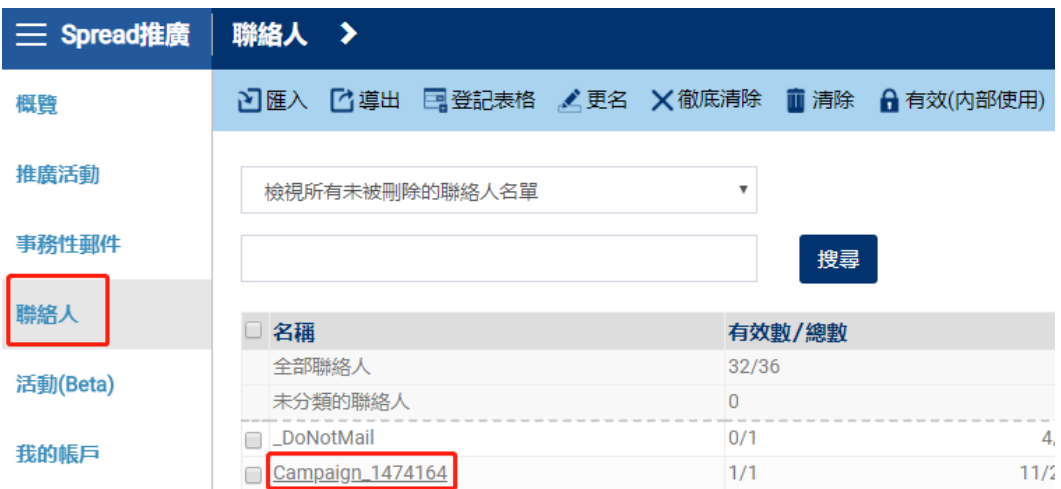

- 3) Choose "Active" in the email status. 聯絡人狀態中選擇"有效的"
- 4) Click "Search" to filter out all active contacts. 點擊"搜尋"
- 5) Click "Move to a list". 點擊"移動到名單"

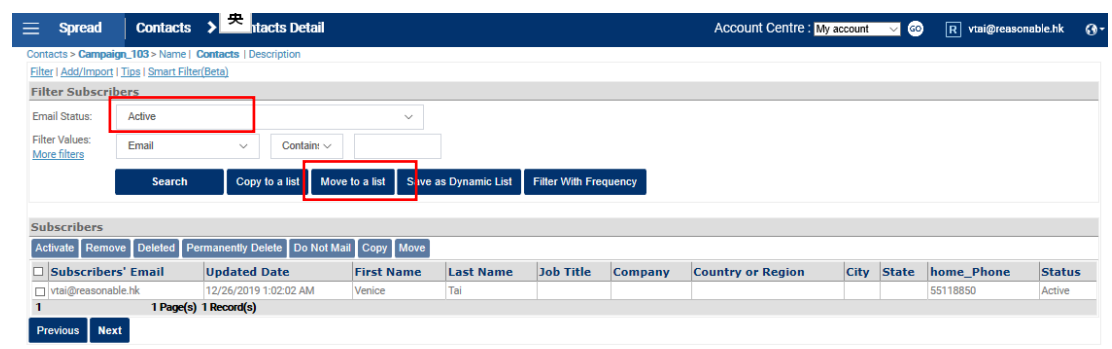

Loading time: 0.00s

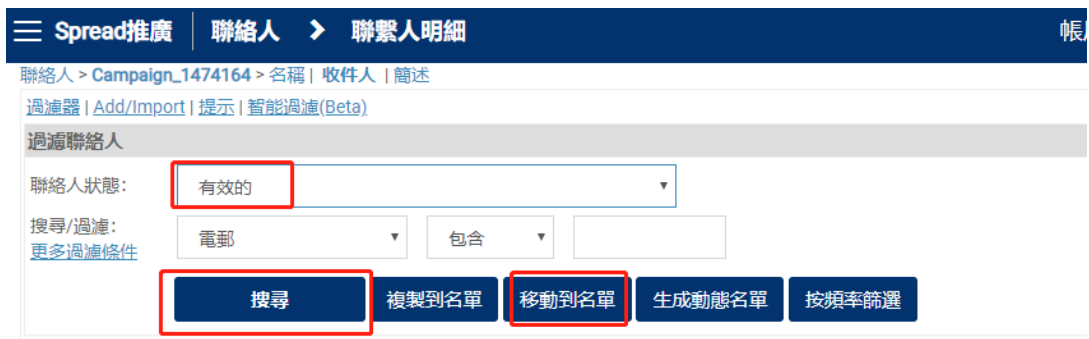

 $\frac{1}{2} \sum_{i=1}^n \frac{1}{2} \sum_{j=1}^n \frac{1}{2} \sum_{j=1}^n \frac{1}{2} \sum_{j=1}^n \frac{1}{2} \sum_{j=1}^n \frac{1}{2} \sum_{j=1}^n \frac{1}{2} \sum_{j=1}^n \frac{1}{2} \sum_{j=1}^n \frac{1}{2} \sum_{j=1}^n \frac{1}{2} \sum_{j=1}^n \frac{1}{2} \sum_{j=1}^n \frac{1}{2} \sum_{j=1}^n \frac{1}{2} \sum_{j=1}^n \frac{1}{2} \sum_{j=$ 

- 6) A form pops up and name the new list. 彈出提示框,命名新列表
- 7) Click "Move" and a new list is created. 點擊"移動",創建新列表成功。

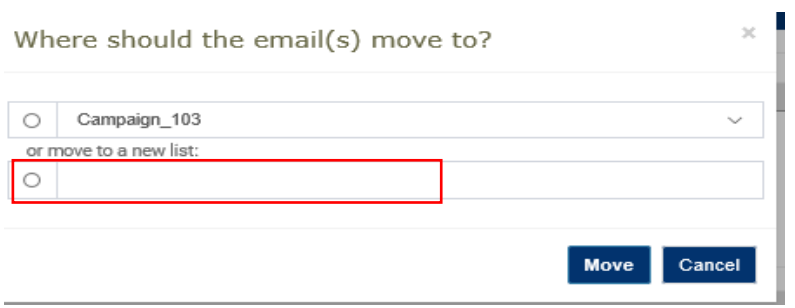
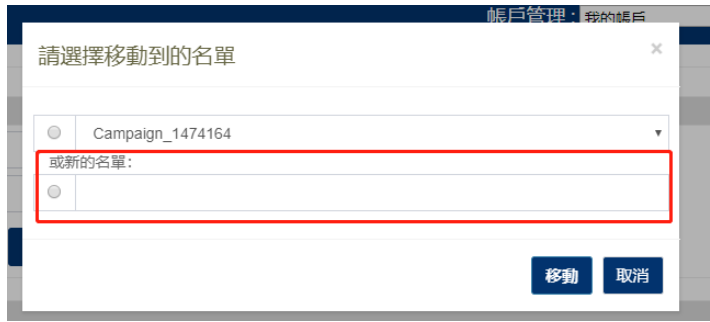

8) Choose this "active" list when creating a new campaign. 發送新的郵件時,選擇"有效的"聯 絡人列表。

Do Not Mail List/Activate 不再發送名單/啟動

*A. To put someone on "Do not mail list"* 將人員添加到"不再發送名單"

- 1) Click "Contact". 點擊"聯絡人"
- 2) Click "Do not mail list". 點擊"不再發送名單"
- 3) Click "Add". 點擊"加入"
- 4) Upload the email you do not want to send anymore by text or excel. 以文字輸入或 Excel 表 格的形式,上傳拒收郵件的電郵地址
- 5) Click "upload". 點擊 "上傳"

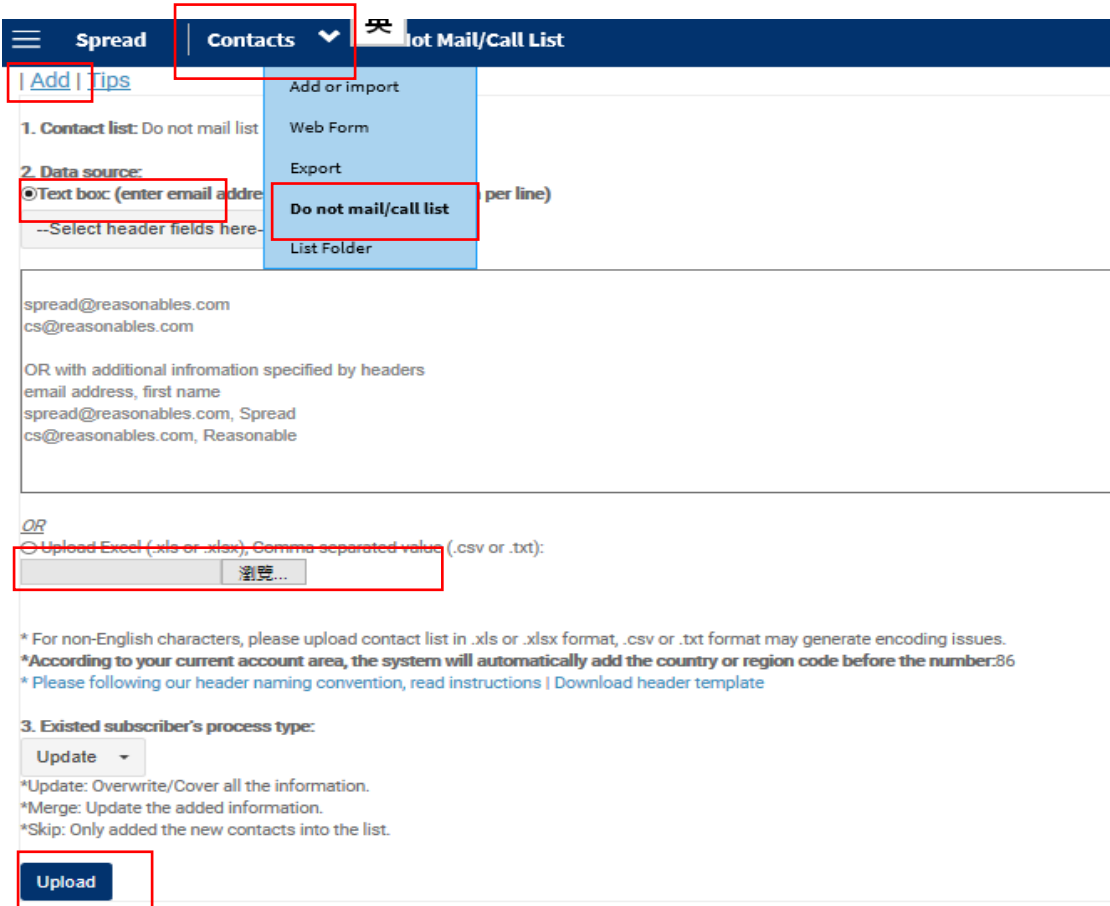

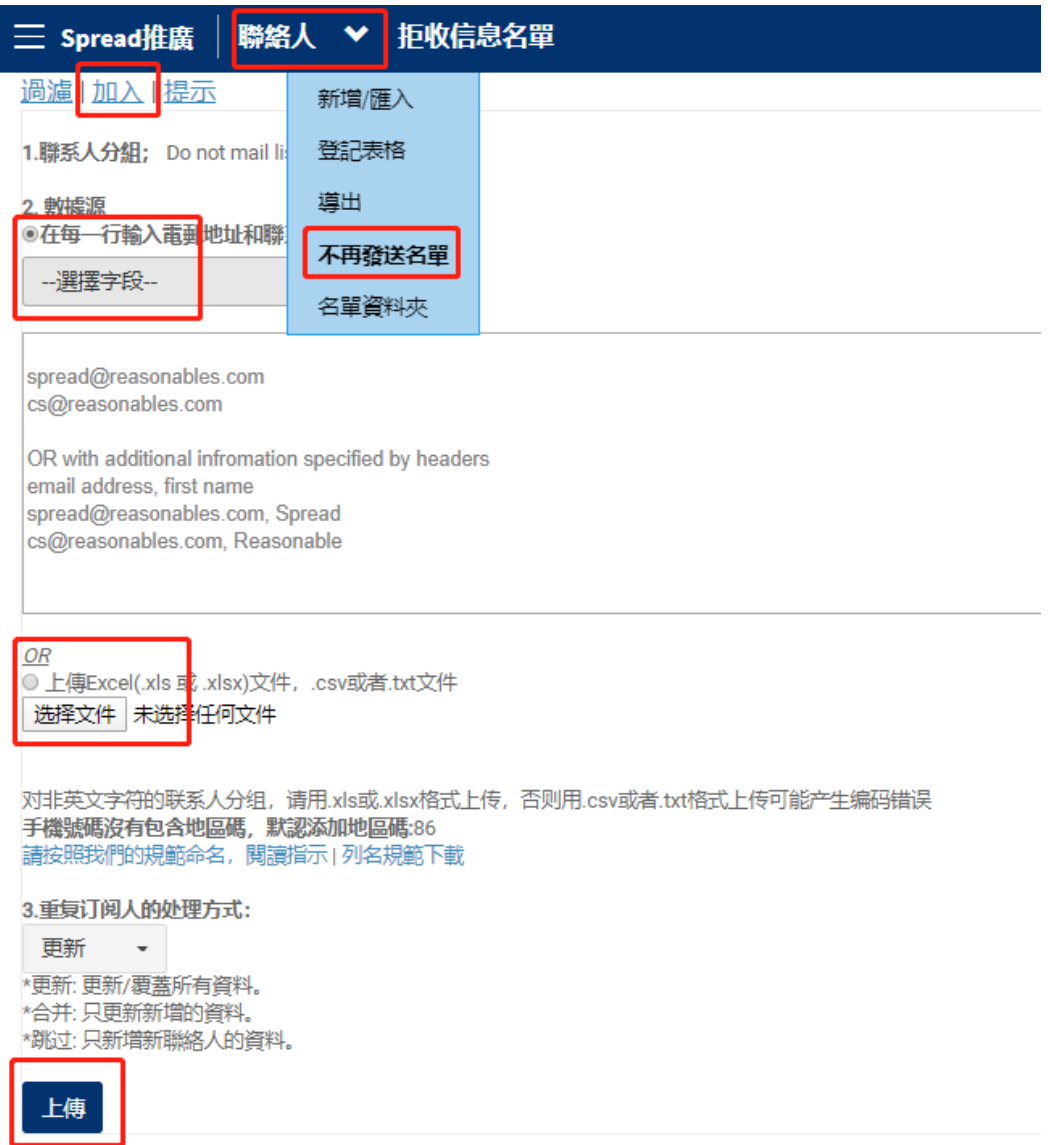

*B. To activ*at*e email address which are on "Do not mail list"* 設置"不再發送名單"中的電郵地址 為有效

1) On the same page as shown above, search the email address you would like to activate. 在同一個

頁面,搜索想要設置為有效的電郵地址。

2) Tick the address. 勾選地址。

3) Click "Activate". 點擊"有效"

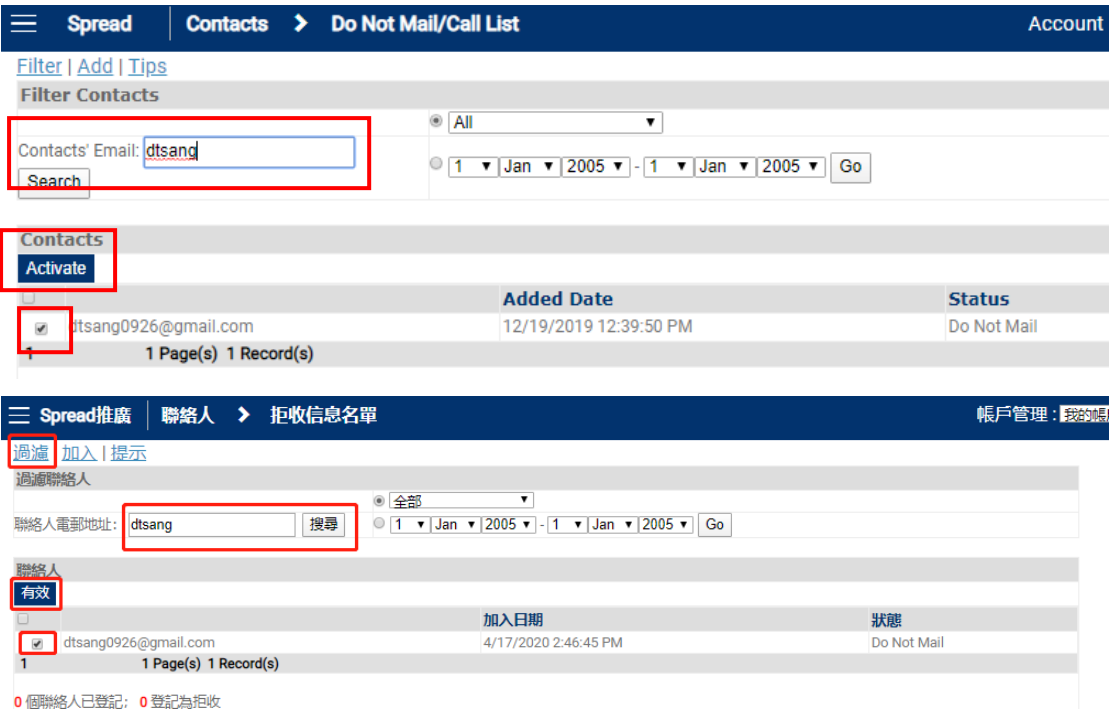

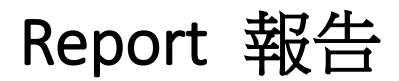

## Report Dashboard 報告介面

1) Click on the subject or name of a sent campaign to get a detailed report 點擊郵件主題或名 稱,打開詳細報告

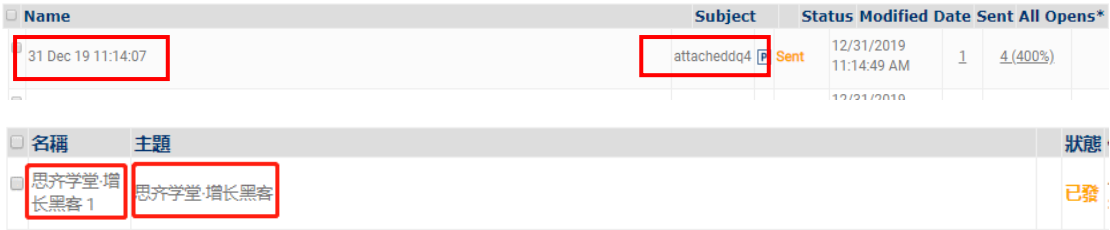

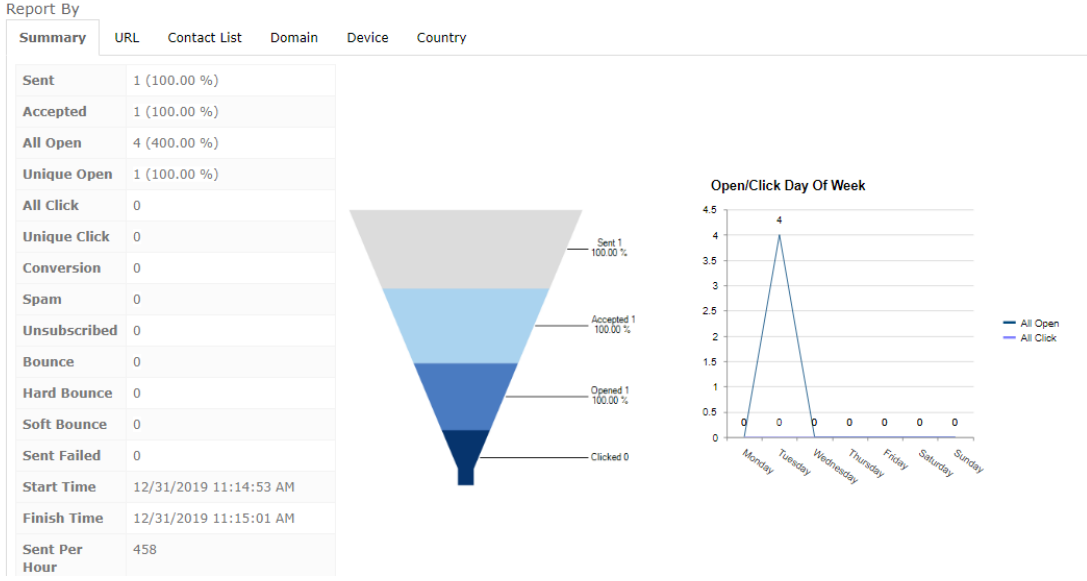

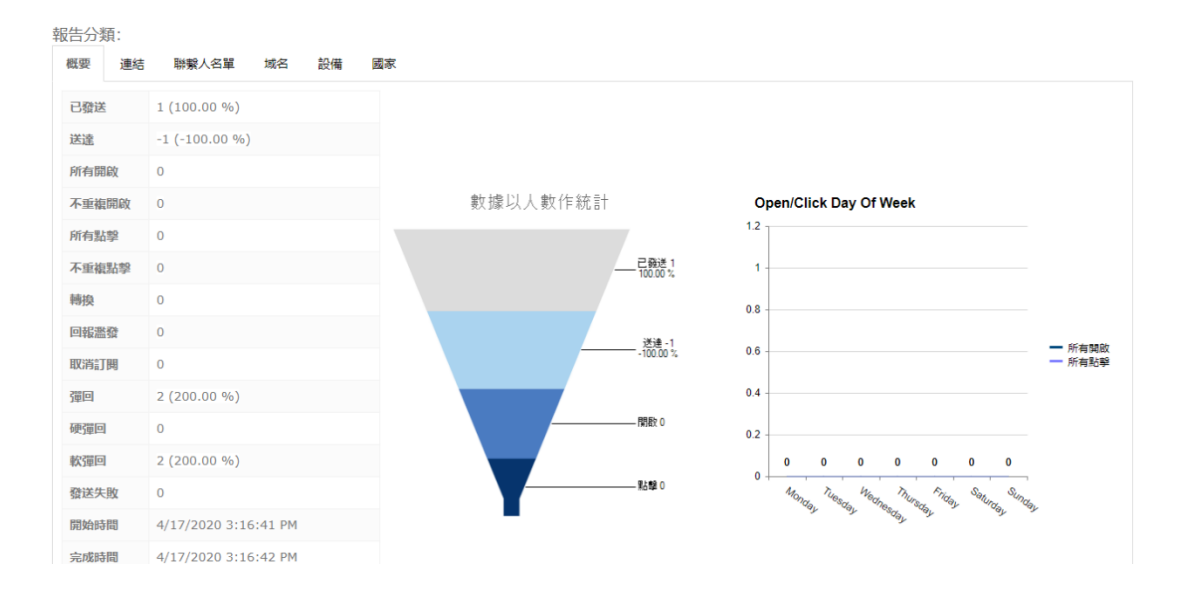

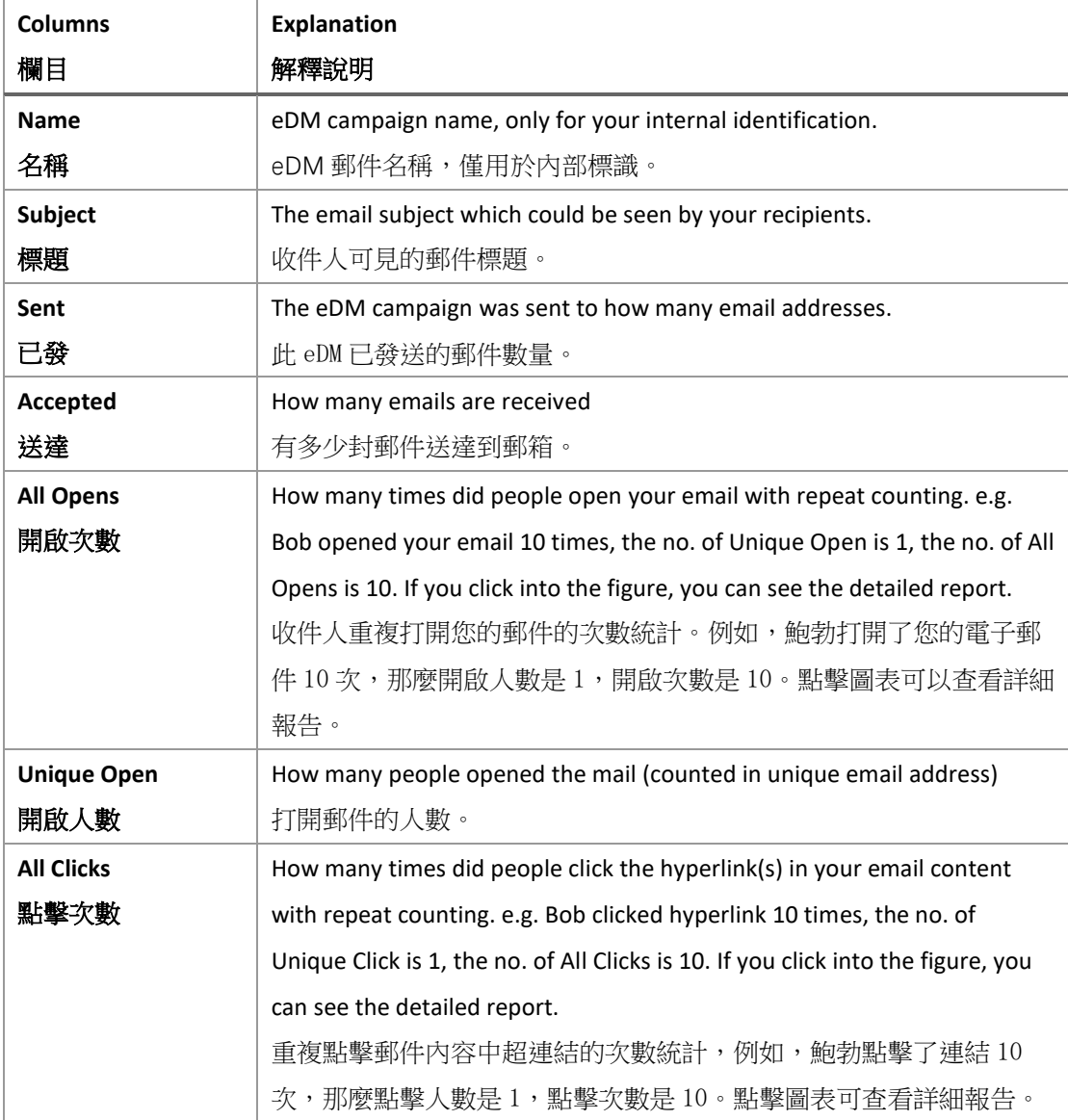

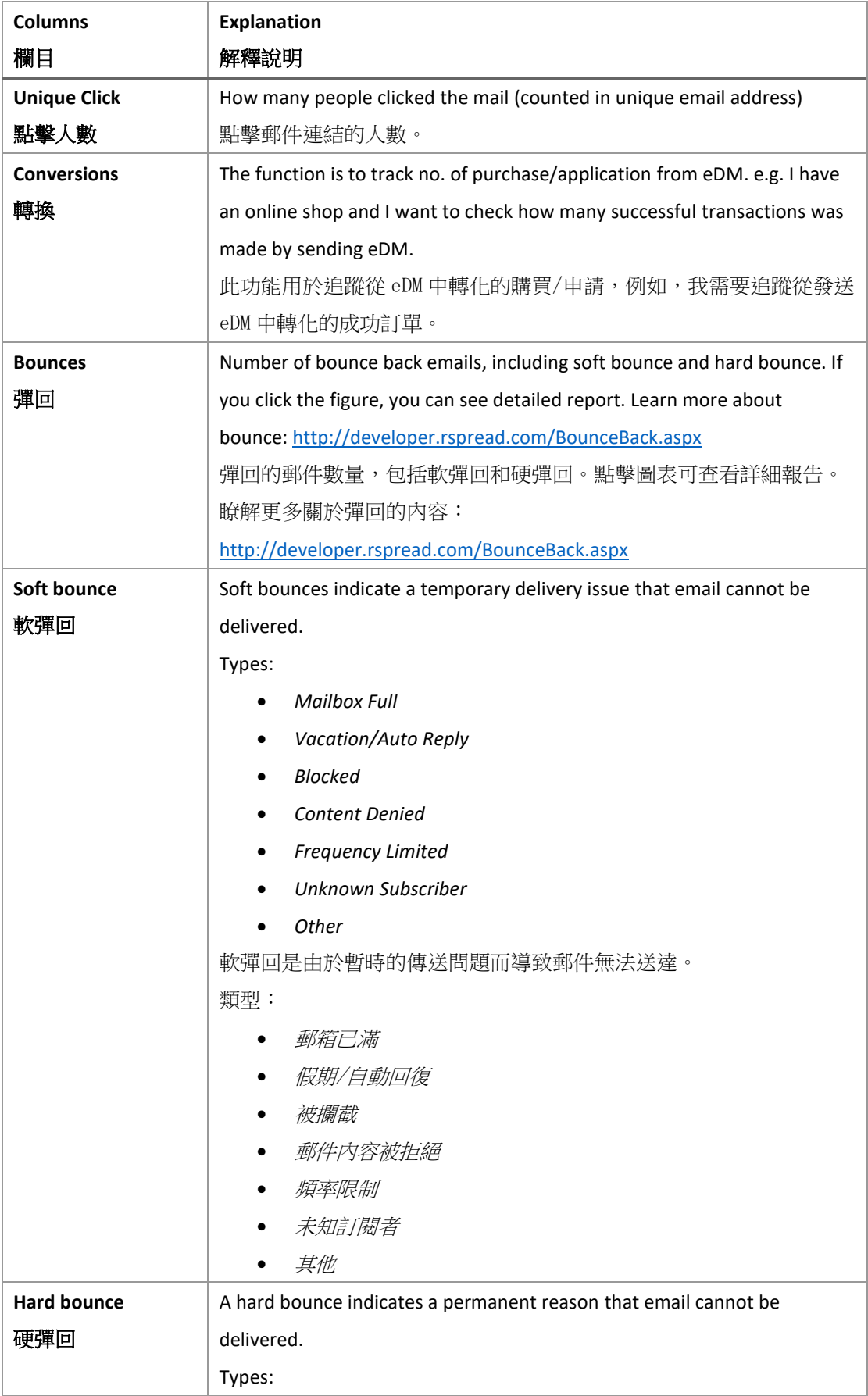

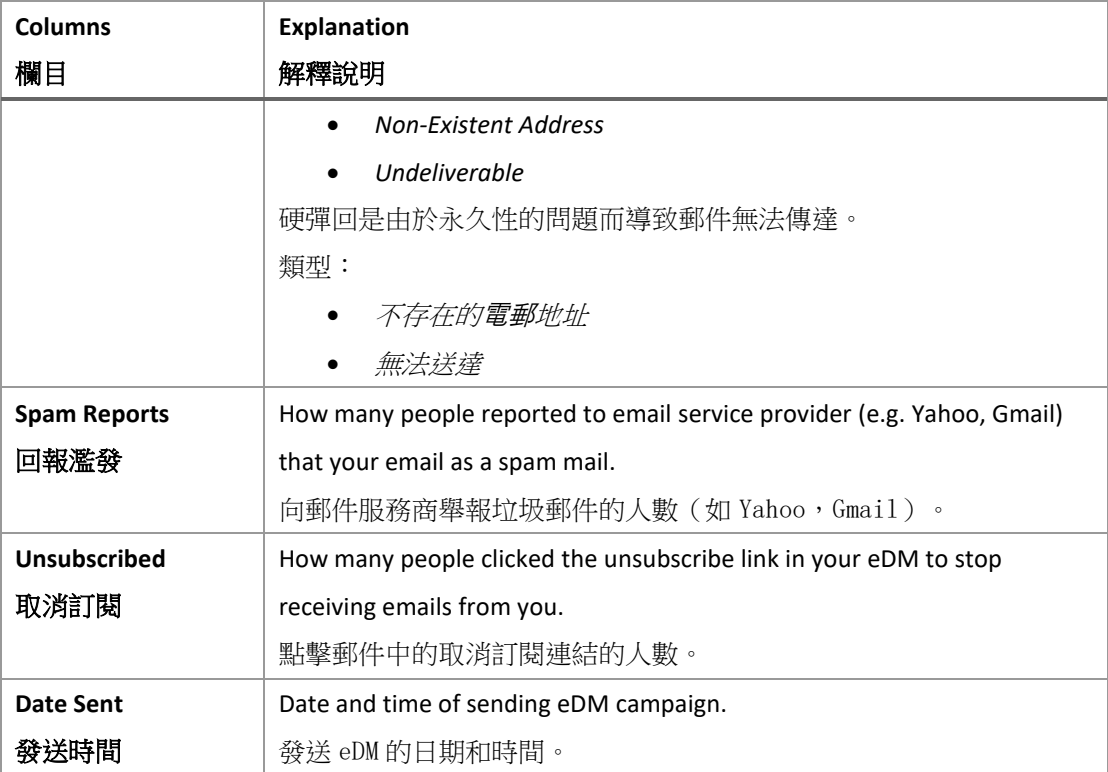

## Get Multi-Report 獲取多報告

- 1) Select the campaigns you would like to review. 選擇(多選)想查看的郵件。
- 2) Click "Multi-report". 點擊"多報告"。

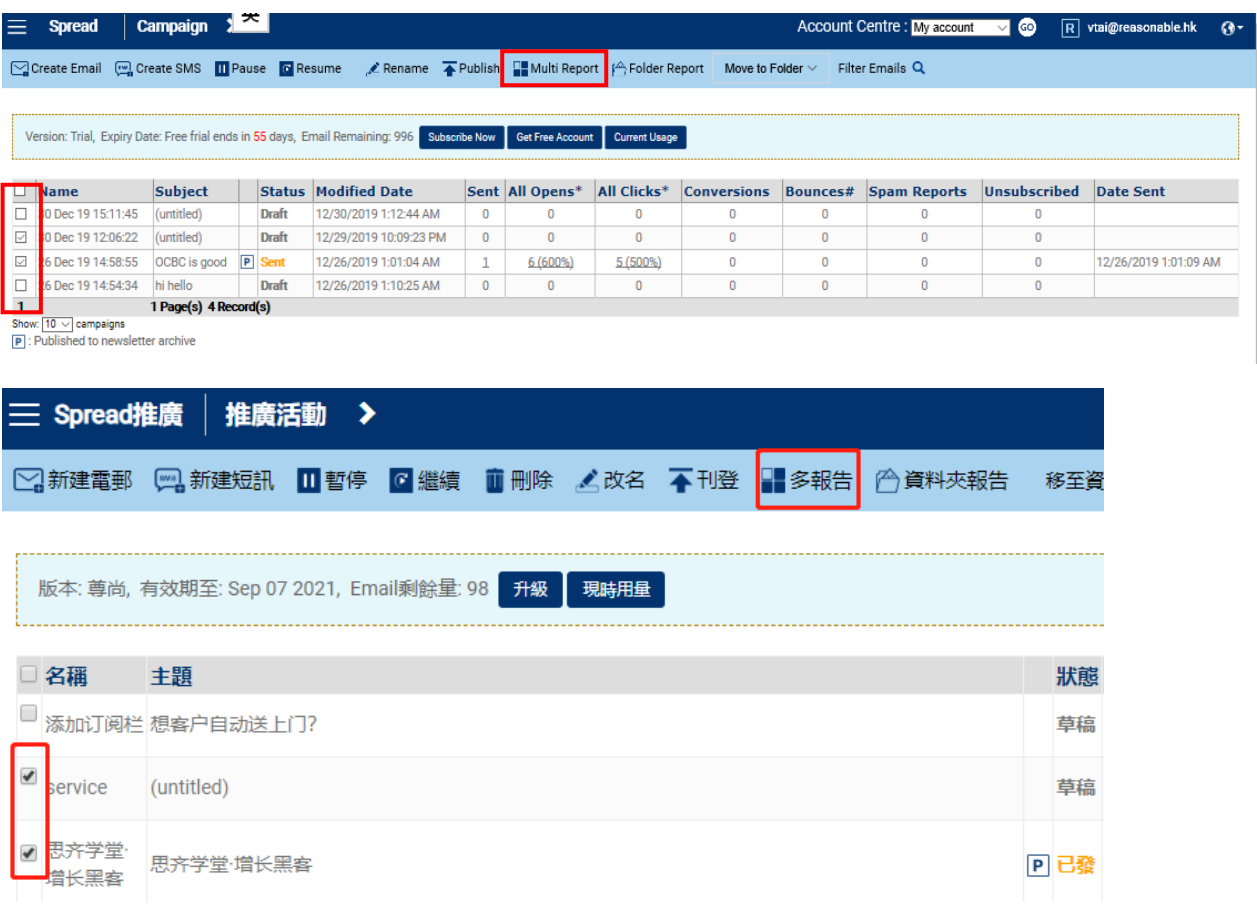

- 3) A multi-report is generated as shown below: 生成多報告如下方所示。
	- Campaign:<br>25 Jan 19 15:37:01<br>24 Jan 19 18:49:40<br>24 Jan 19 18:47:24<br>24 Jan 19 18:44:25

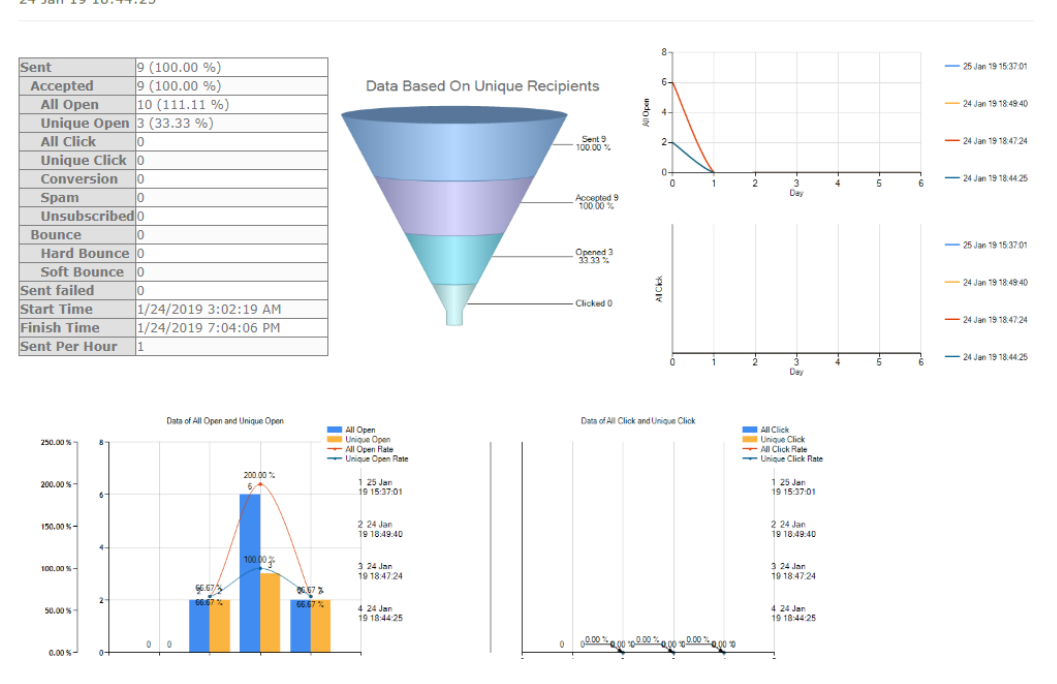

Get Report on Open by Hour/Day Report for One Campaign 獲取單個郵件的每小時/每天打開報告

1) Click the "subject" of campaign you would like to review in home page. 在主頁中點擊想查看 的郵件標題。

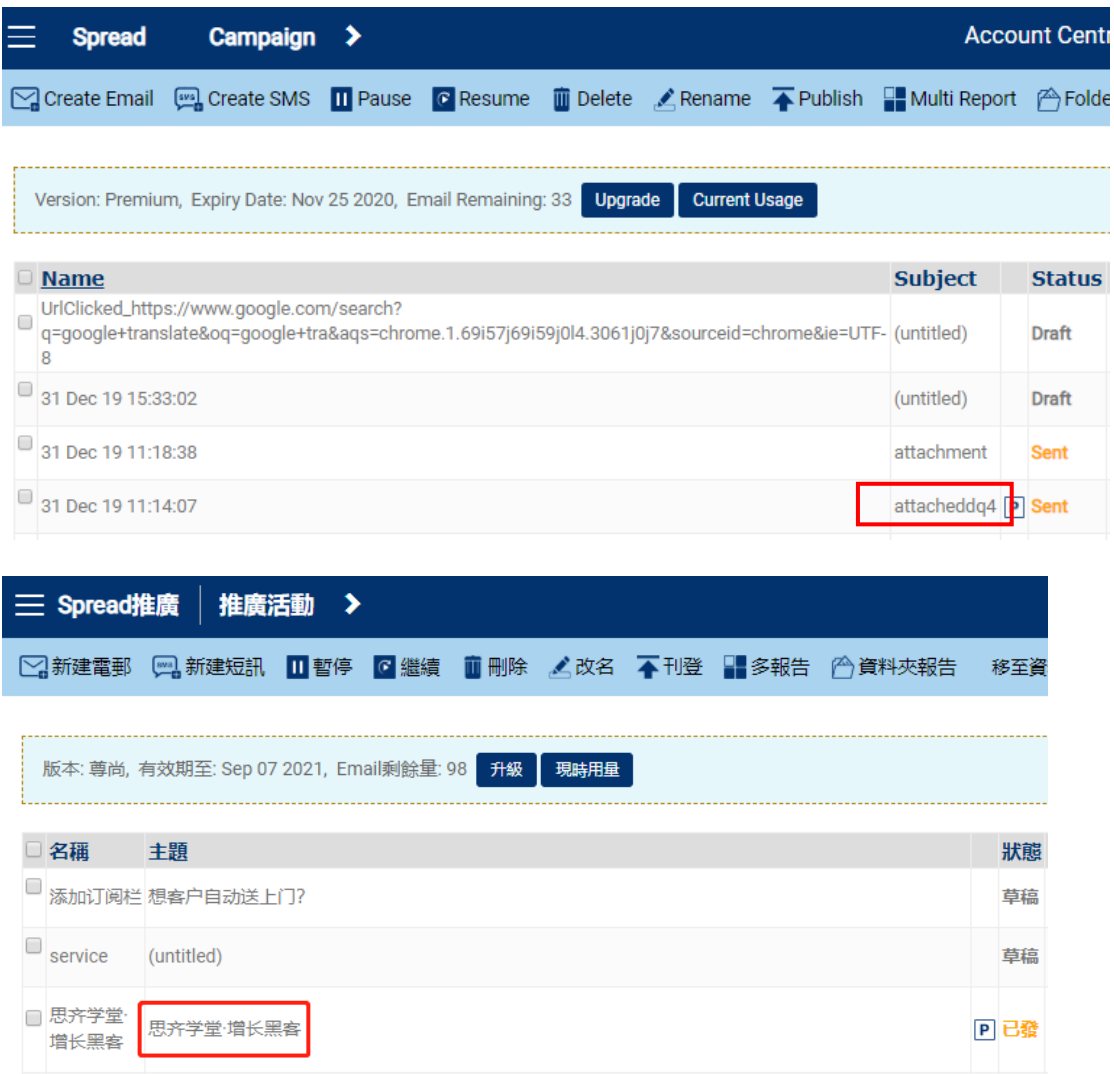

2) Click the data in the report. 點擊報告中的"所有開啟"資料。

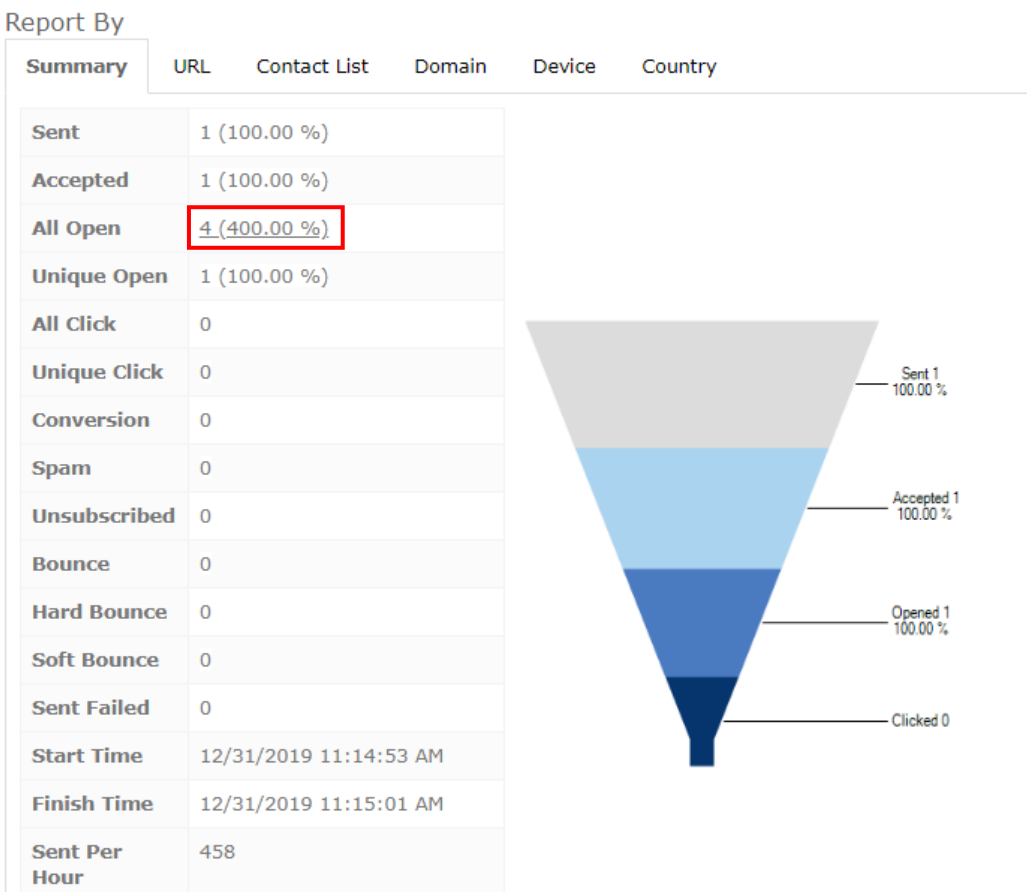

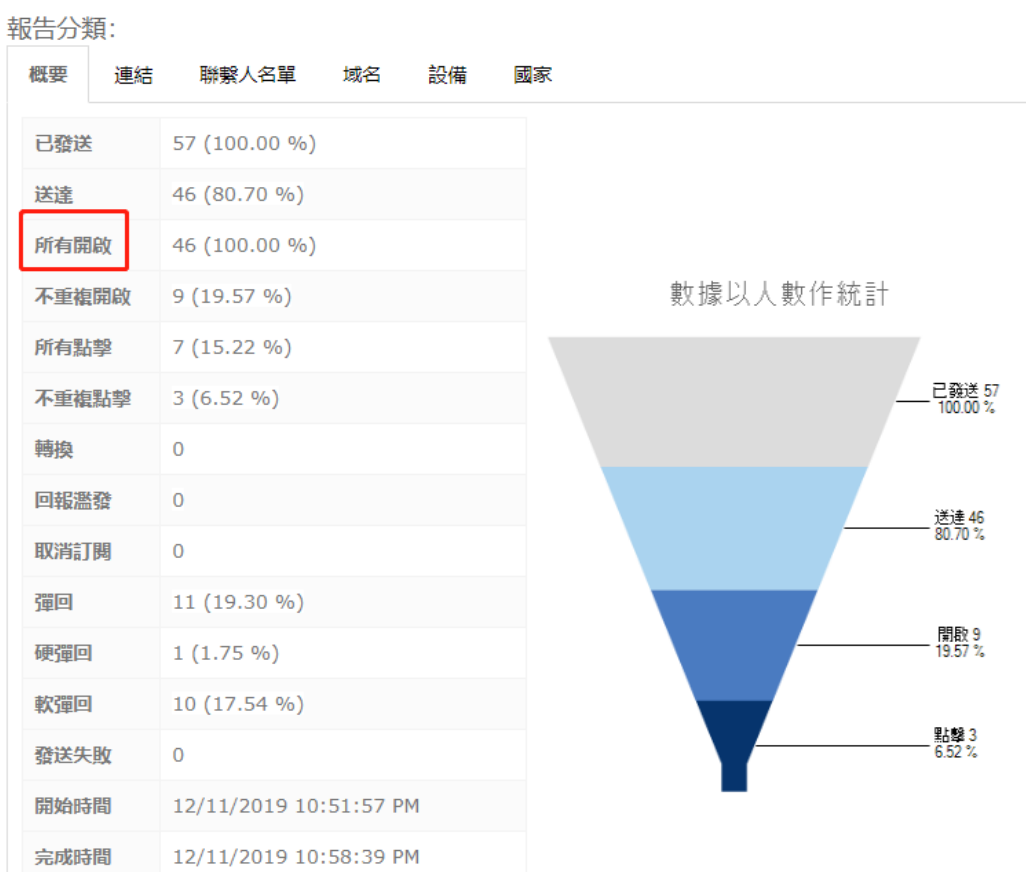

3) It will be direct to an detail analysis page > select opens by hour > filter by hour/day 跳轉到詳 細分析頁面 > 選擇"以時間統計" > 篩選按小時/天統計

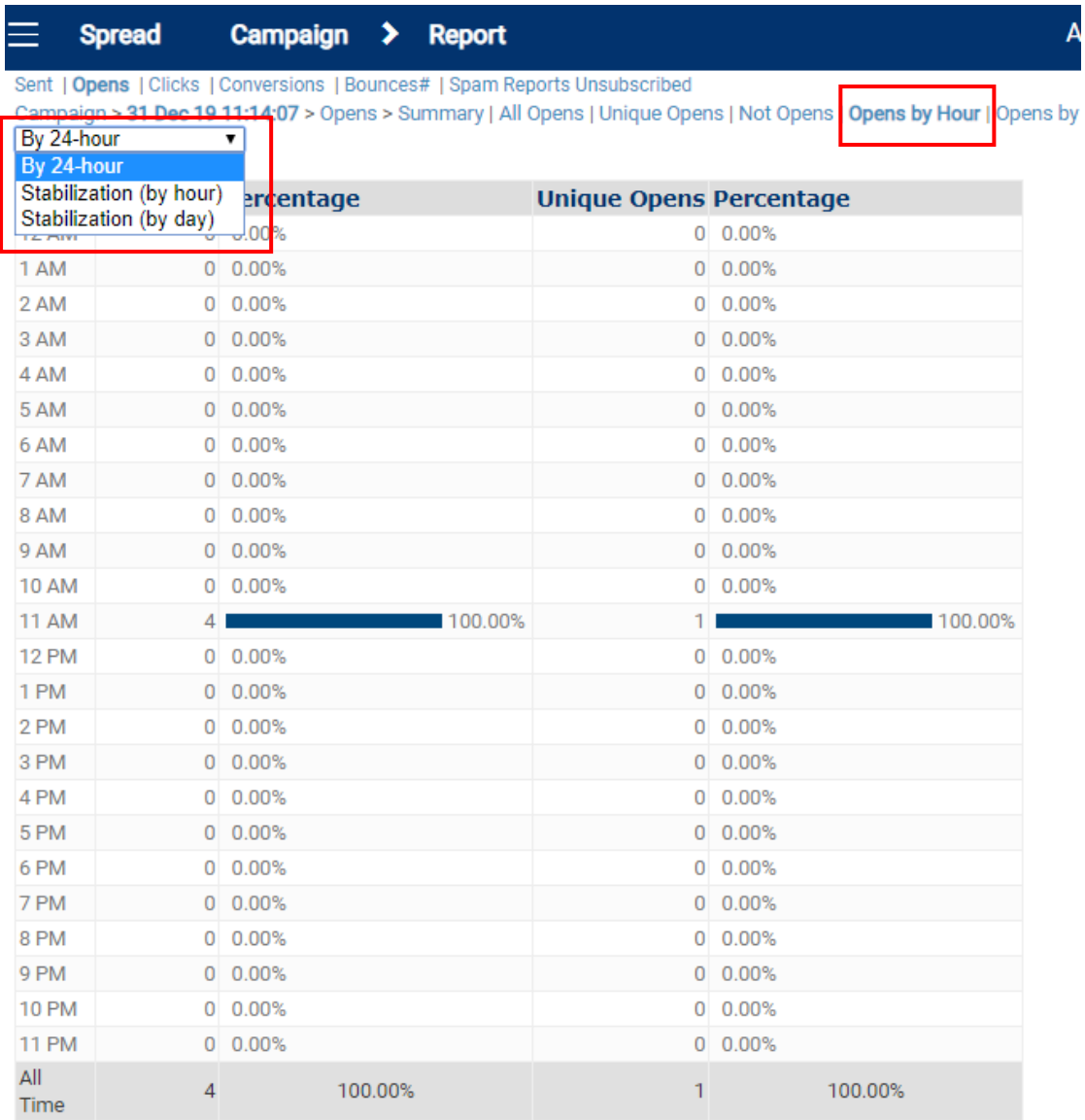

Displayed as GMT+08:00

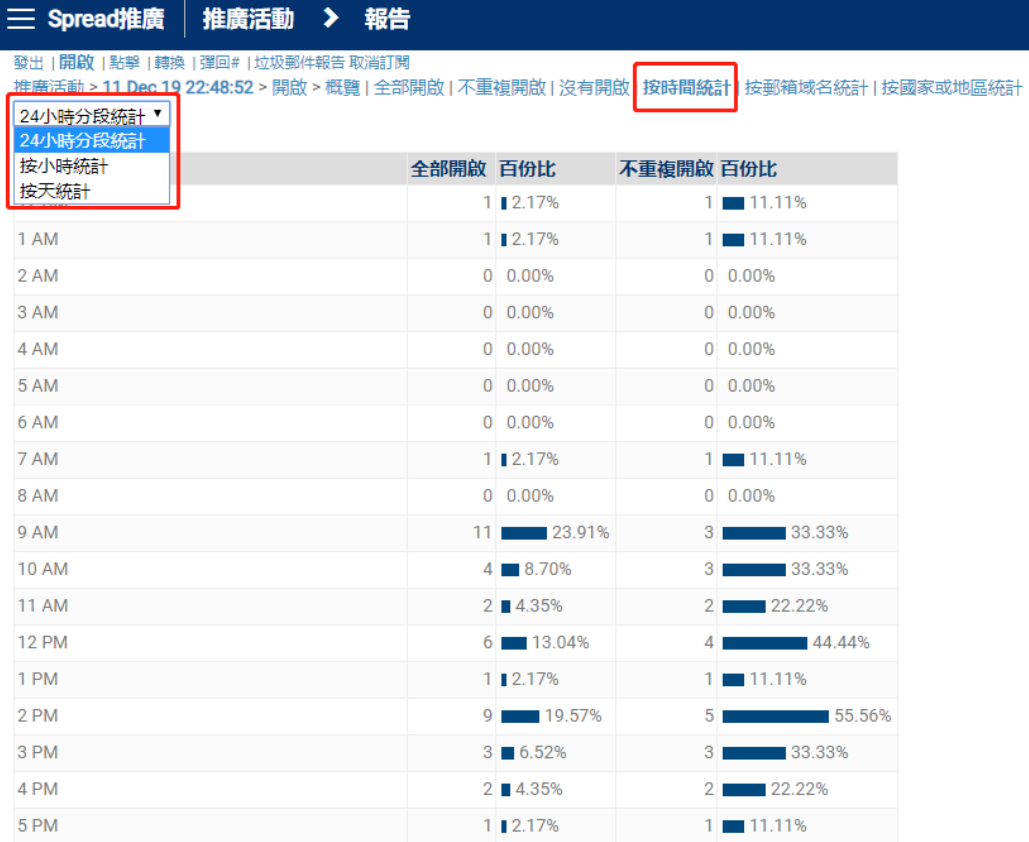

## Report on Reasons of Bounce; Export Bounce Contact List 彈回報告;匯出彈回報告

1) Click the "Bounce" no. of the campaign you would like to review in home page. 在主頁中點擊 想查看的郵件彈回數。

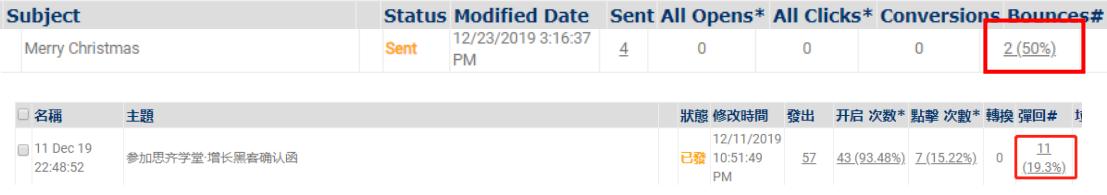

- 2) A campaign report is generated. 生成一個郵件報告。
- 3) Scroll down and click on no. in "Bounce" row. 往下滾動,點擊"彈回類別"列。
- 4) A bounce report will be generated. Choose the type of file you would like to export and click "Export". 生成對應的彈回報告。選擇需匯出的報告類型,點擊"匯出"。

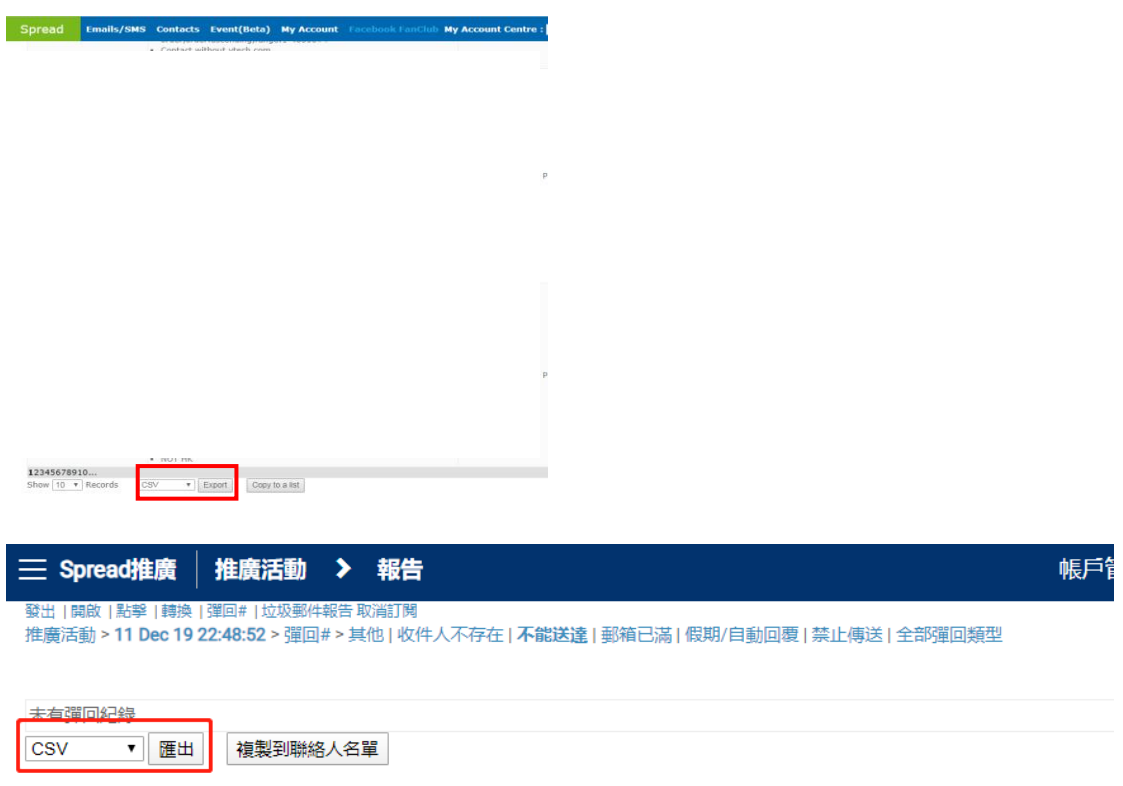

5) A link for report download will be sent to your log in email. 報告下載連結會發送到您的登錄 電郵中。

# Create Signup form 建立登記表格

#### Create Signup form 建立登記表格

- $\Diamond$  Please create at least 1 contact list before using this function. (Please refer to the section ["Upload Contact"](#page-63-0)) 在使用此功能前,請先創建至少一個聯絡人列表(請參閱["上傳](#page-63-0)聯 [絡人"](#page-63-0)部分)。
- 1) Click "Contacts" in Navigation Bar and then "Web Form". 點擊巡覽列中的"聯絡人",然後 點擊"登記表格"。
- 2) Click "Edit My forms/Get code". 點擊"自訂我的表格/取得代碼"。

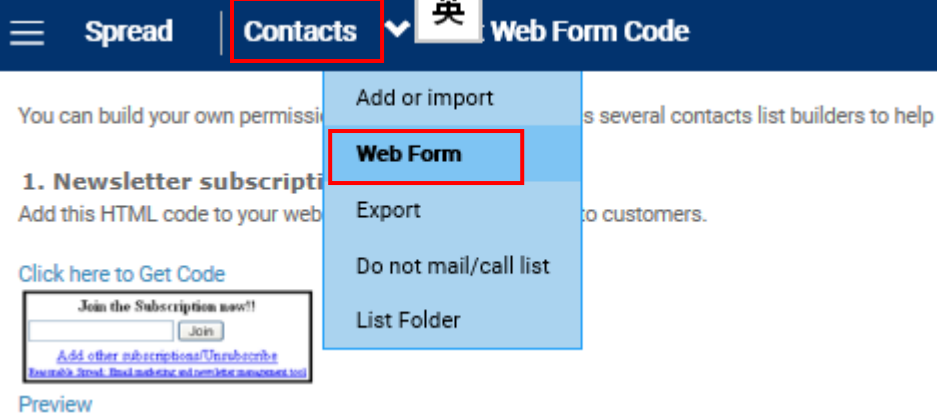

2. Custom SignUp Form

Invite visitor to sign up.

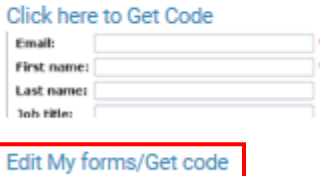

Preview

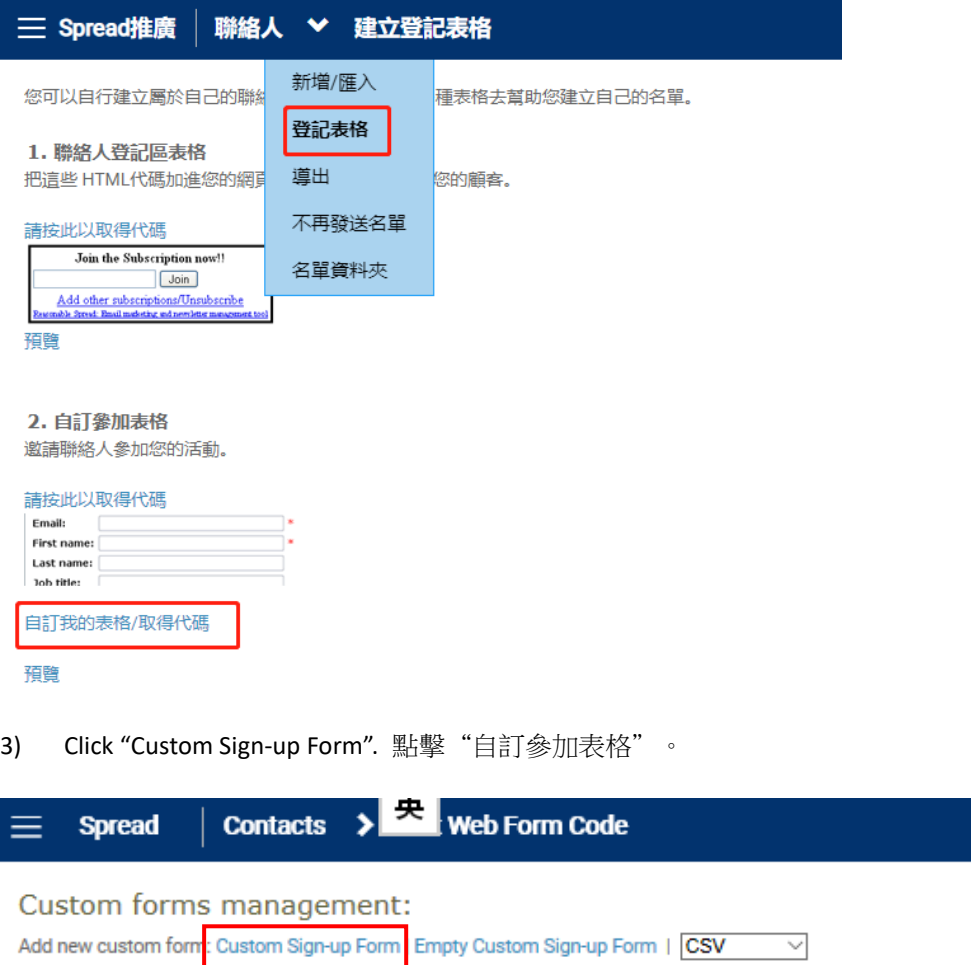

You do not have any custom sign up form yet. Click the link above to add your sign up form.

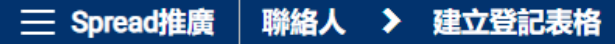

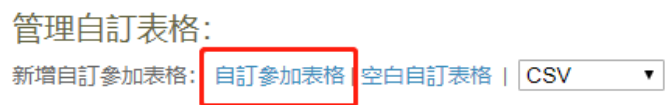

- 4) Fill in the information page by page. 按照頁面指示填寫資料。
	- i. Decide which contact list will the subscriber add in. 確認用戶登記後添加到的聯絡人列 表。
	- ii. Decide what website will auto redirect to when the sign-up finishes. 確認登記完成後自動 跳轉的網頁。
	- iii. Click "Next". 點擊"下一步"。

### Create Custom Form:

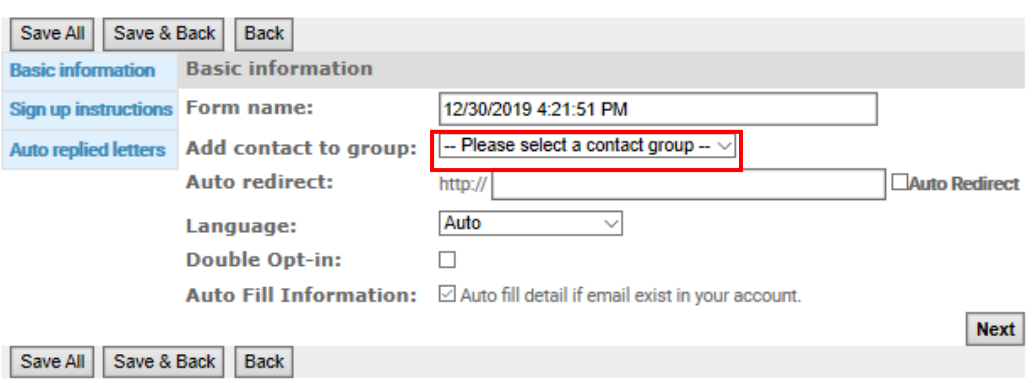

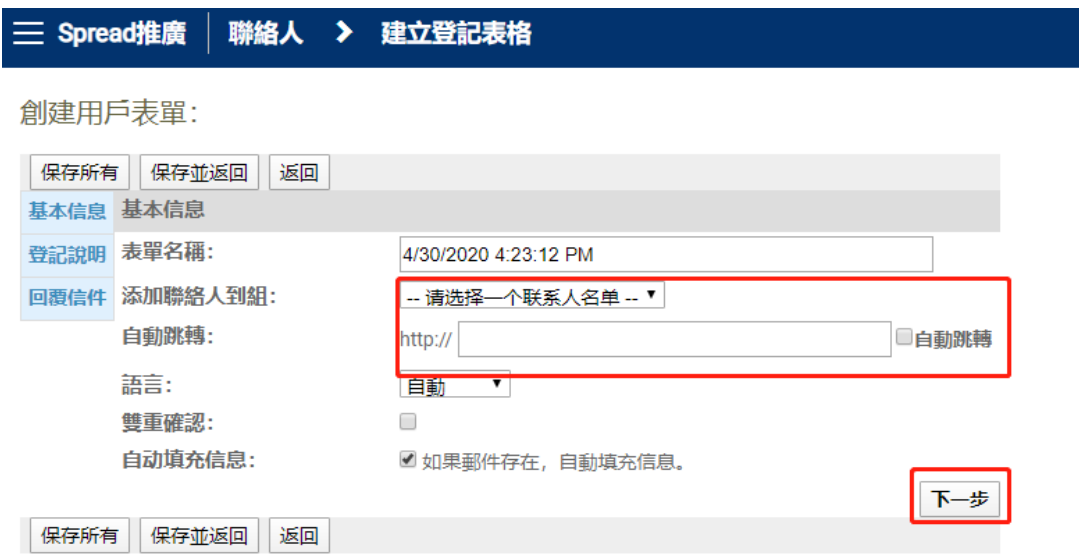

## iv. Edit the sign-up form instruction. 編輯登記表格說明。

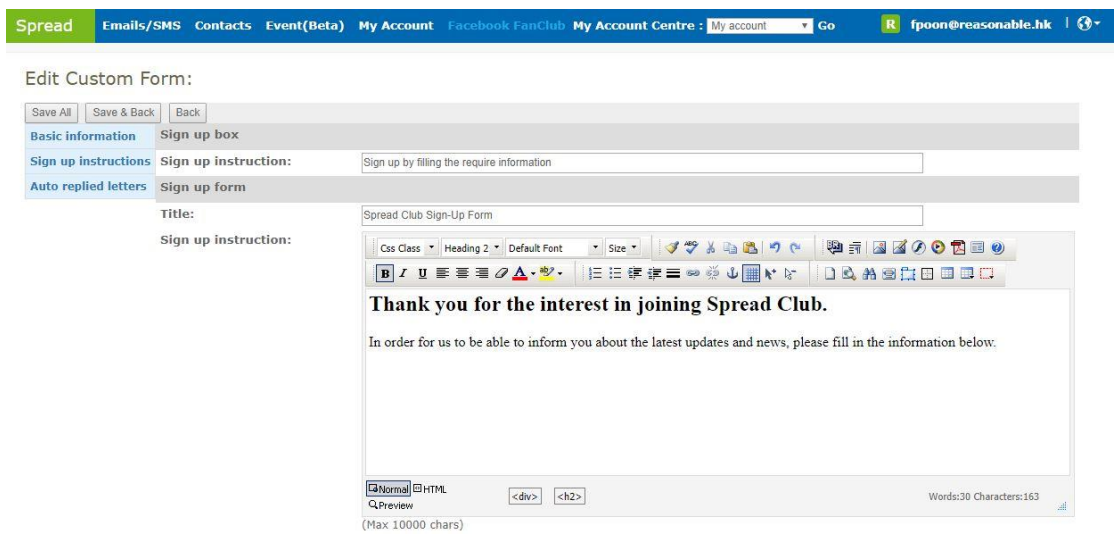

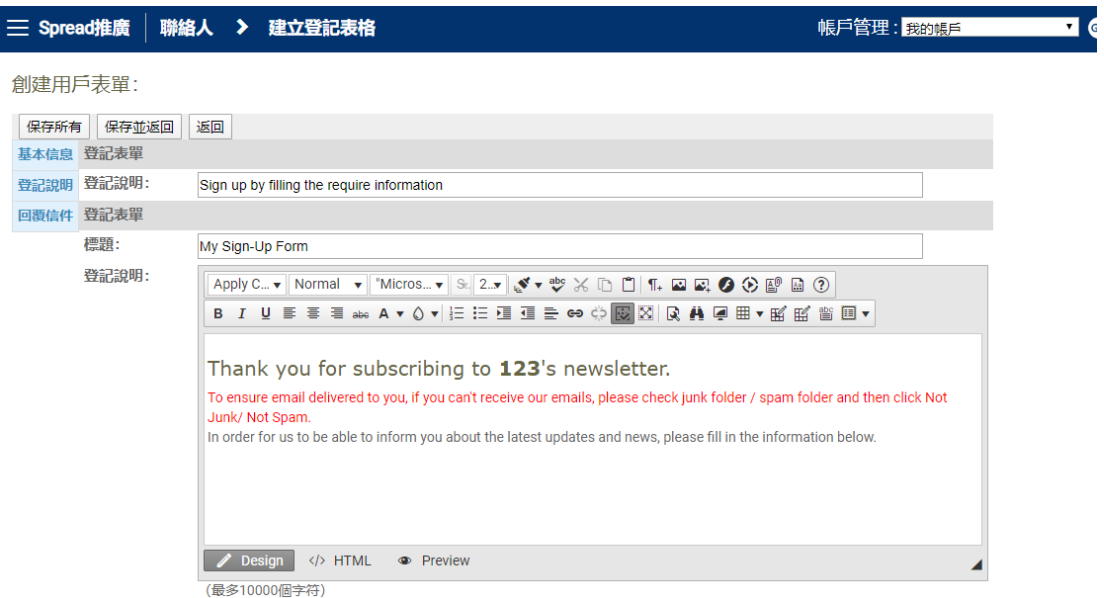

v. Add and edit the fields for participants to fill in. 添加、編輯需要登記者填寫的資料。

Required field(s):

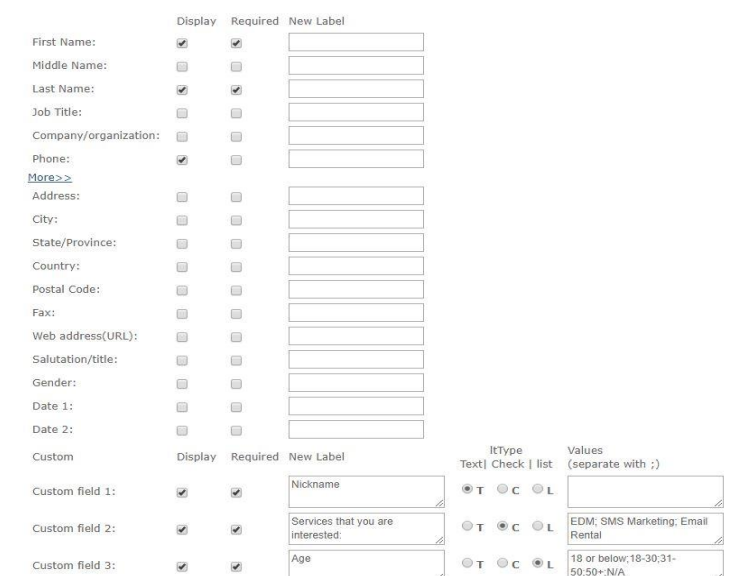

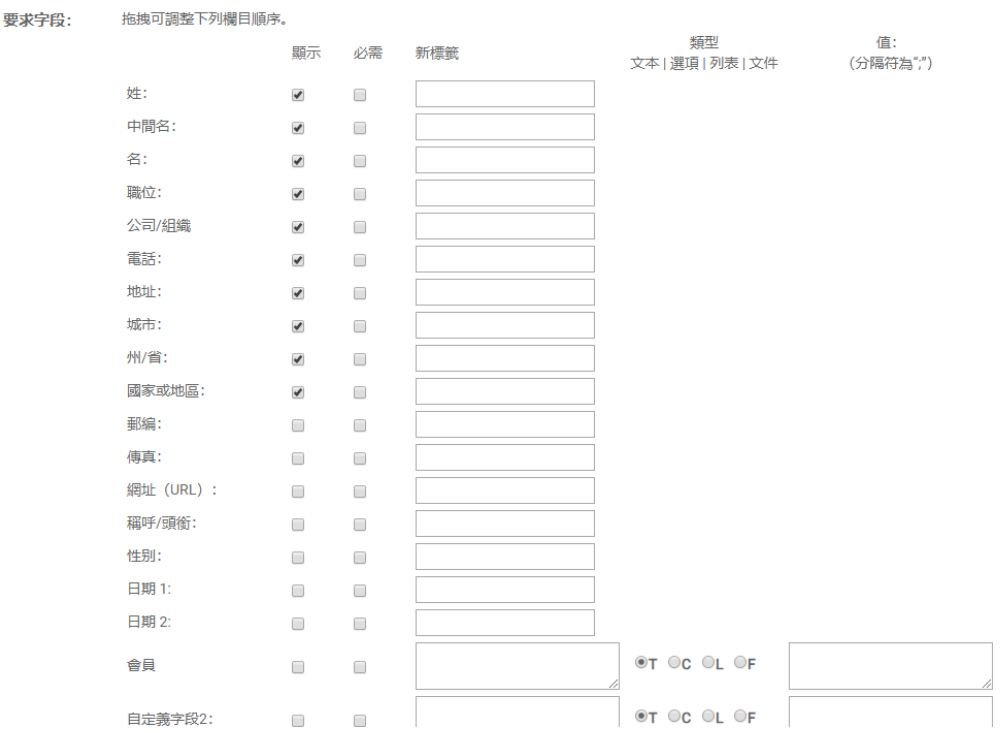

- $\Diamond$  Tick the box in the column "Display" to choose the fields shown in signup page 勾選 "顯 示"列中的標籤,選擇在登記頁面顯示的欄目。
- $\Leftrightarrow$  Tick the box in the column "Required" to set required fields that participants must fill in to finish signup 勾選"必需"列中的標籤,選擇在登記頁面登記者必需填寫的欄目。
- The column "New Label" let you to rename the fields "新標籤"列可以重命名該欄 目。
- $\diamond$  In Custom field rows, choose the answer type in the column Type. T = text; C = check (can choose more than one option); L = list (can choose only one option) F= file. 自定義字段可 在"類型"列選擇回答類型。T=文本;C=選項(可多選);L=列表(單選);F=文件
- $\Diamond$  In the column Values, type in the options and separate with ";"在"值"列,輸入選 項,並以";"作為分隔符號。
- vi. Edit successful sign up message. 編輯"成功登記通知"。
- vii. Click "Next". 點擊"下一步"。

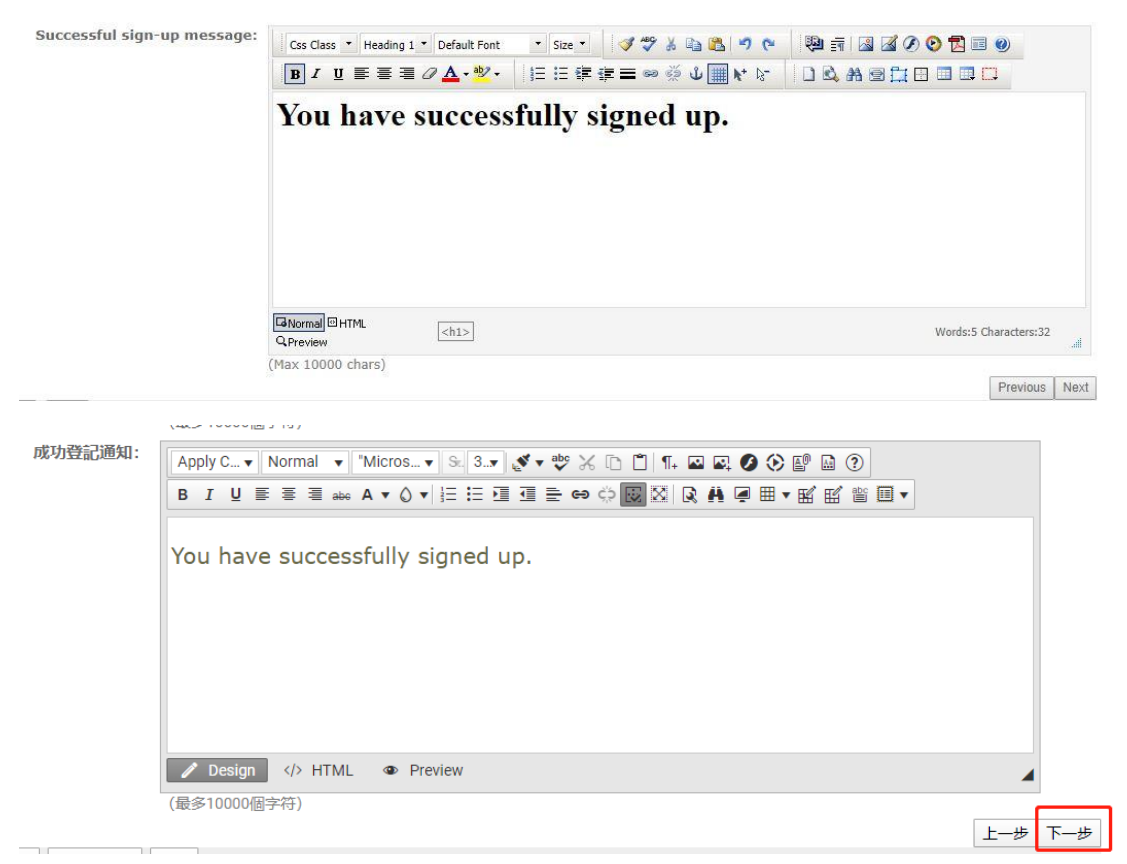

viii. Edit the thank you letter and confirmation letter for successfully signed up participants. 編 輯發給成功登記者的感謝信和確認信。

ix. In Notification email row, type in the email address that would receive email notification once a person signed up successfully. 在通知郵件欄,輸入電郵地址,用於接收有人成 功登記後發送的電郵通知。

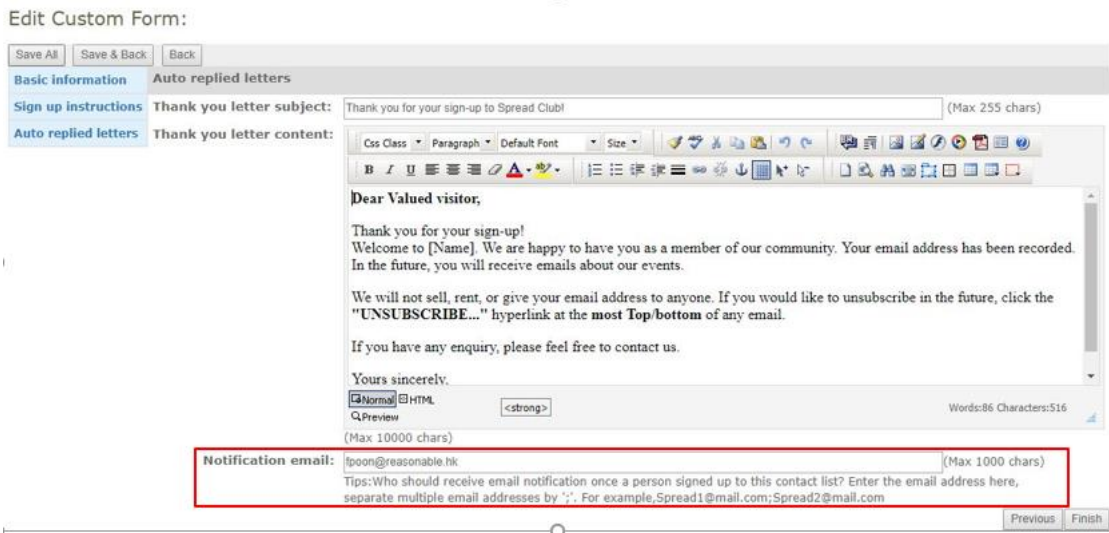

創建用戶表單:

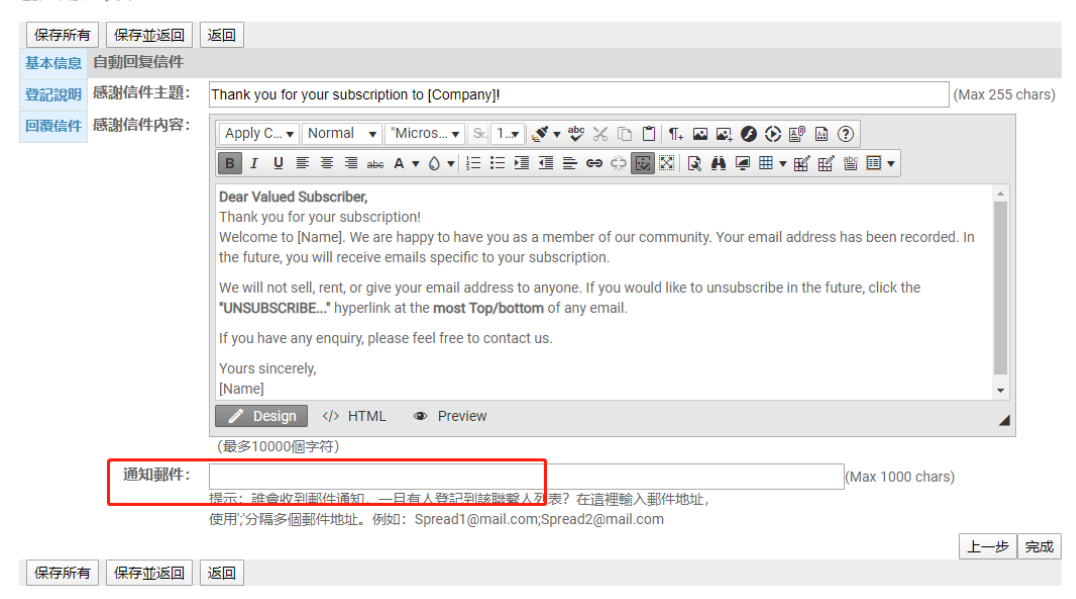

5) Click "Finish". 點擊"完成"。

#### Get URL or HTML of Sign Up Form 獲取登記表格的 URL 或 HTML

- 1) Click "Contacts" in Navigation Bar and then "Web Form". 點擊導覽列中的"聯絡人",然後 點擊"登記表格"。
- 2) Click "Edit My forms/Get code". 點擊"自訂我的表格/取得代碼"。
- 3) Click "Get Code" to get the URL link to put in the campaign as hyperlinks 點擊"獲取代 碼",可得到 URL 連結以放在郵件中作為登記超連結。

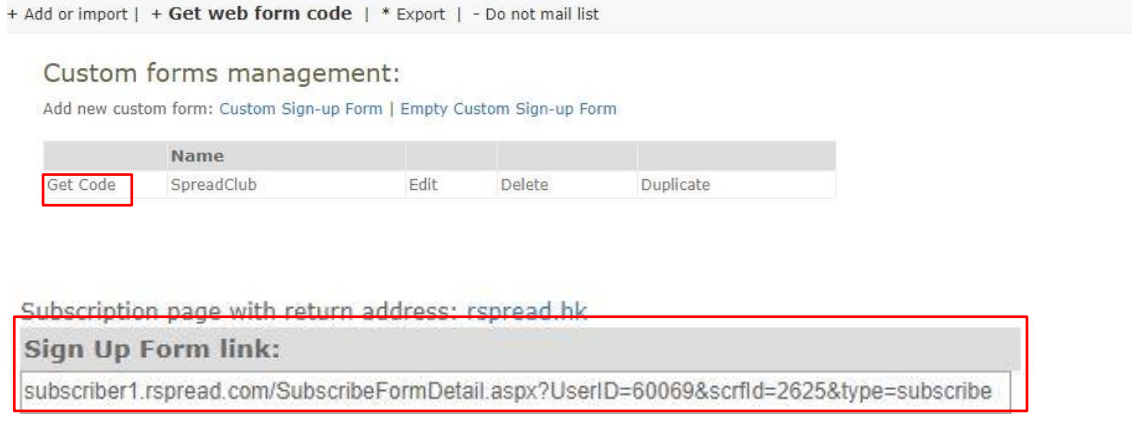

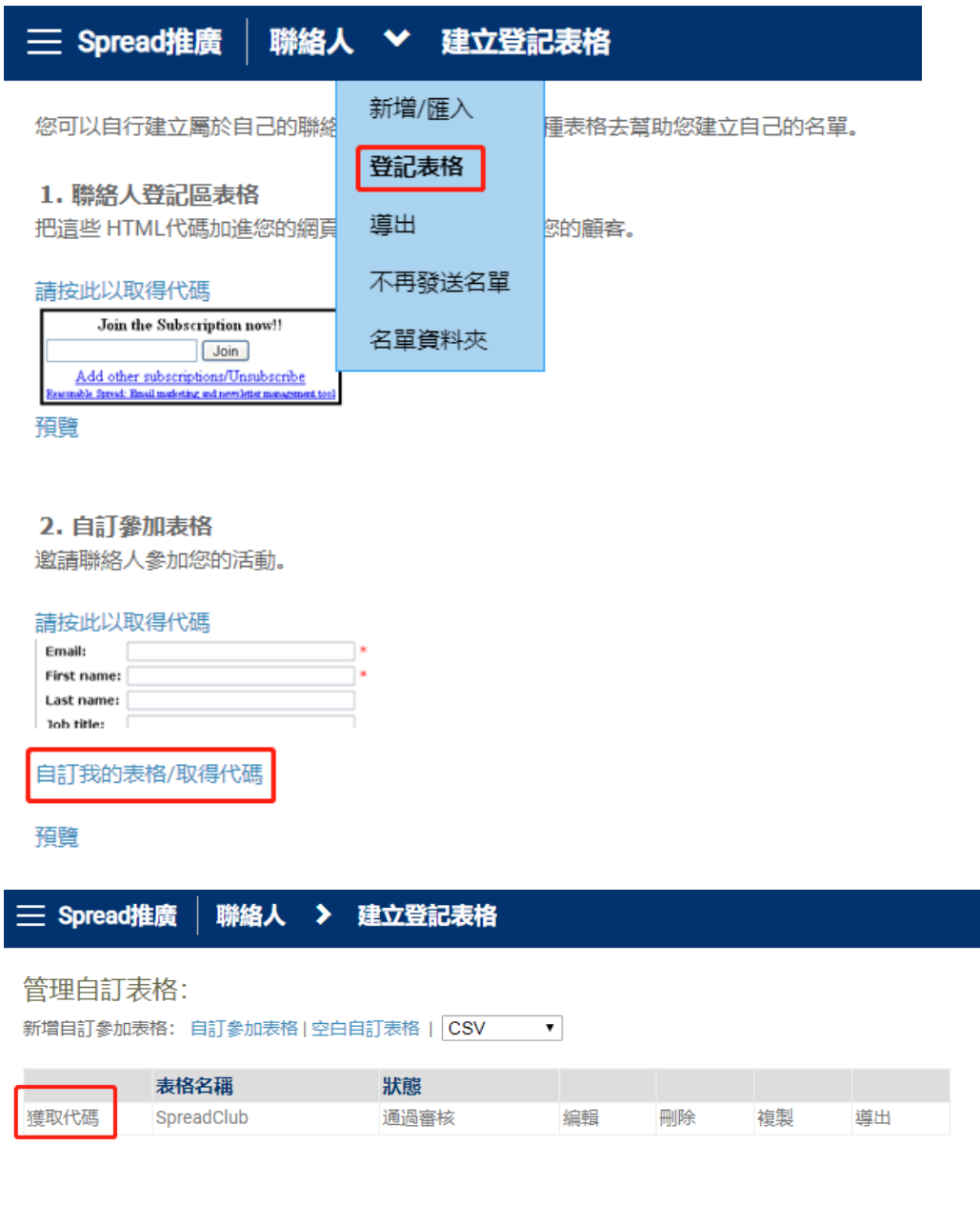

Subscription page with return address: rspread.cn/

登記表格連結:

http://subscriber1.rspread.com/SubscribeFormDetail.aspx?UserID=60088&scrfId=288 代碼:

\*\*\*

If you still have any questions in using Spread, please feel free to contact our Account Manager.

Thanks.

如您在使用 Spread 過程中仍有任何疑問,請諮詢我們的客戶經理。非常感謝。